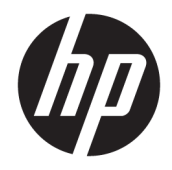

# OMEN by HP Laptop PC

Maintenance and Service Guide

© Copyright 2016 HP Development Company, L.P.

NVIDIA and GeForce are trademarks and/or registered trademarks of NVIDIA Corporation in the U.S. and other countries. Bluetooth is a trademark owned by its proprietor and used by HP Inc. under license. Intel and Core are trademarks of Intel Corporation in the U.S. and other countries. Microsoft and Windows are either a registered trademark or trademark of Microsoft Corporation in the United States and/or other countries.

#### Product notice

This guide describes features that are common to most models. Some features may not be available on your computer.

Not all features are available in all editions or versions of Windows. Systems may require upgraded and/or separately purchased hardware, drivers, software or BIOS update to take full advantage of Windows functionality. Windows 10 is automatically updated, which is always enabled. ISP fees may apply and additional requirements may apply over time for updates. Go to<http://www.microsoft.com> for details.

The information contained herein is subject to change without notice. The only warranties for HP products and services are set forth in the express warranty statements accompanying such products and services. Nothing herein should be construed as constituting an additional warranty. HP shall not be liable for technical or editorial errors or omissions contained herein.

Second Edition: July 2016

First Edition: May 2016

Document Part Number: 861731-002

#### **Important Notice about Customer Self-Repair Parts**

**A CAUTION:** Your computer includes Customer Self-Repair parts and parts that should only be accessed by an authorized service provider. See Chapter 5, "Removal and replacement procedures for Customer Self-Repair parts," for details. Accessing parts described in Chapter 6, "Removal and replacement procedures for authorized service provider parts," can damage the computer or void your warranty.

#### **Processor information**

**IMPORTANT:** This version of Windows running with the processor or chipsets used in this system has limited support from Microsoft. For more information about Microsoft's support, please see Microsoft's Support Lifecycle FAQ at<https://support.microsoft.com/lifecycle>.

#### **Safety warning notice**

**A WARNING!** To reduce the possibility of heat-related injuries or of overheating the device, do not place the device directly on your lap or obstruct the device air vents. Use the device only on a hard, flat surface. Do not allow another hard surface, such as an adjoining optional printer, or a soft surface, such as pillows or rugs or clothing, to block airflow. Also, do not allow the AC adapter to contact the skin or a soft surface, such as pillows or rugs or clothing, during operation. The device and the AC adapter comply with the user-accessible surface temperature limits defined by the International Standard for Safety of Information Technology Equipment (IEC 60950-1).

# **Table of contents**

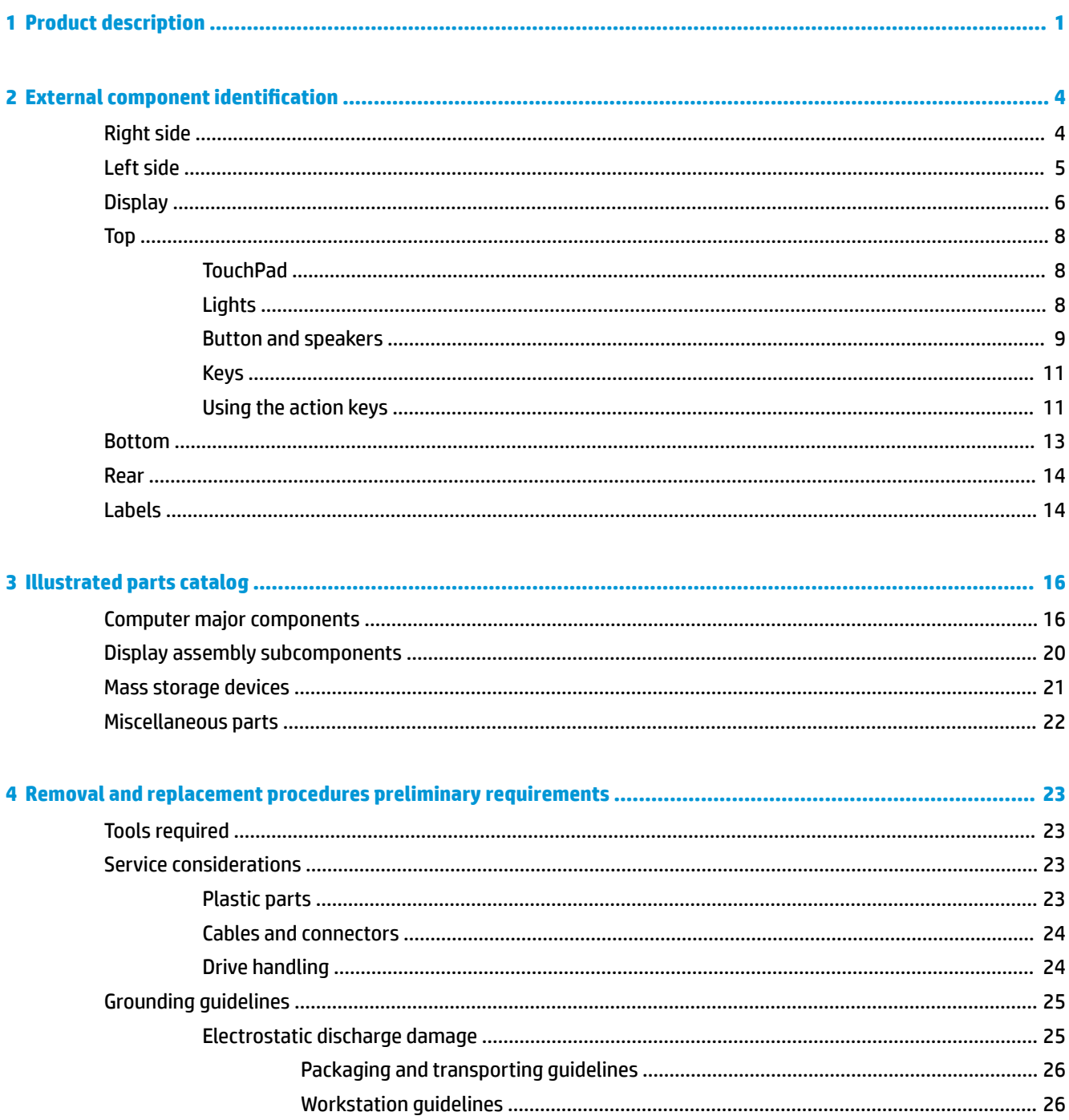

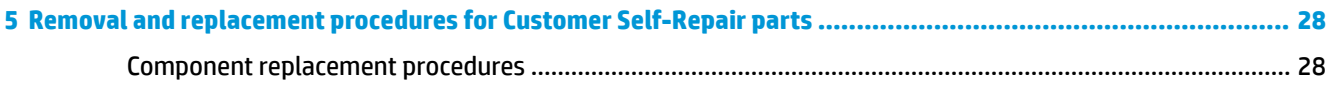

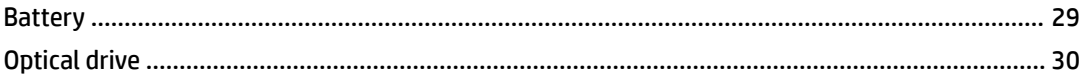

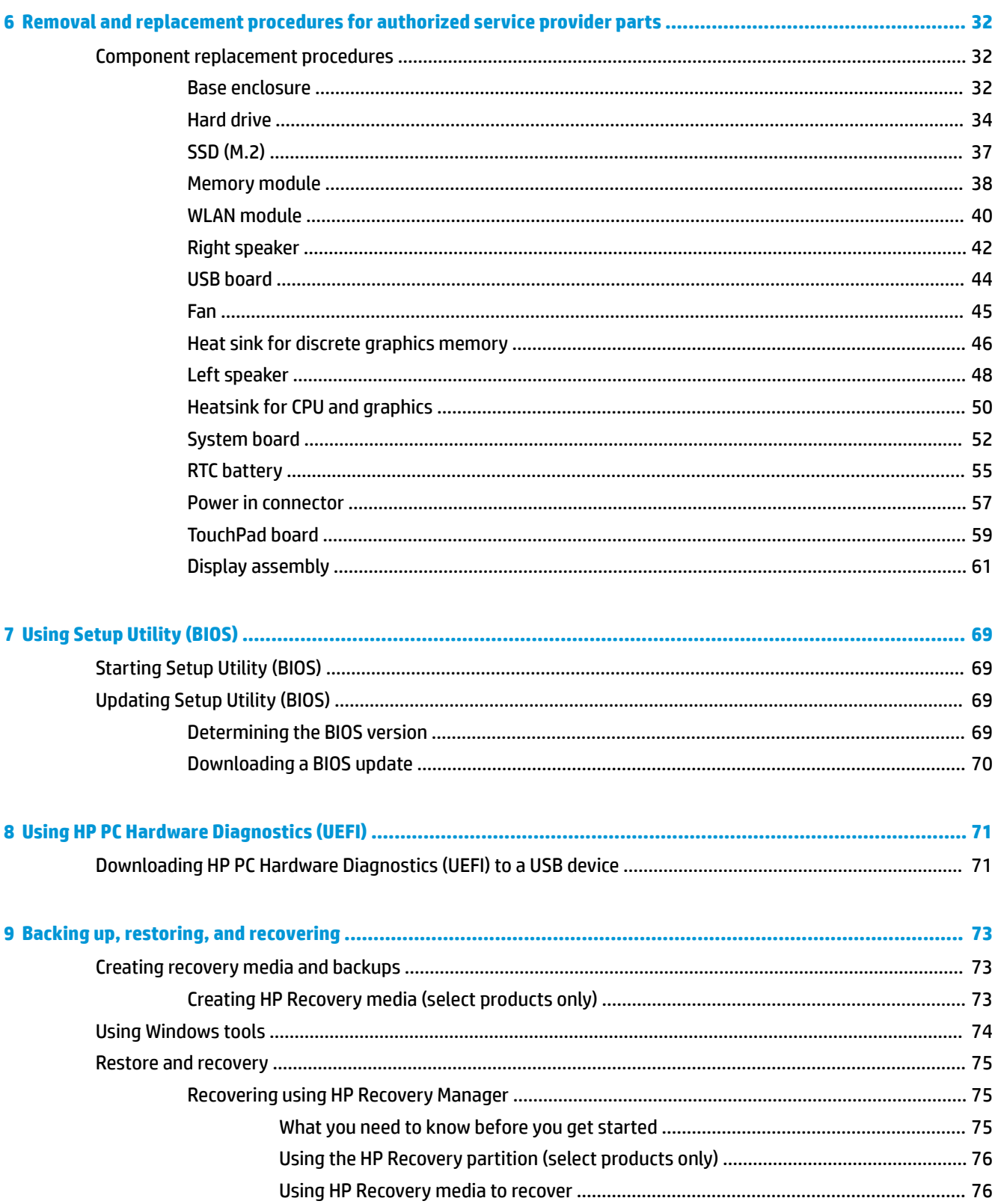

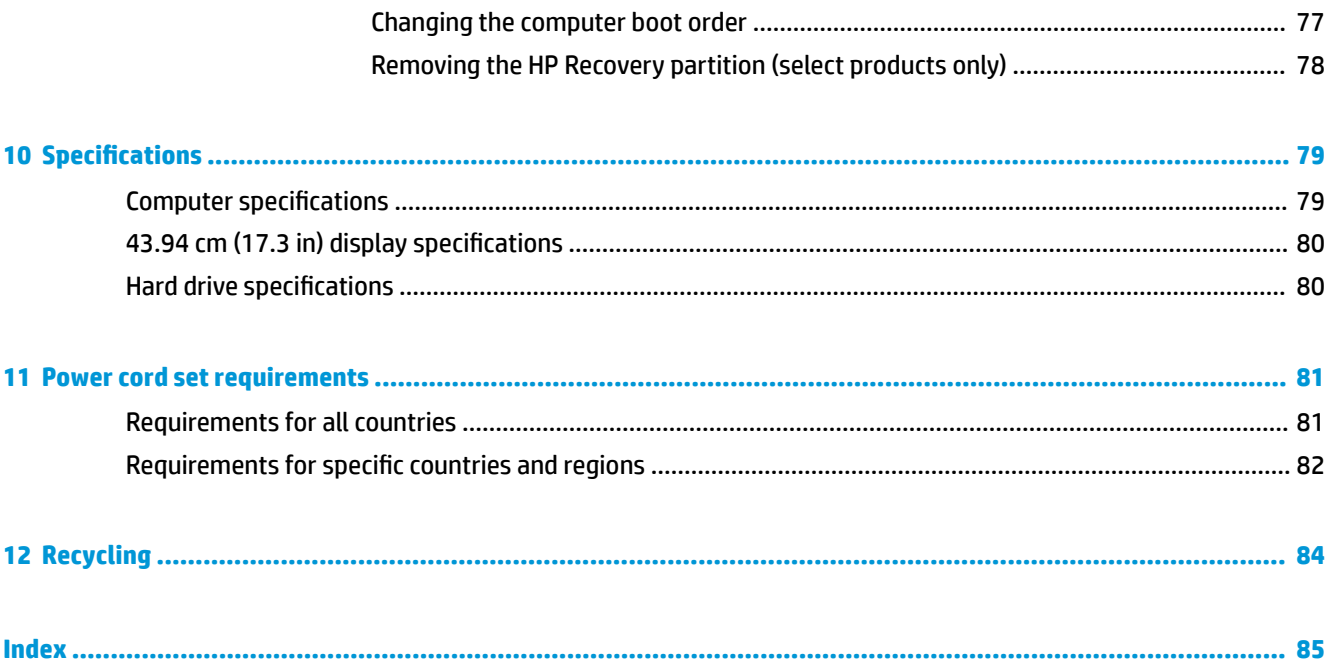

# <span id="page-12-0"></span>**1 Product description**

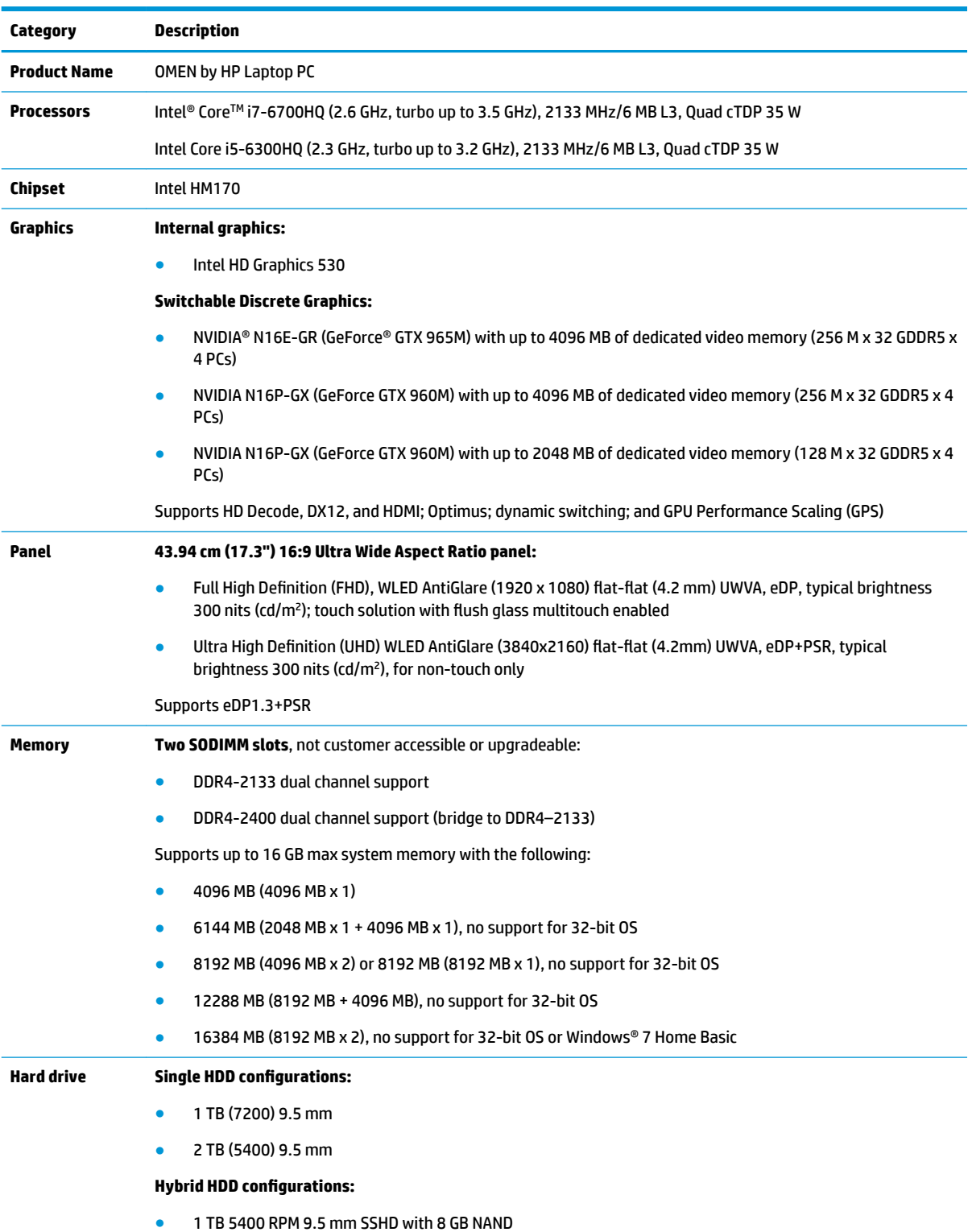

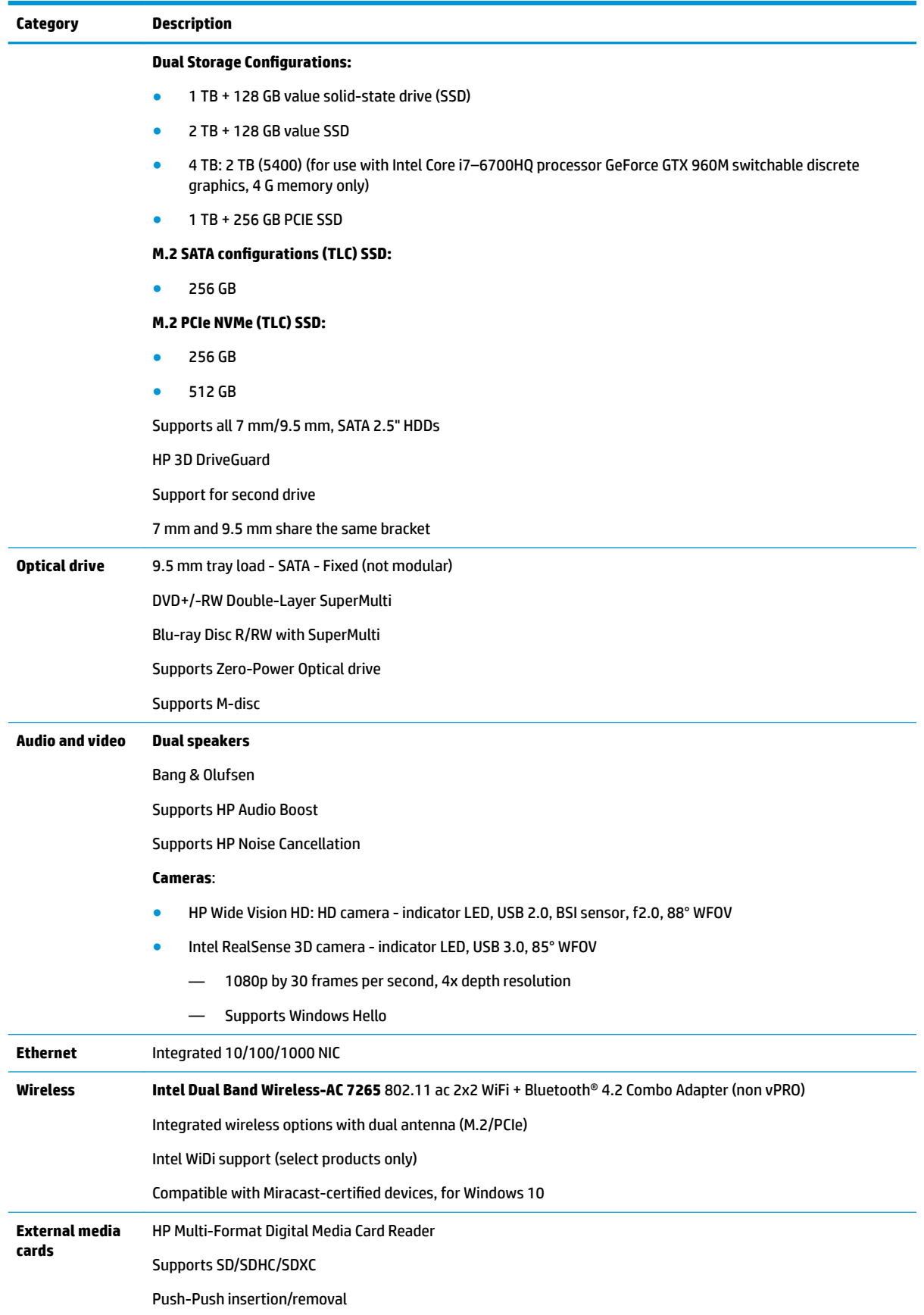

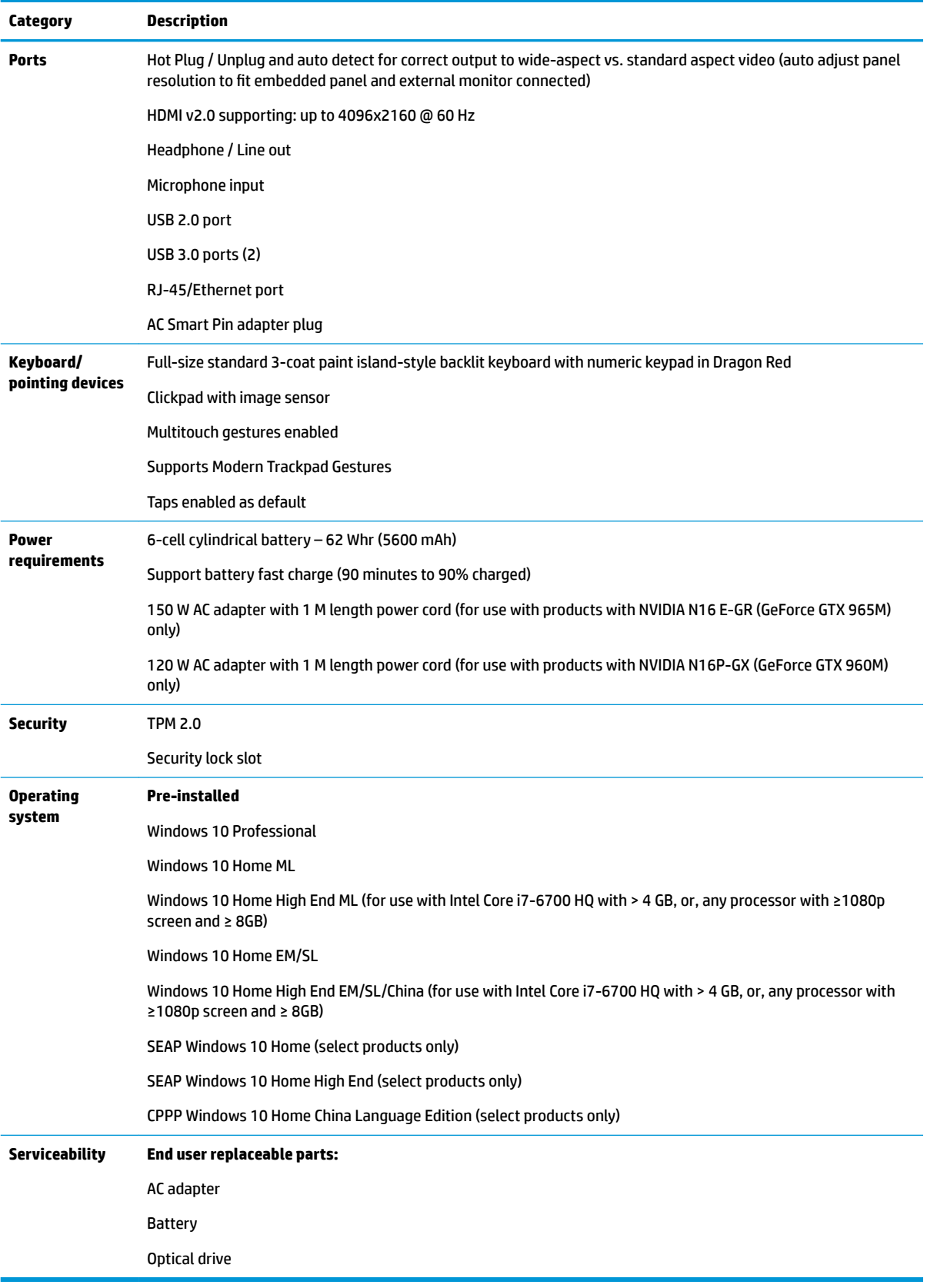

# <span id="page-15-0"></span>**2 External component identification**

# **Right side**

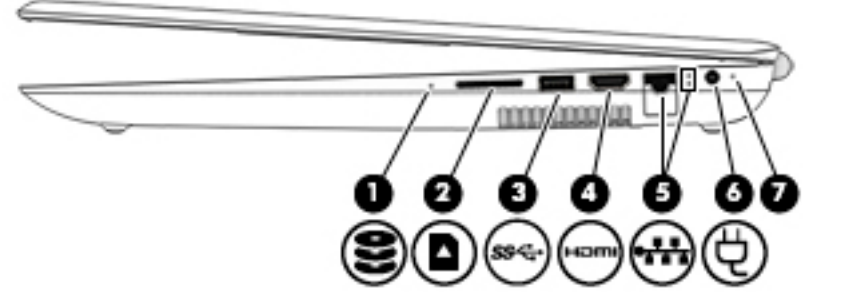

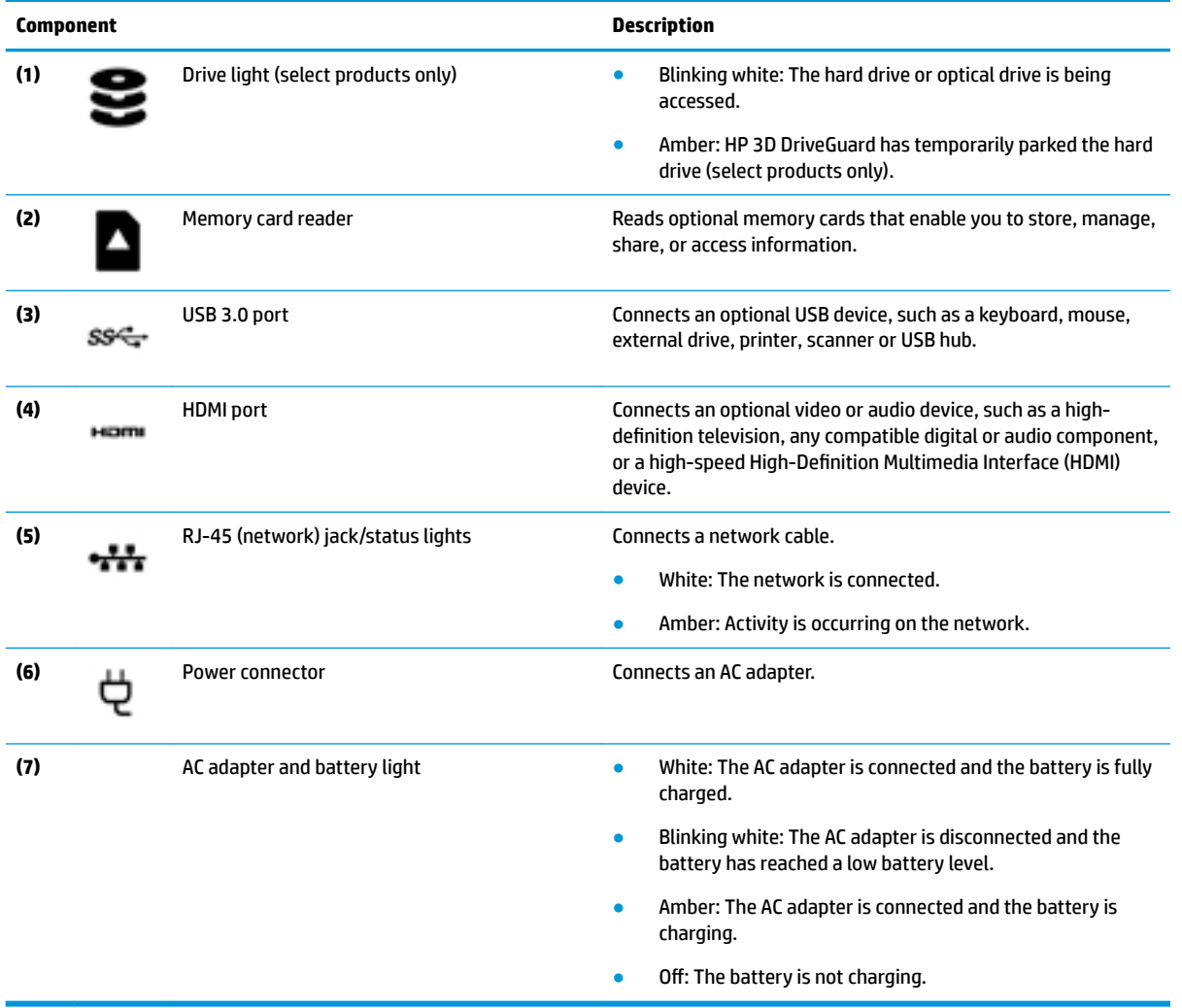

## <span id="page-16-0"></span>**Left side**

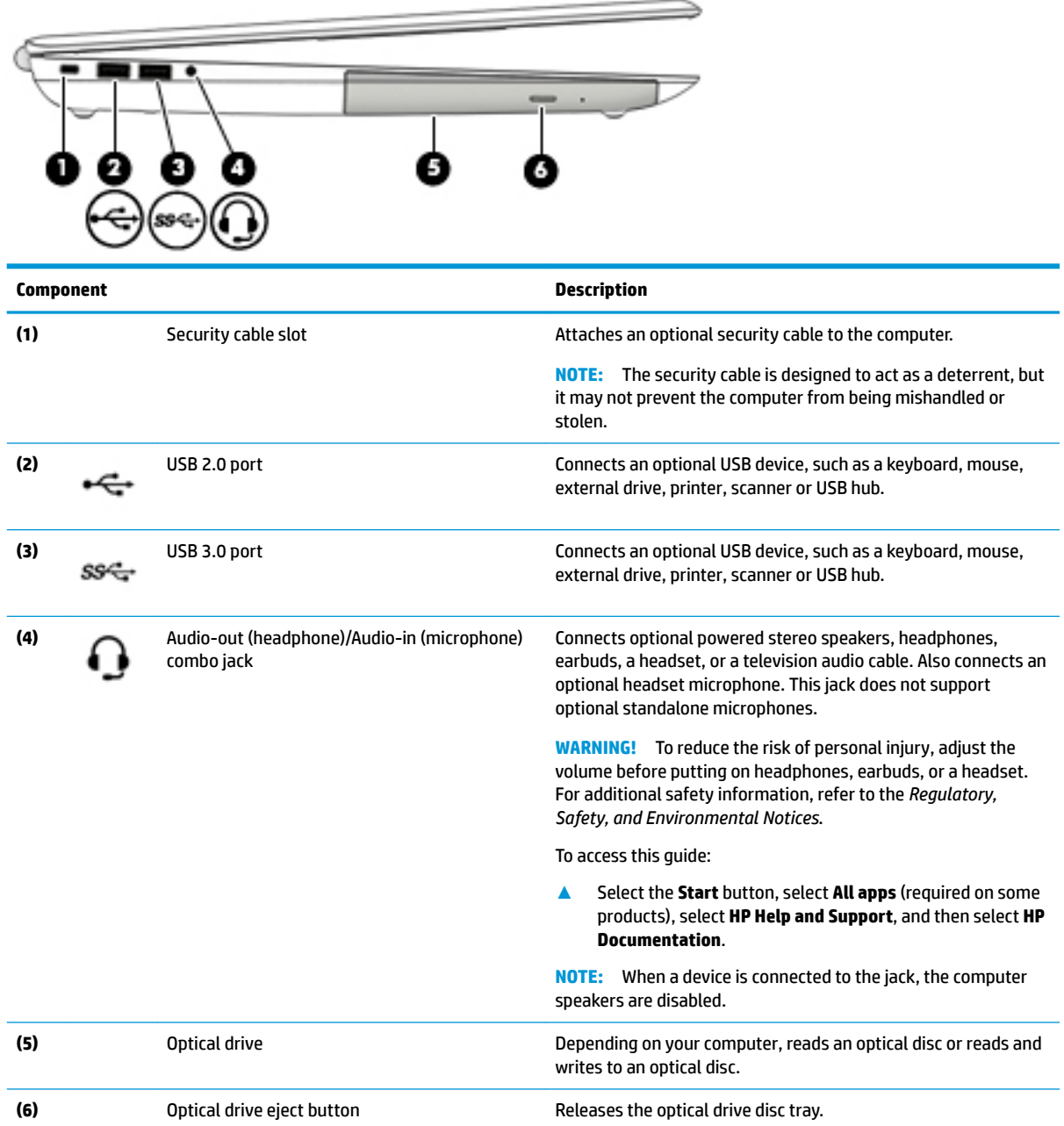

# <span id="page-17-0"></span>**Display**

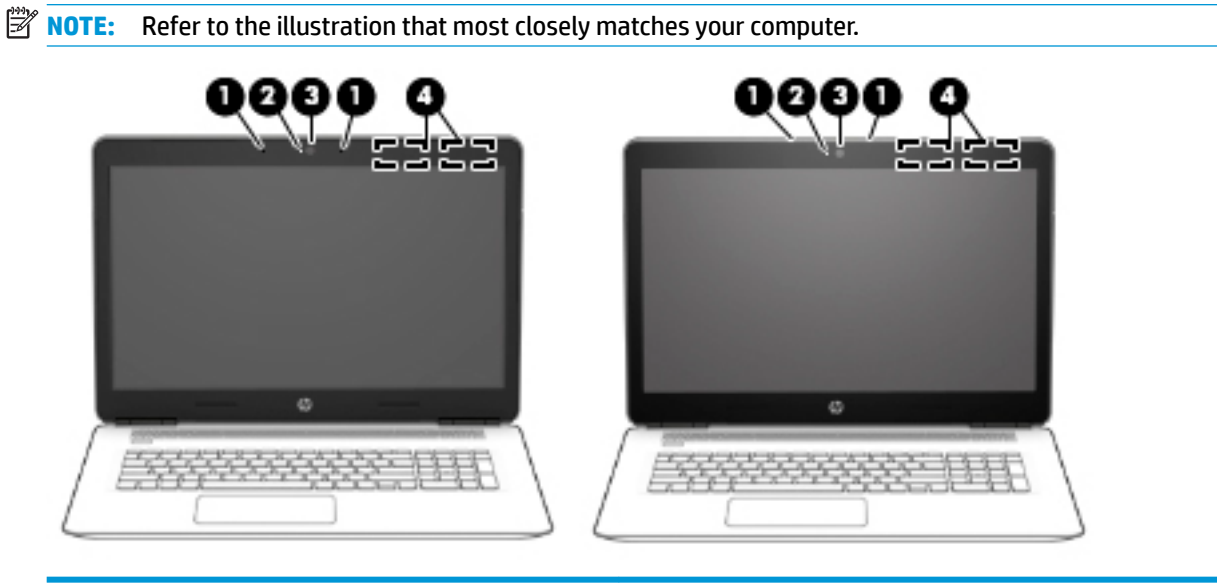

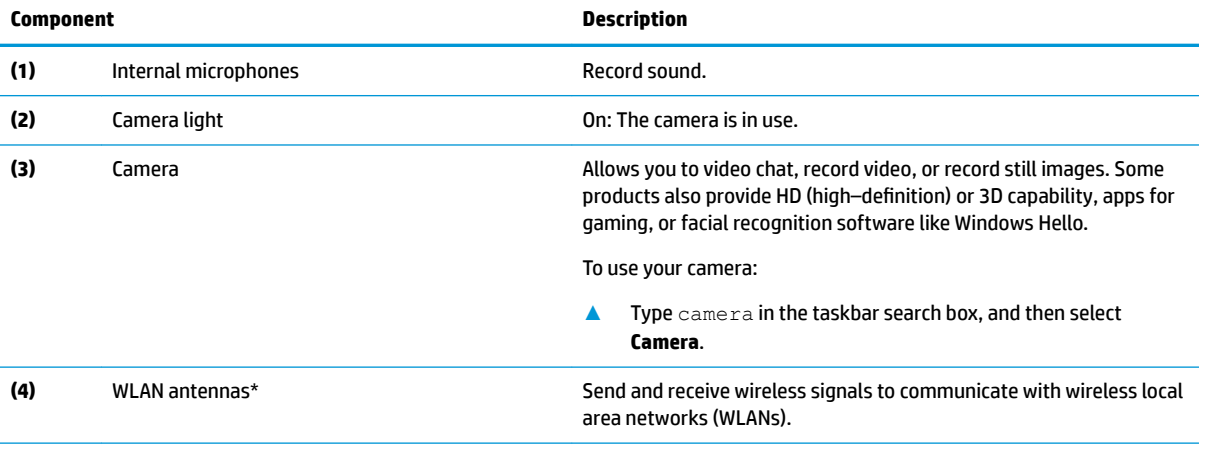

\*The antennas are not visible from the outside of the computer, and antenna location varies. For optimal transmission, keep the areas immediately around the antennas free from obstructions.

For wireless regulatory notices, see the section of the *Regulatory, Safety, and Environmental Notices* that applies to your country or region.

To access this guide:

**▲** Select the **Start** button, select **All apps** (required on some products), select **HP Help and Support**, and then select **HP Documentation**.

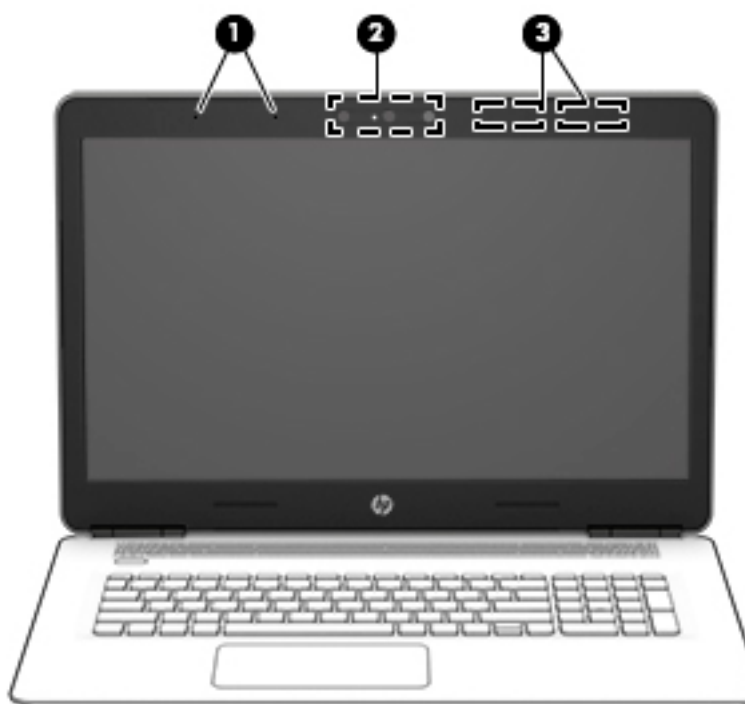

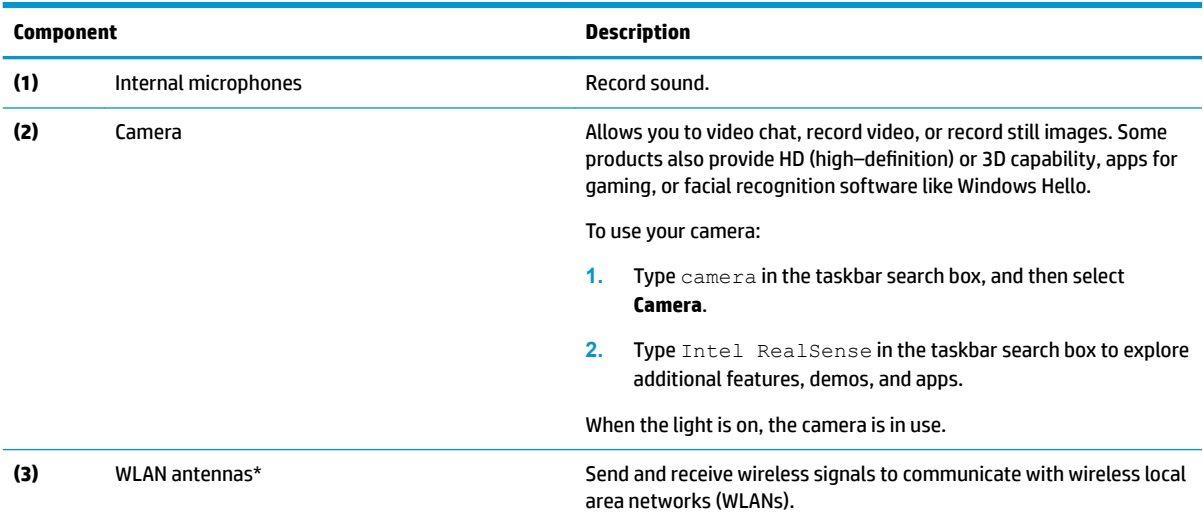

\*The antennas are not visible from the outside of the computer, and antenna location varies. For optimal transmission, keep the areas immediately around the antennas free from obstructions.

For wireless regulatory notices, see the section of the *Regulatory, Safety, and Environmental Notices* that applies to your country or region.

To access this guide:

**▲** Select the **Start** button, select **All apps** (required on some products), select **HP Help and Support**, and then select **HP Documentation**.

# <span id="page-19-0"></span>**Top**

## **TouchPad**

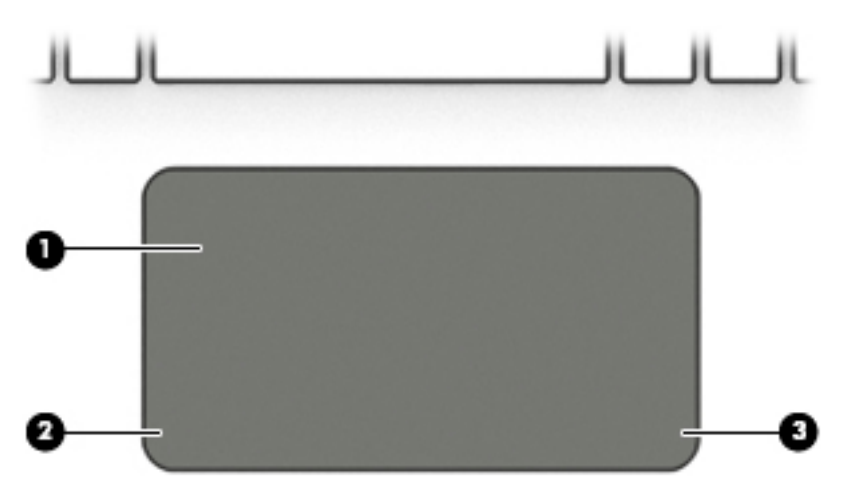

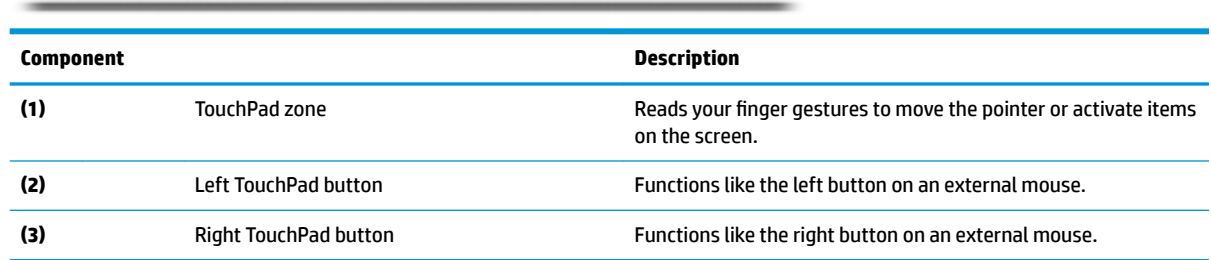

## **Lights**

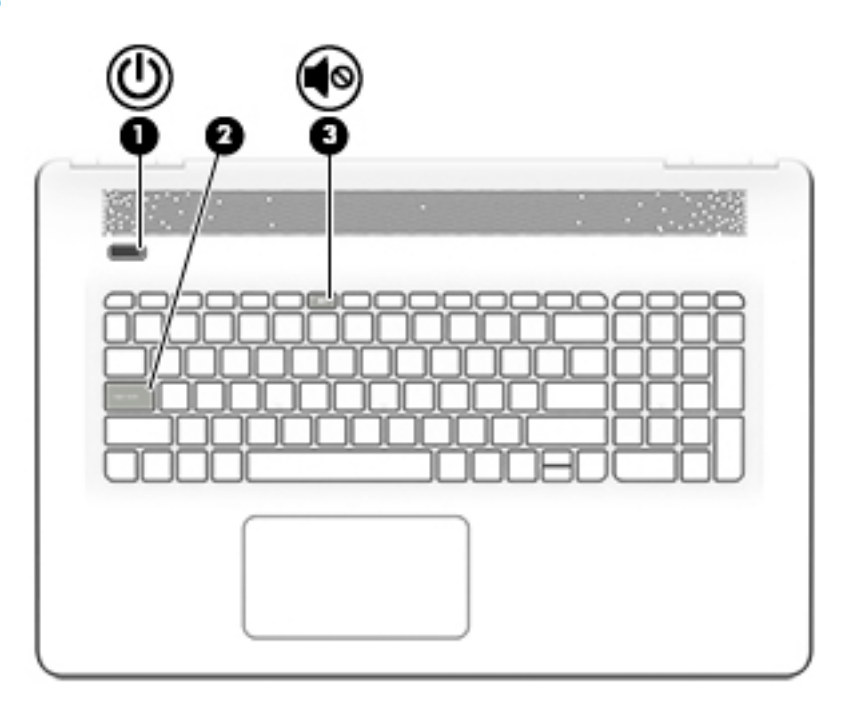

<span id="page-20-0"></span>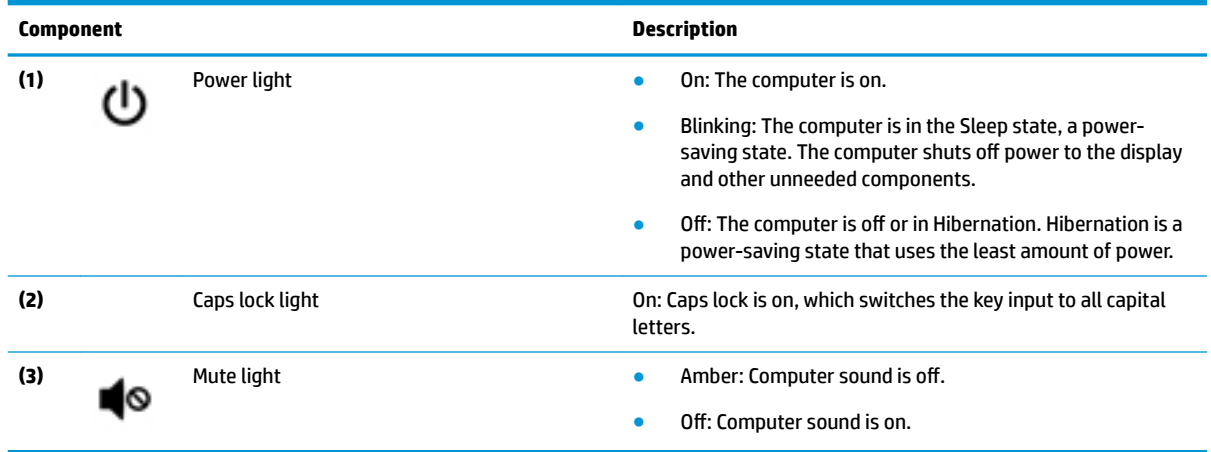

#### **Button and speakers**

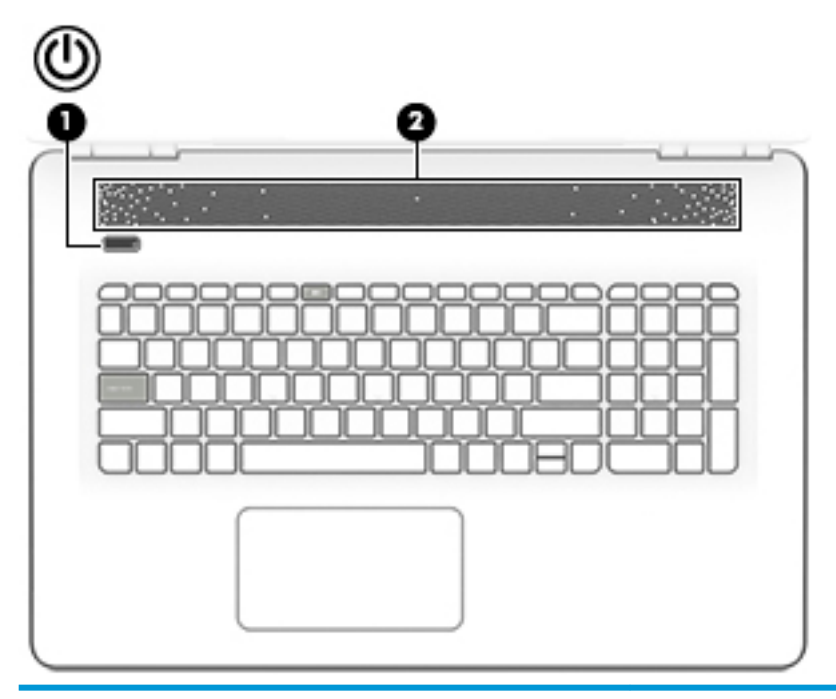

#### **Component Description**

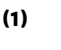

- (1) Power button **CO** Power button **and the computer is off, press the button to turn on the computer.** computer.
	- When the computer is on, press the button briefly to initiate Sleep.
	- When the computer is in the Sleep state, press the button briefly to exit Sleep.
	- When the computer is in Hibernation, press the button briefly to exit Hibernation.

**CAUTION:** Pressing and holding down the power button results in the loss of unsaved information.

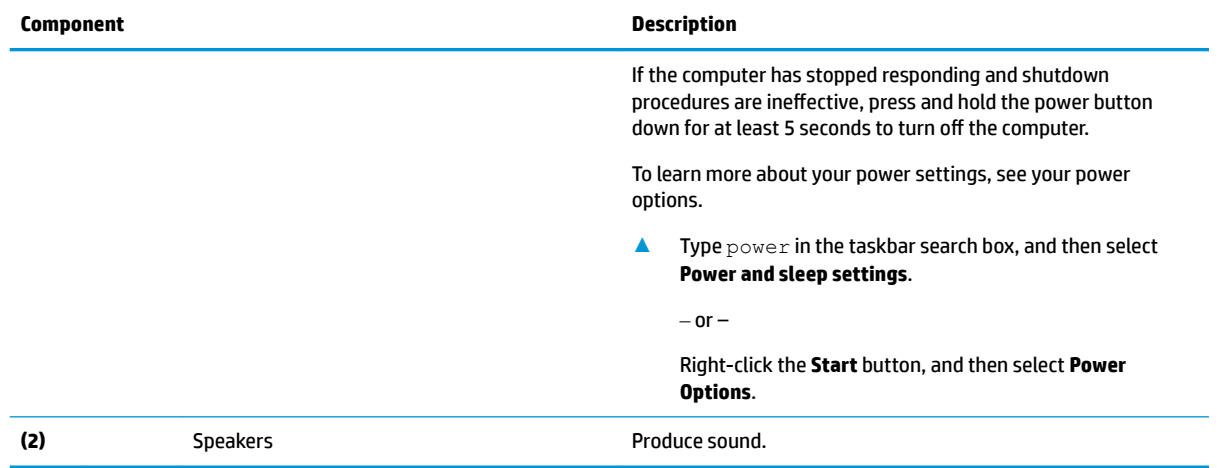

#### <span id="page-22-0"></span>**Keys**

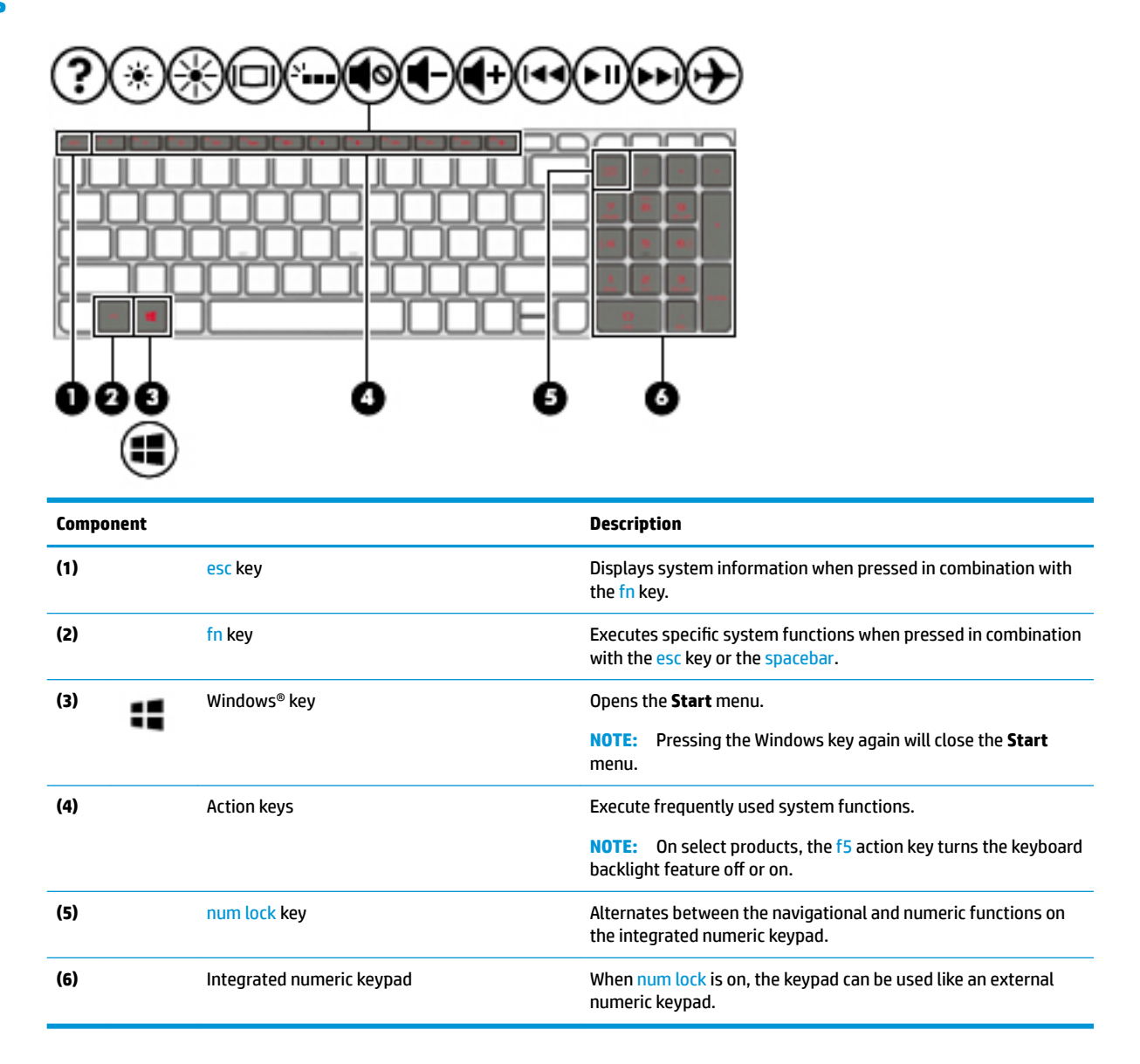

#### **Using the action keys**

- An action key performs an assigned function.
- **The icon on each action key illustrates the function for that key.**

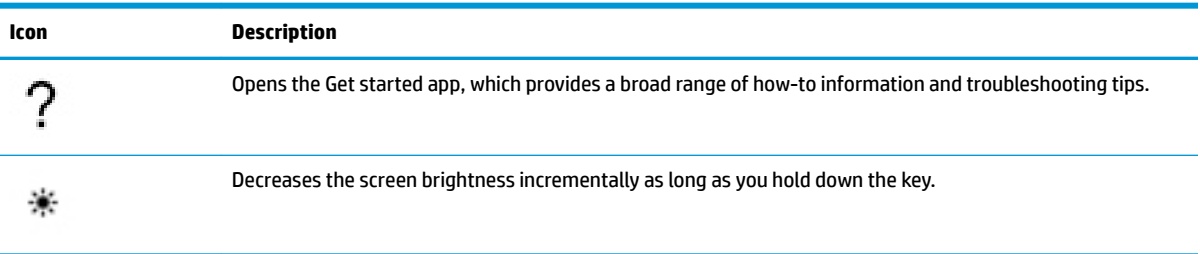

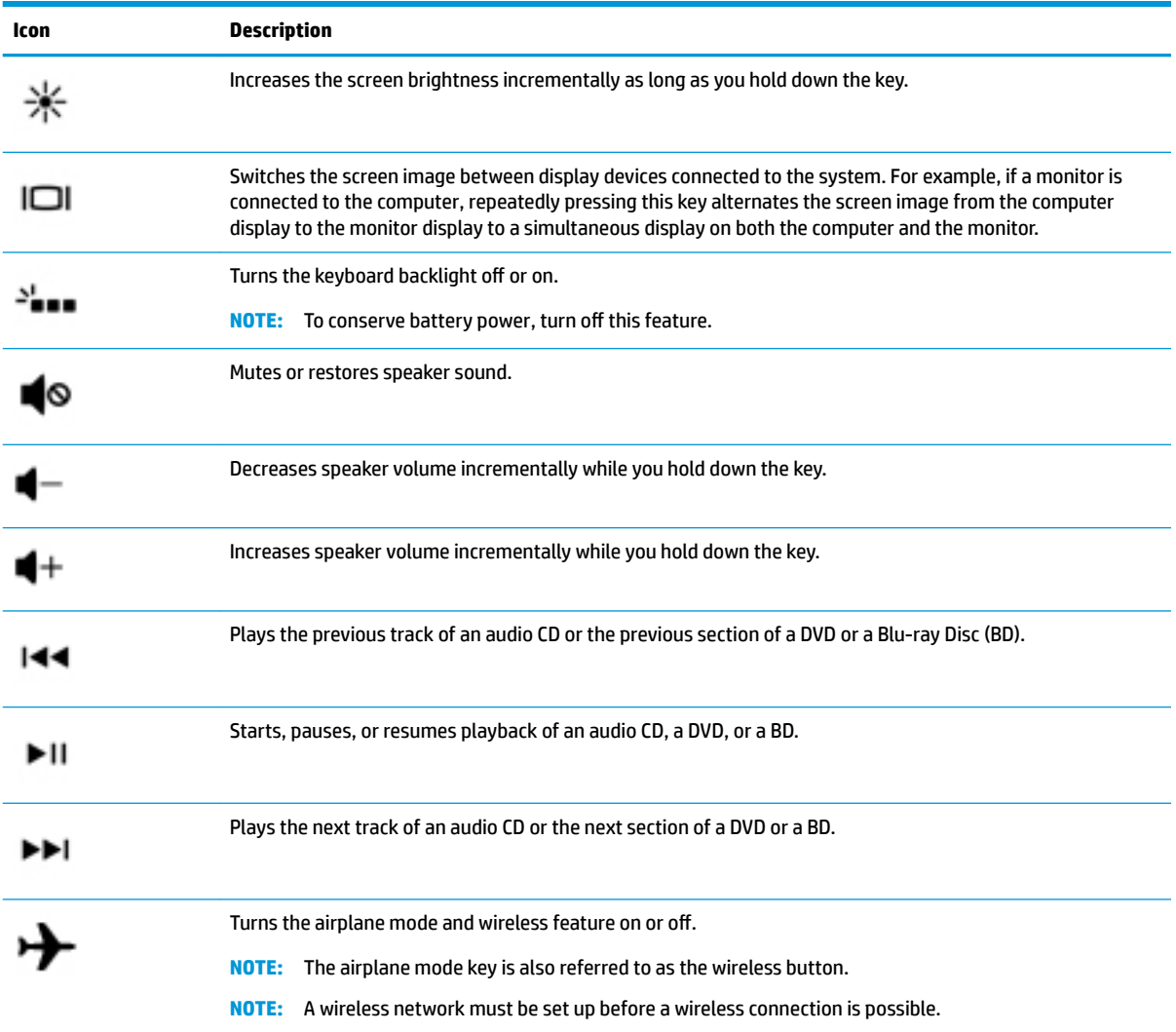

## <span id="page-24-0"></span>**Bottom**

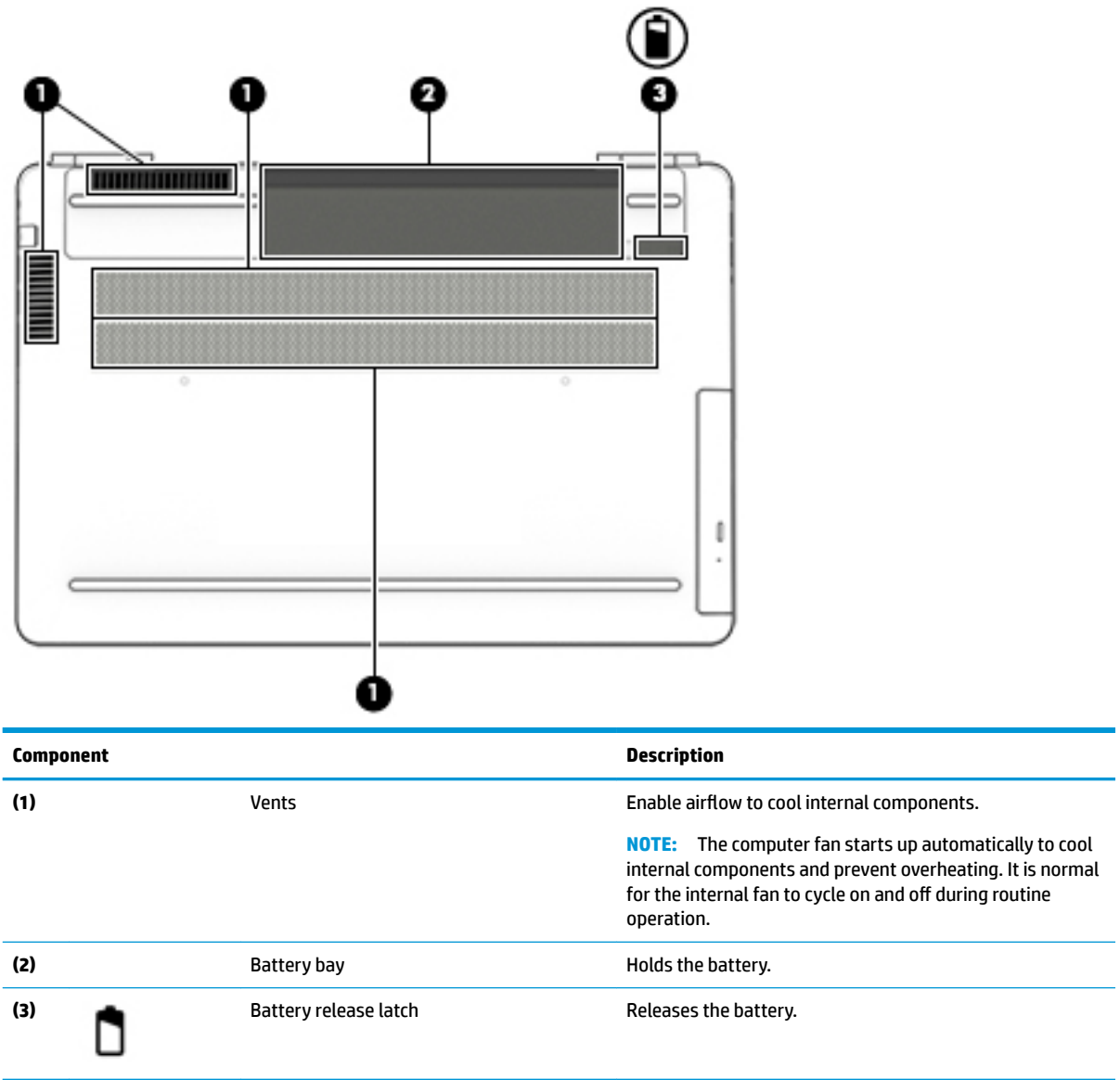

## <span id="page-25-0"></span>**Rear**

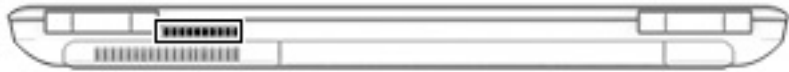

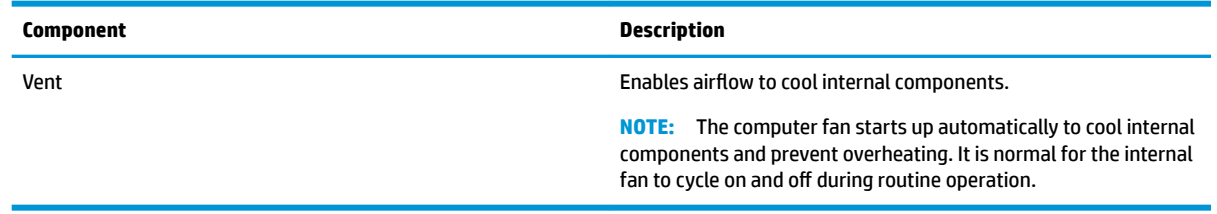

## **Labels**

The labels affixed to the computer provide information you may need when you troubleshoot system problems or travel internationally with the computer.

#### **IMPORTANT:** Check the following locations for the labels described in this section: the bottom of the computer, inside the battery bay, under the service door, or on the back of the display.

● Service label—Provides important information to identify your computer. When contacting support, you will probably be asked for the serial number, and possibly for the product number or the model number. Locate these numbers before you contact support.

Your service label will resemble one of the examples shown below. Refer to the illustration that most closely matches the service label on your computer.

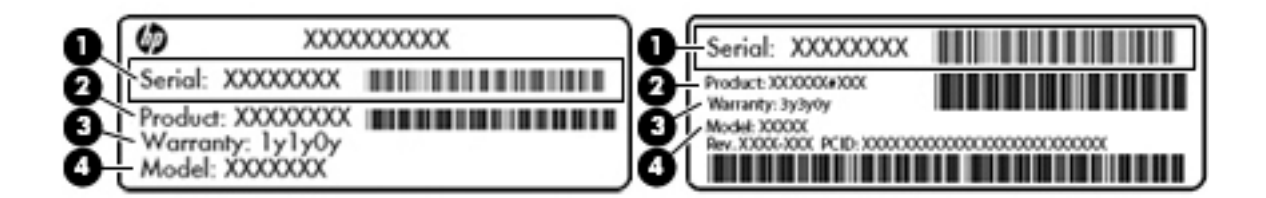

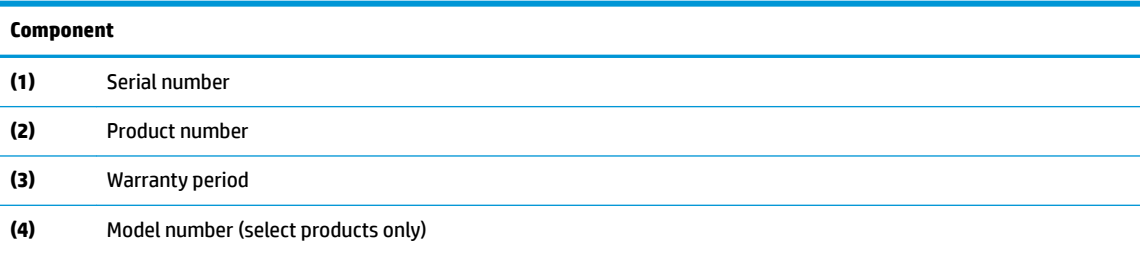

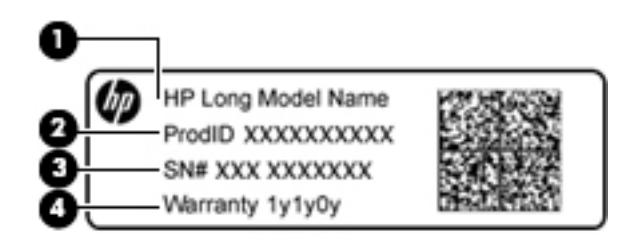

#### **Component**

- **(1)** Model name (select products only)
- **(2)** Product number
- **(3)** Serial number
- **(4)** Warranty period
- Regulatory label(s)-Provide(s) regulatory information about the computer.
- **Wireless certification label(s)—Provide(s) information about optional wireless devices and the approval** markings for the countries or regions in which the devices have been approved for use.

# <span id="page-27-0"></span>**3 Illustrated parts catalog**

## **Computer major components**

- **NOTE:** HP continually improves and changes product parts. For complete and current information on supported parts for your computer, go to [http://partsurfer.hp.com,](http://partsurfer.hp.com) select your country or region, and then follow the on-screen instructions.
- **NOTE:** Details about your computer, including model, serial number, product key, and length of warranty, are on the service tag at the bottom of your computer. See [Labels on page 14](#page-25-0) for details.

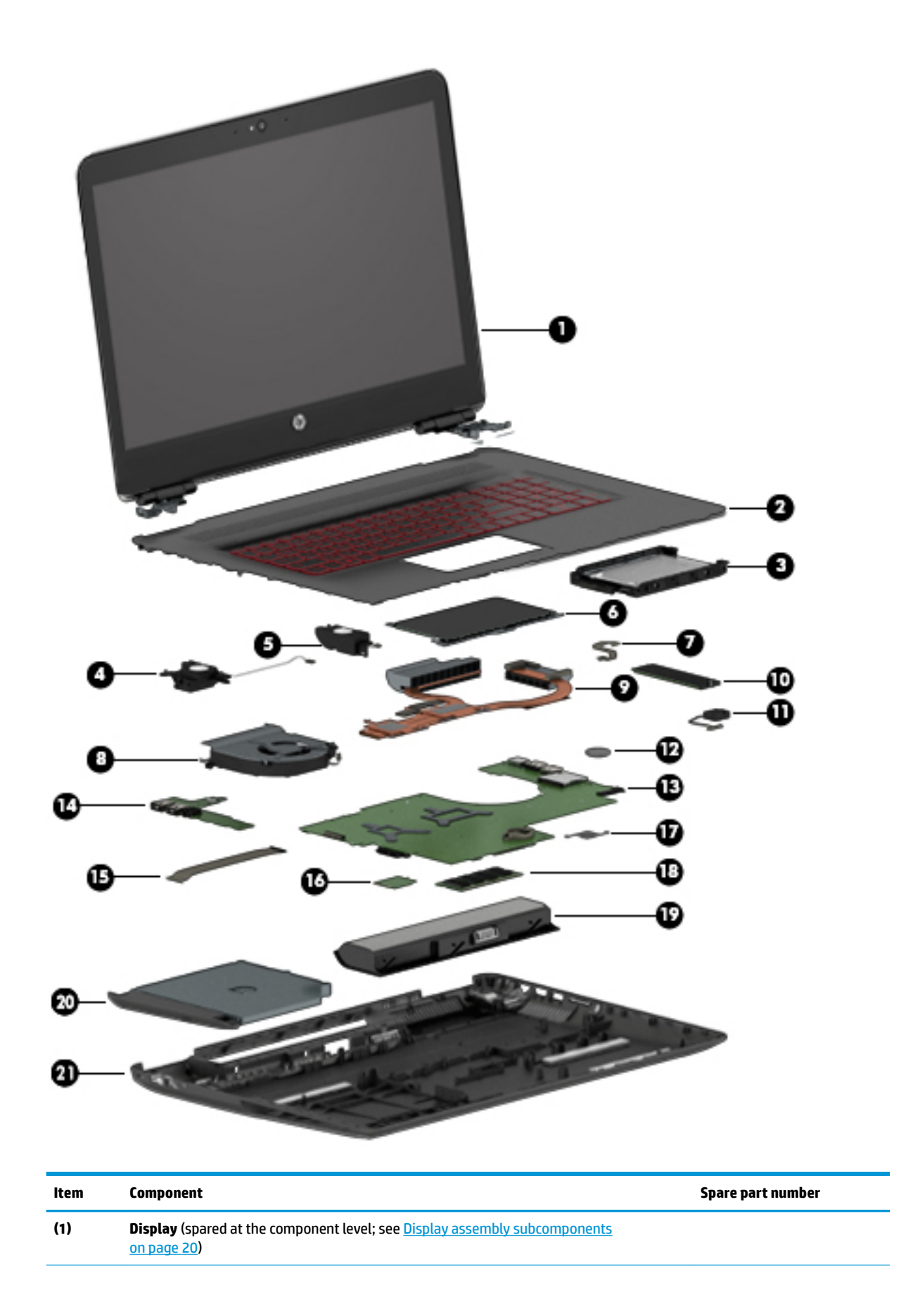

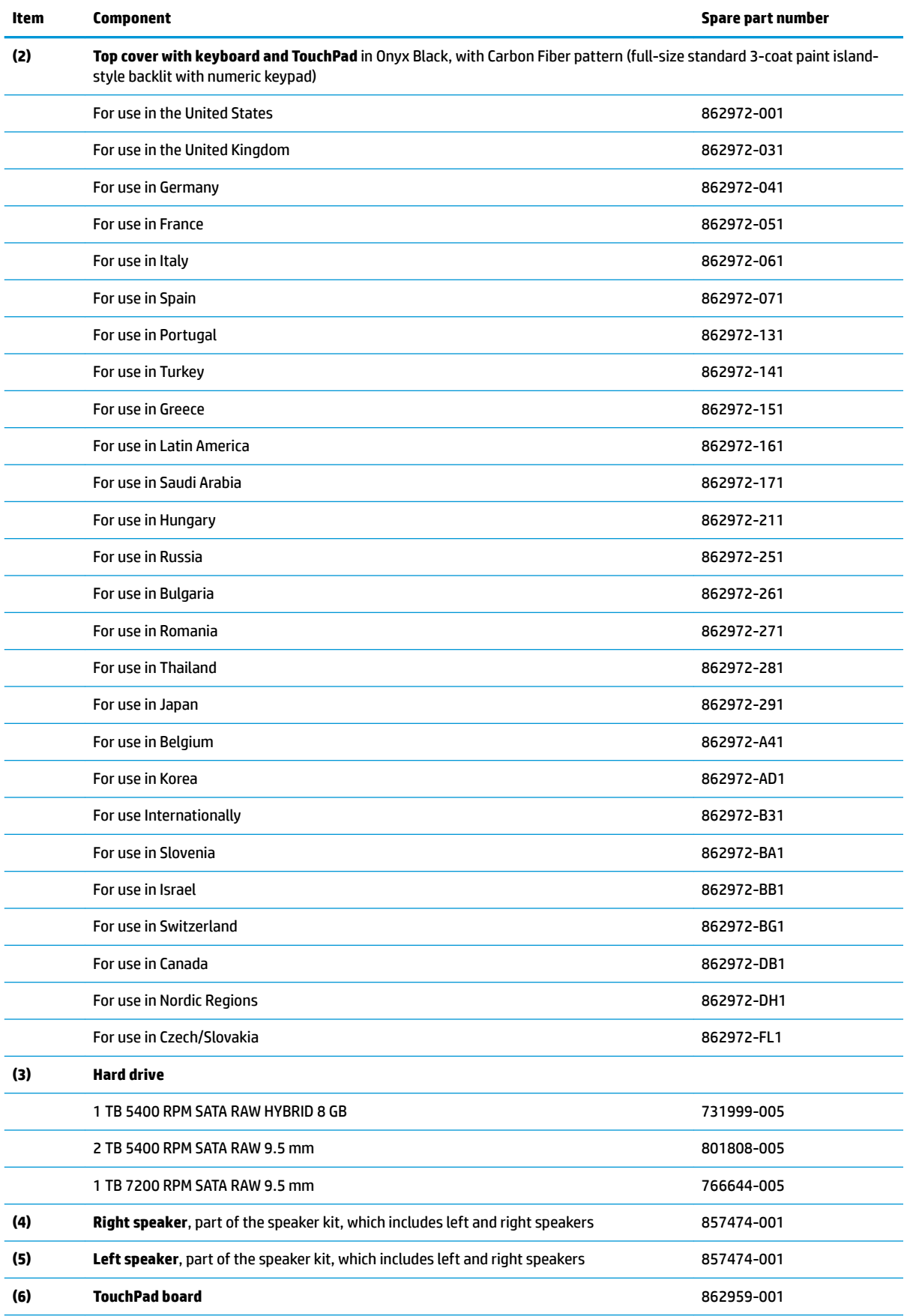

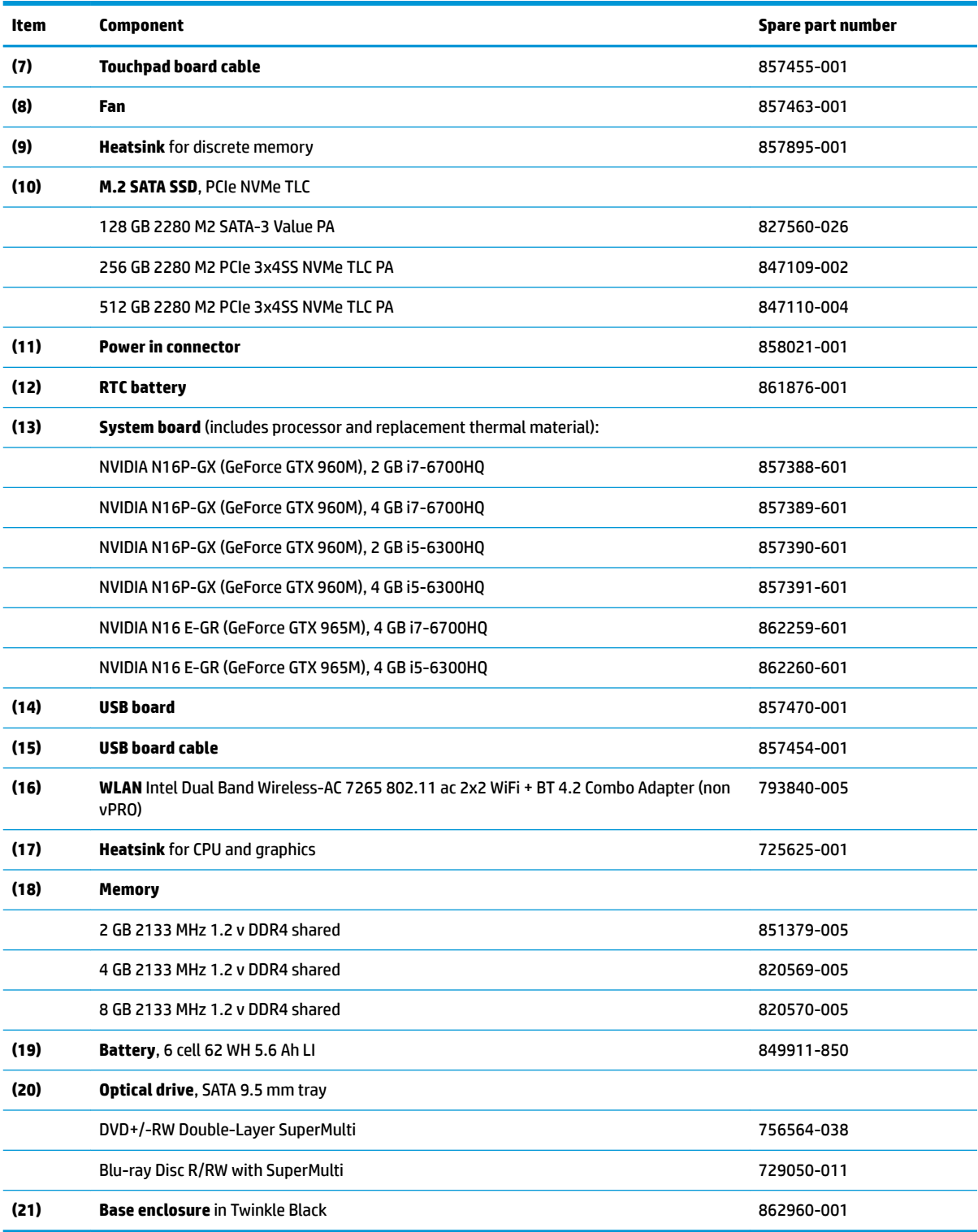

# <span id="page-31-0"></span>**Display assembly subcomponents**

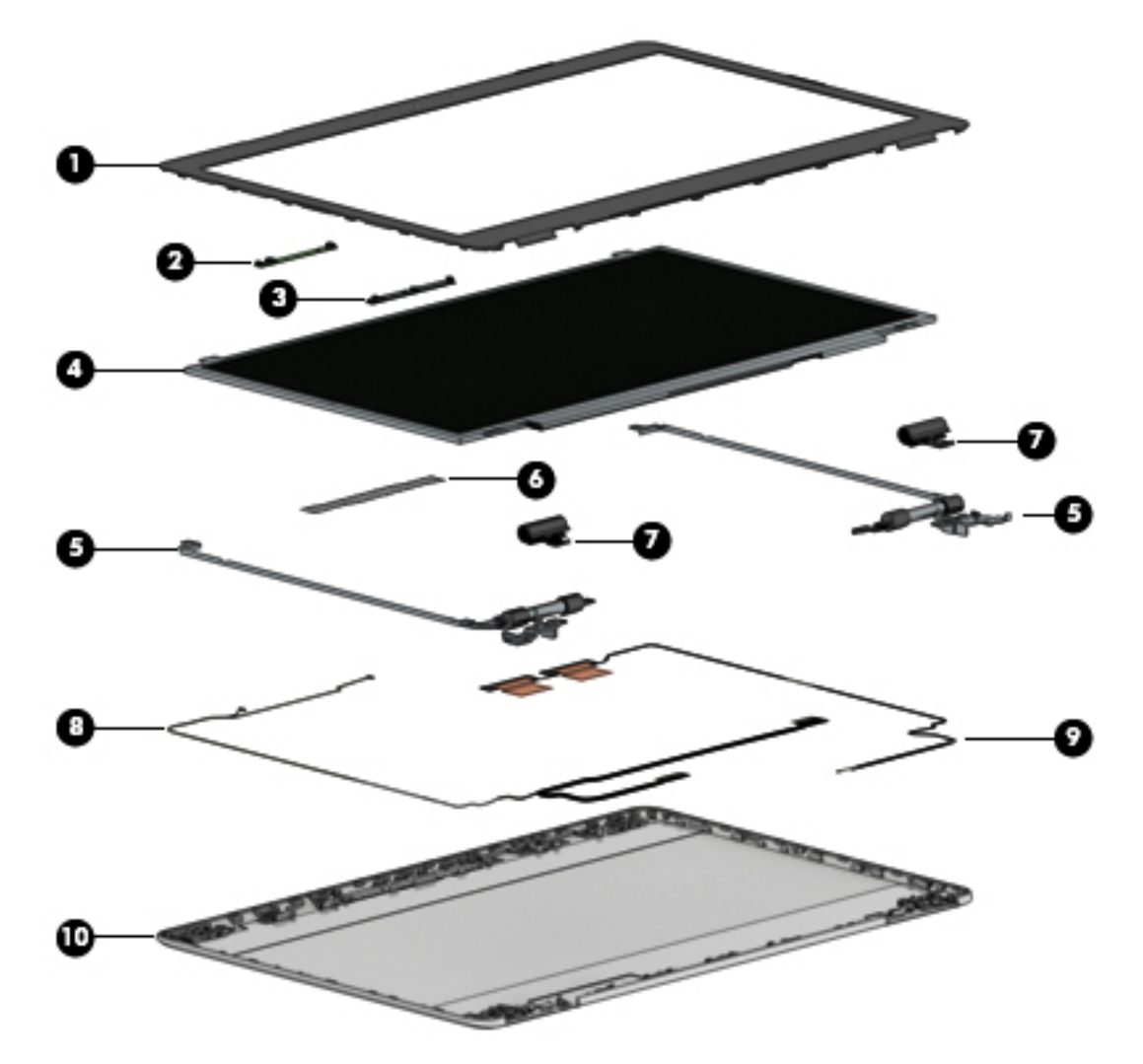

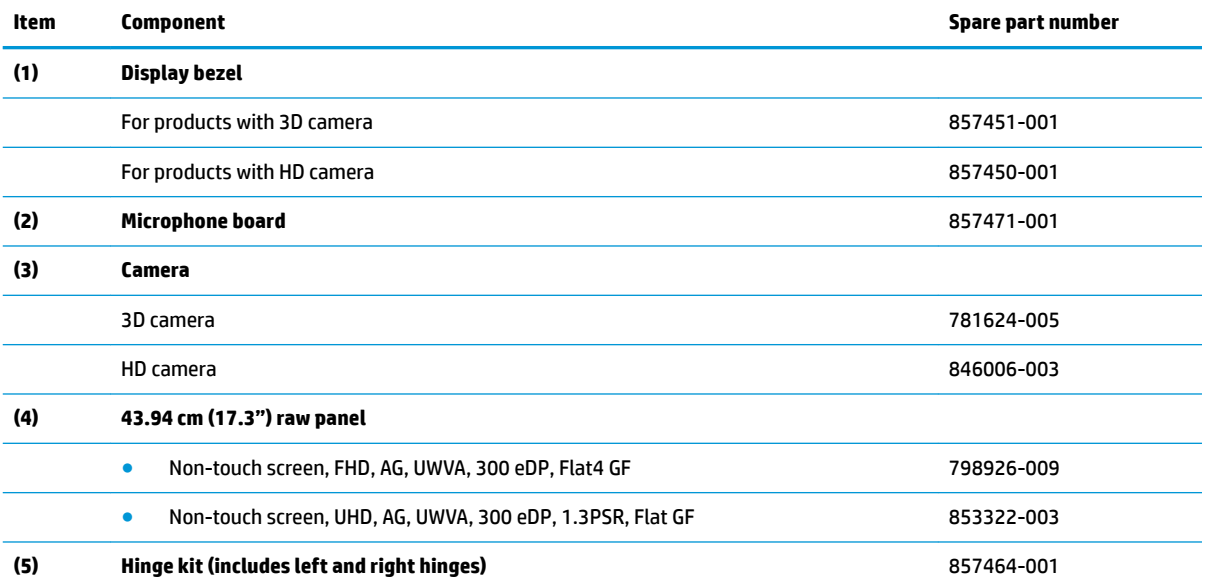

<span id="page-32-0"></span>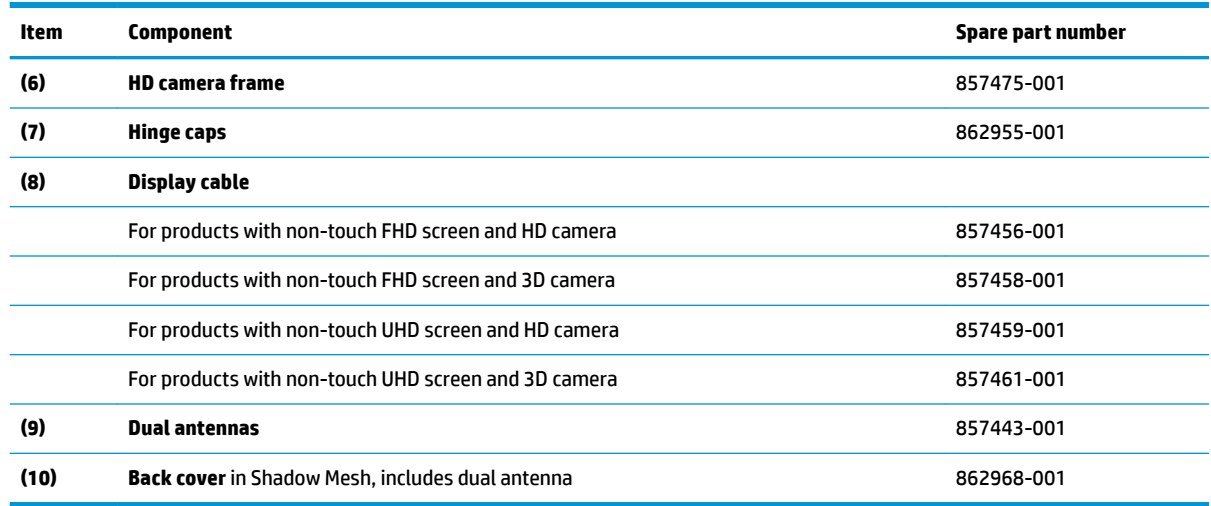

# **Mass storage devices**

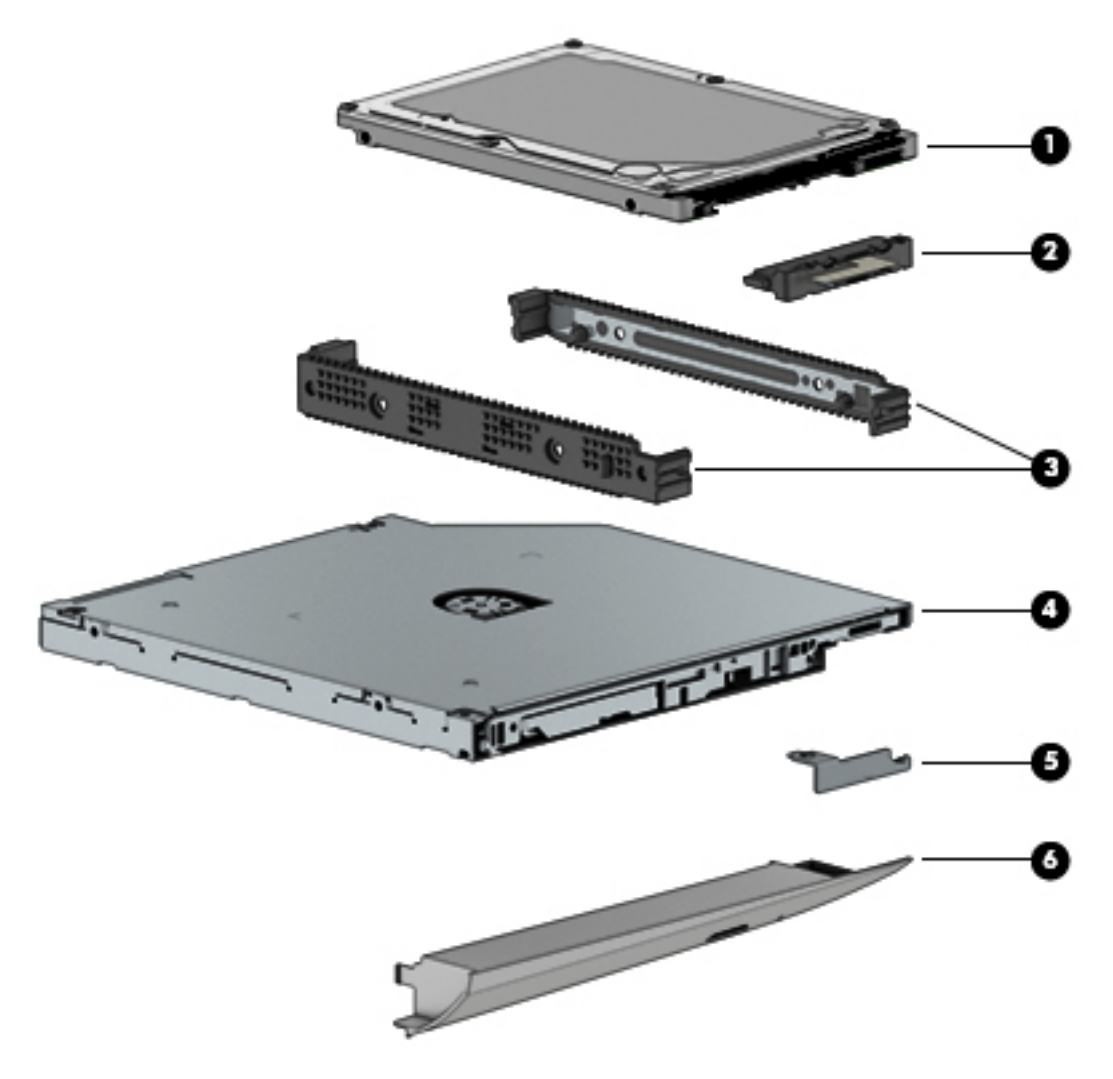

<span id="page-33-0"></span>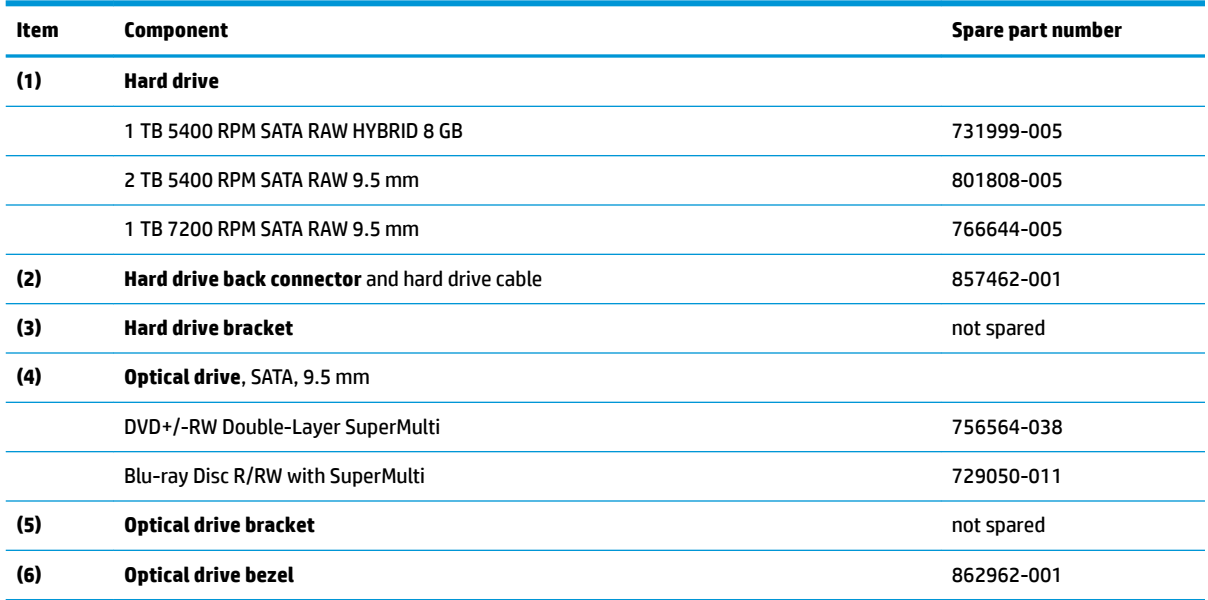

# **Miscellaneous parts**

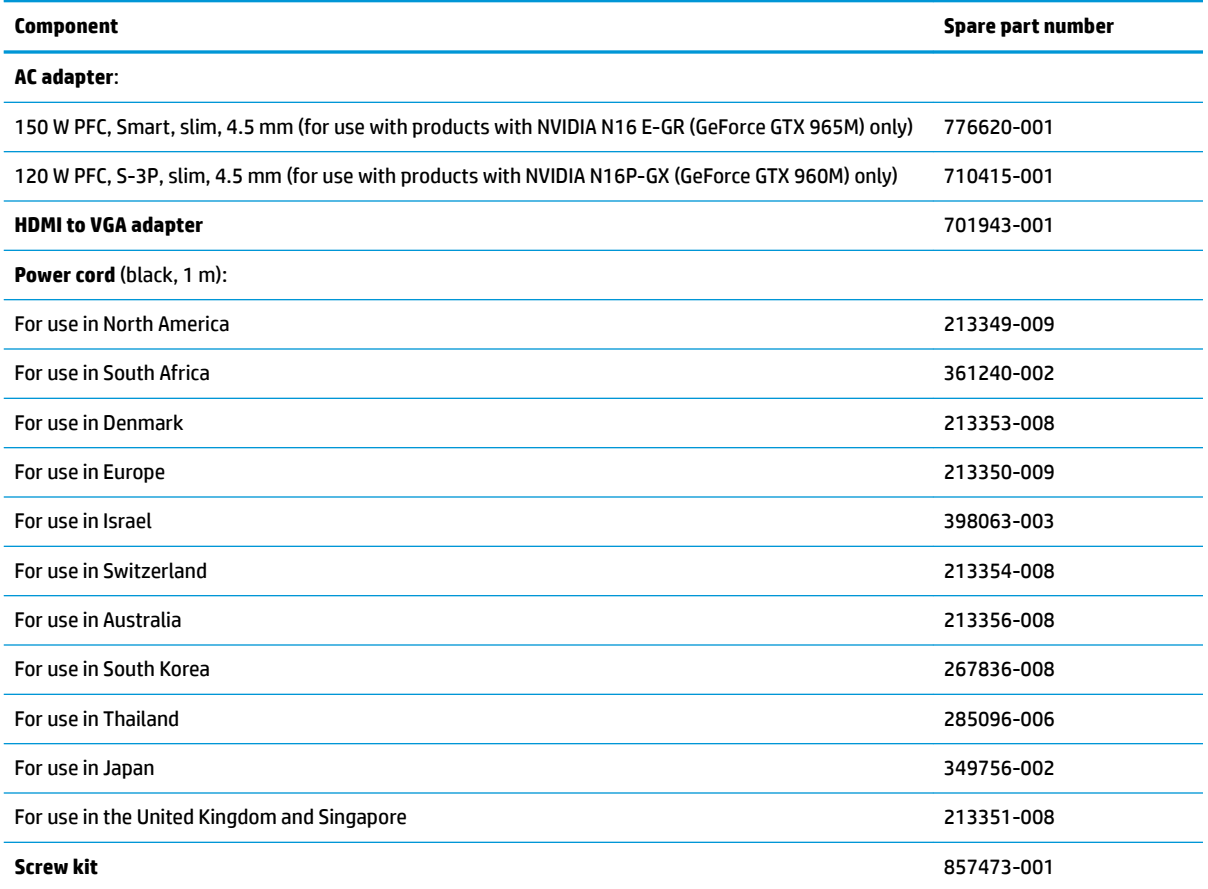

# <span id="page-34-0"></span>**4 Removal and replacement procedures preliminary requirements**

## **Tools required**

You will need the following tools to complete the removal and replacement procedures:

- **Flat-bladed screwdriver**
- **•** Magnetic screwdriver
- Phillips P0 and P1 screwdrivers

## **Service considerations**

The following sections include some of the considerations that you must keep in mind during disassembly and assembly procedures.

**X NOTE:** As you remove each subassembly from the computer, place the subassembly (and all accompanying screws) away from the work area to prevent damage.

#### **Plastic parts**

**CAUTION:** Using excessive force during disassembly and reassembly can damage plastic parts. Use care when handling the plastic

#### <span id="page-35-0"></span>**Cables and connectors**

**CAUTION:** When servicing the computer, be sure that cables are placed in their proper locations during the reassembly process. Improper cable placement can damage the computer.

Cables must be handled with extreme care to avoid damage. Apply only the tension required to unseat or seat the cables during removal and insertion. Handle cables by the connector whenever possible. In all cases, avoid bending, twisting, or tearing cables. Be sure that cables are routed in such a way that they cannot be caught or snagged by parts being removed or replaced. Handle flex cables with extreme care; these cables tear easily.

#### **Drive handling**

**AUTION:** Drives are fragile components that must be handled with care. To prevent damage to the computer, damage to a drive, or loss of information, observe these precautions:

Before removing or inserting a hard drive, shut down the computer. If you are unsure whether the computer is off or in Hibernation, turn the computer on, and then shut it down through the operating system.

Before handling a drive, be sure that you are discharged of static electricity. While handling a drive, avoid touching the connector.

Before removing an optical drive, be sure that a disc is not in the drive and be sure that the optical drive tray is closed.

Handle drives on surfaces covered with at least one inch of shock-proof foam.

Avoid dropping drives from any height onto any surface.

After removing a hard drive or an optical drive, place it in a static-proof bag.

Avoid exposing an internal hard drive to products that have magnetic fields, such as monitors or speakers.

Avoid exposing a drive to temperature extremes or liquids.

If a drive must be mailed, place the drive in a bubble pack mailer or other suitable form of protective packaging and label the package "FRAGILE."
# **Grounding guidelines**

#### **Electrostatic discharge damage**

Electronic components are sensitive to electrostatic discharge (ESD). Circuitry design and structure determine the degree of sensitivity. Networks built into many integrated circuits provide some protection, but in many cases, ESD contains enough power to alter device parameters or melt silicon junctions.

A discharge of static electricity from a finger or other conductor can destroy static-sensitive devices or microcircuitry. Even if the spark is neither felt nor heard, damage may have occurred.

An electronic device exposed to ESD may not be affected at all and can work perfectly throughout a normal cycle. Or the device may function normally for a while, then degrade in the internal layers, reducing its life expectancy.

**A CAUTION:** To prevent damage to the computer when you are removing or installing internal components, observe these precautions:

Keep components in their electrostatic-safe containers until you are ready to install them.

Before touching an electronic component, discharge static electricity by using the guidelines described in this section.

Avoid touching pins, leads, and circuitry. Handle electronic components as little as possible.

If you remove a component, place it in an electrostatic-safe container.

The following table shows how humidity affects the electrostatic voltage levels generated by different activities.

#### **AUTION:** A product can be degraded by as little as 700 V.

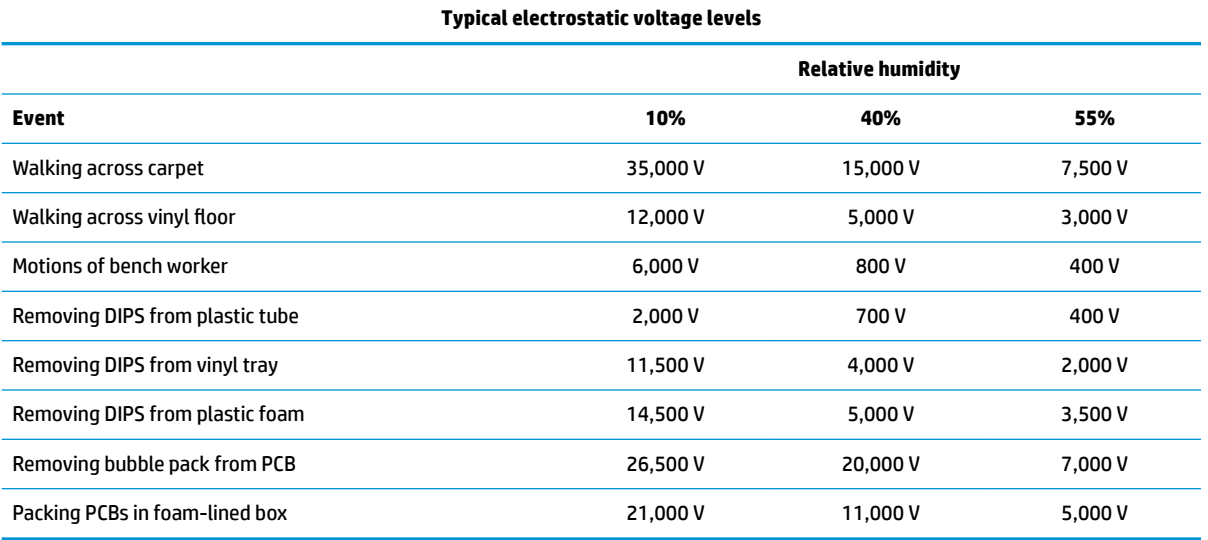

#### **Packaging and transporting guidelines**

Follow these grounding guidelines when packaging and transporting equipment:

- To avoid hand contact, transport products in static-safe tubes, bags, or boxes.
- Protect ESD-sensitive parts and assemblies with conductive or approved containers or packaging.
- Keep ESD-sensitive parts in their containers until the parts arrive at static-free workstations.
- Place items on a grounded surface before removing items from their containers.
- Always be properly grounded when touching a component or assembly.
- Store reusable ESD-sensitive parts from assemblies in protective packaging or nonconductive foam.
- Use transporters and conveyors made of antistatic belts and roller bushings. Be sure that mechanized equipment used for moving materials is wired to ground and that proper materials are selected to avoid static charging. When grounding is not possible, use an ionizer to dissipate electric charges.

#### **Workstation guidelines**

Follow these grounding workstation guidelines:

- Cover the workstation with approved static-shielding material.
- Use a wrist strap connected to a properly grounded work surface and use properly grounded tools and equipment.
- Use conductive field service tools, such as cutters, screwdrivers, and vacuums.
- When fixtures must directly contact dissipative surfaces, use fixtures made only of static safe materials.
- Keep the work area free of nonconductive materials, such as ordinary plastic assembly aids and plastic foam.
- **Handle ESD-sensitive components, parts, and assemblies by the case or PCM laminate. Handle these** items only at static-free workstations.
- Avoid contact with pins, leads, or circuitry.
- Turn off power and input signals before inserting or removing connectors or test equipment.

#### **Equipment guidelines**

Grounding equipment must include either a wrist strap or a foot strap at a grounded workstation.

- When seated, wear a wrist strap connected to a grounded system. Wrist straps are flexible straps with a minimum of one megohm ±10% resistance in the ground cords. To provide proper ground, wear a strap snugly against the skin at all times. On grounded mats with banana-plug connectors, use alligator clips to connect a wrist strap.
- When standing, use foot straps and a grounded floor mat. Foot straps (heel, toe, or boot straps) can be used at standing workstations and are compatible with most types of shoes or boots. On conductive floors or dissipative floor mats, use foot straps on both feet with a minimum of one megohm resistance between the operator and ground. To be effective, the conductive equipment must be worn in contact with the skin.

The following grounding equipment is recommended to prevent electrostatic damage:

- Antistatic tape
- Antistatic smocks, aprons, and sleeve protectors
- Conductive bins and other assembly or soldering aids
- Nonconductive foam
- Conductive tabletop workstations with ground cords of one megohm resistance
- Static-dissipative tables or floor mats with hard ties to the ground
- **Field service kits**
- **Static awareness labels**
- Material-handling packages
- Nonconductive plastic bags, tubes, or boxes
- Metal tote boxes
- Electrostatic voltage levels and protective materials

The following table lists the shielding protection provided by antistatic bags and floor mats.

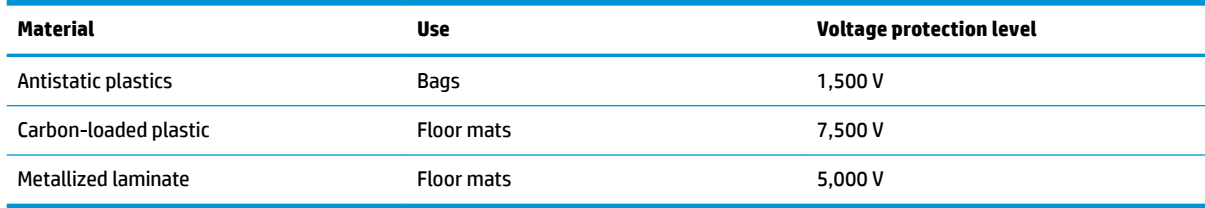

# **5 Removal and replacement procedures for Customer Self-Repair parts**

This chapter provides removal and replacement procedures for Customer Self-Repair parts.

**NOTE:** The Customer Self-Repair program is not available in all locations. Installing a part not supported by the Customer Self-Repair program may void your warranty. Check your warranty to determine if Customer Self-Repair is supported in your location.

## **Component replacement procedures**

- **X NOTE:** Details about your computer, including model, serial number, product key, and length of warranty, are on the service tag at the bottom of your computer. See [Labels on page 14](#page-25-0) for details.
- **NOTE:** HP continually improves and changes product parts. For complete and current information on supported parts for your computer, go to [http://partsurfer.hp.com,](http://partsurfer.hp.com) select your country or region, and then follow the on-screen instructions.

There are two screws that must be removed, replaced, and/or loosened when servicing Customer Self-Repair parts. Make special note of the screw sizes and locations during removal and replacement.

#### <span id="page-40-0"></span>**Battery**

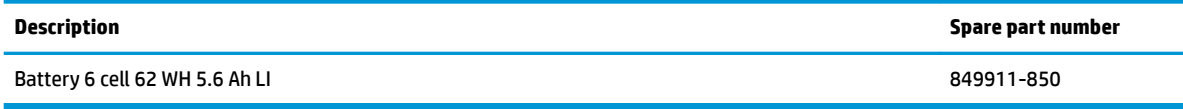

Before removing the battery, follow these steps:

- **1.** Turn off the computer. If you are unsure whether the computer is off or in Hibernation, turn the computer on, and then shut it down through the operating system.
- **2.** Disconnect the power from the computer by first unplugging the power cord from the AC outlet and then unplugging the AC adapter from the computer.
- **3.** Disconnect all external devices from the computer.

Remove the battery:

- **WARNING!** To reduce potential safety issues, use only the user-replaceable battery provided with the computer, a replacement battery provided by HP, or a compatible battery purchased from HP.
- **A CAUTION:** Removing a user-replaceable battery that is the sole power source for the computer can cause loss of information. To prevent loss of information, save your work or shut down the computer through Windows before removing the battery.
	- **1.** Position the computer upside down on a flat surface.
	- **2.** Slide the battery release latch **(1)**, and then lift the battery **(2)**.
	- **3.** Remove the battery from the computer **(3)**.

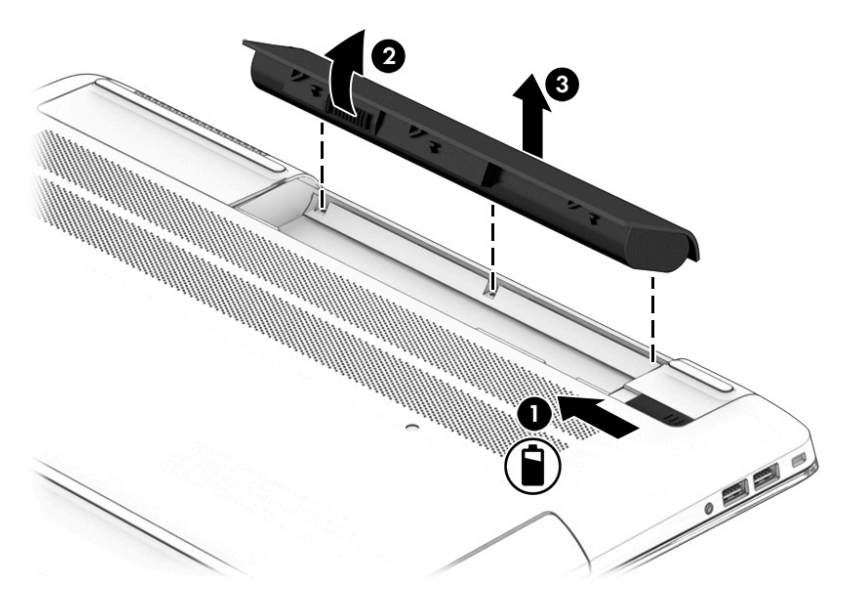

To insert the battery, reverse the removal procedures.

## <span id="page-41-0"></span>**Optical drive**

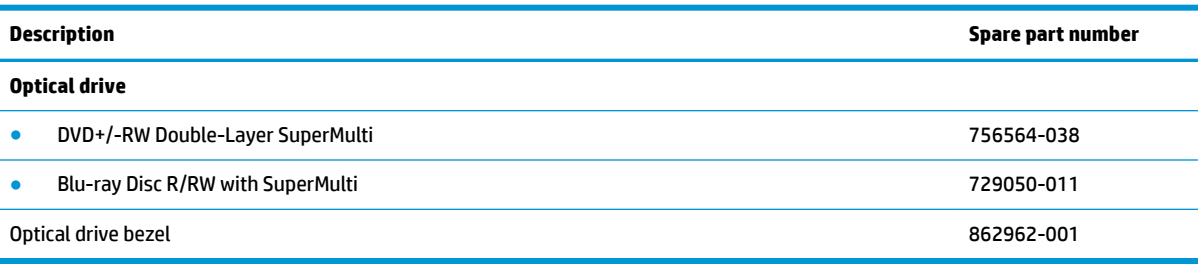

**IMPORTANT:** Make special note of each screw and screw lock size and location during removal and replacement.

Before removing the optical drive, follow these steps:

- **1.** Turn off the computer. If you are unsure whether the computer is off or in Hibernation, turn the computer on, and then shut it down through the operating system.
- **2.** Disconnect the power from the computer by first unplugging the power cord from the AC outlet and then unplugging the AC adapter from the computer.
- **3.** Disconnect all external devices connected to the computer.
- **4.** Remove the battery (see [Battery on page 29](#page-40-0)).

Remove the optical drive:

**1.** Remove the Phillips M2.0 x 2.5 screw **(1)** securing the optical drive in the computer, and then slide drive **(2)** away from the computer.

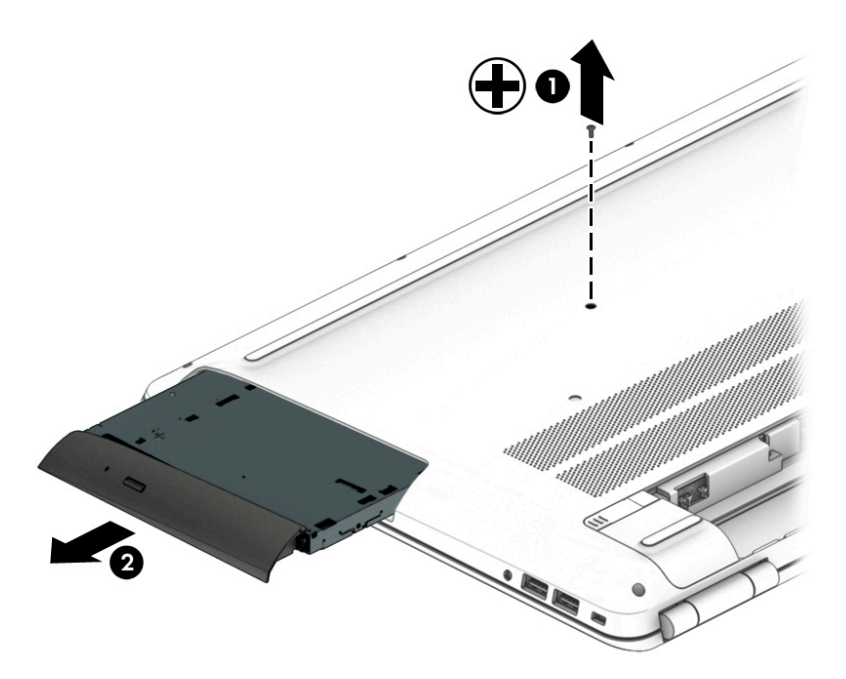

- **2.** If it is necessary to disassemble the optical drive, perform the following steps:
	- **a.** Remove the M2.0 x 2.5 screw **(1)** that secures the optical drive bracket to the optical drive, and then remove the bracket **(2)** from the optical drive.

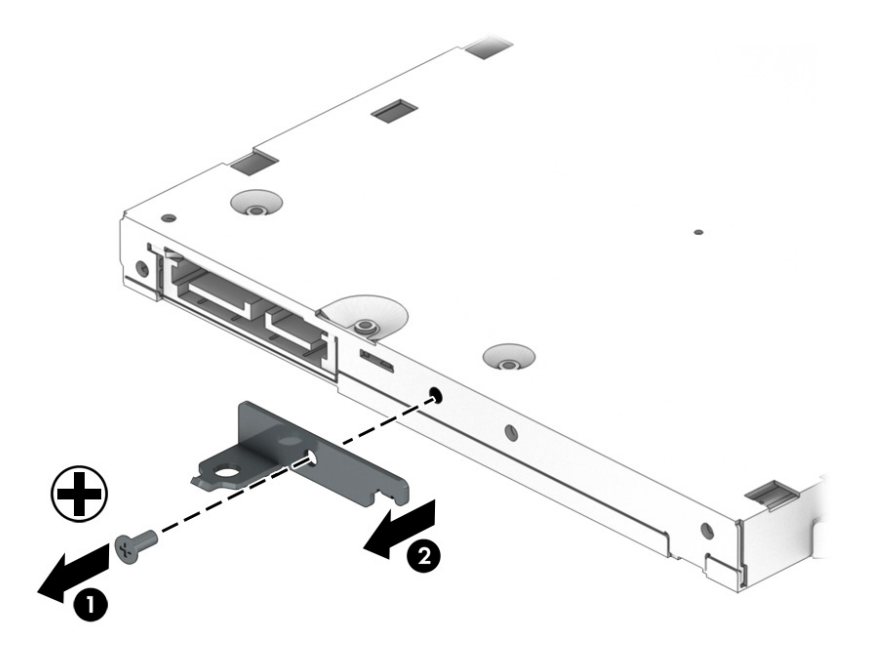

- **b.** Press the release tab **(1)** and remove the bezel from the tab side **(2)**.
- **c.** Remove the bezel **(3)** from the optical drive.

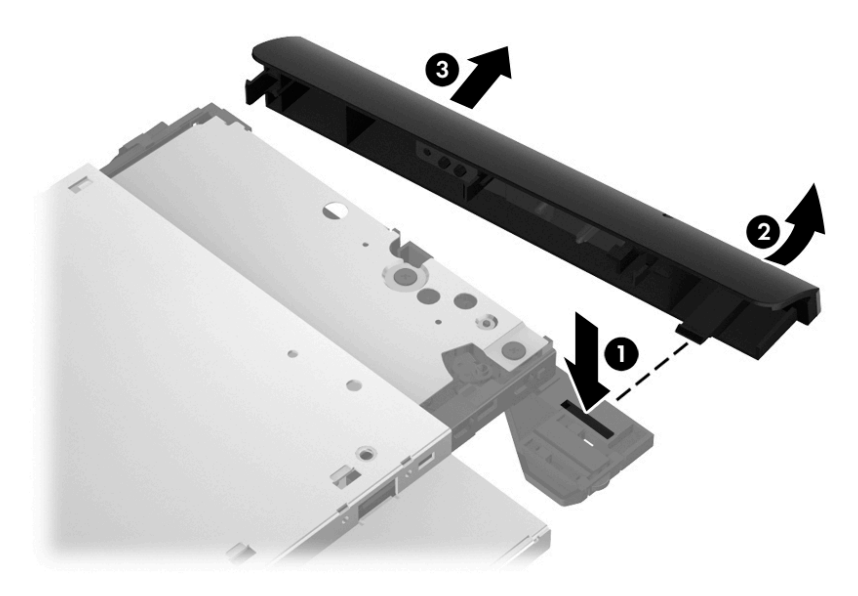

Reverse this procedure to install the optical drive.

# <span id="page-43-0"></span>**6 Removal and replacement procedures for authorized service provider parts**

CAUTION: Components described in this chapter should be accessed only by an authorized service provider. Accessing these parts can damage the computer or void the warranty.

## **Component replacement procedures**

- **<sup>2</sup> NOTE:** Details about your computer, including model, serial number, product key, and length of warranty, are on the service tag at the bottom of your computer. See [Labels on page 14](#page-25-0) for details.
- **NOTE:** HP continually improves and changes product parts. For complete and current information on supported parts for your computer, go to [http://partsurfer.hp.com,](http://partsurfer.hp.com) select your country or region, and then follow the on-screen instructions.

There may be as many as 85 screws that must be removed, replaced, and/or loosened when servicing the parts described in this chapter. Make special note of each screw size and location during removal and replacement.

#### **Base enclosure**

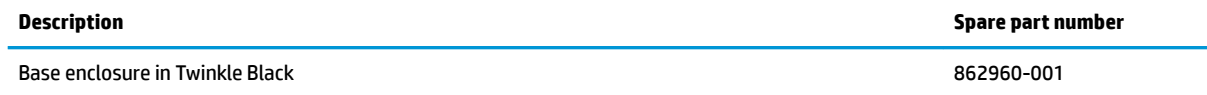

Before removing the base enclosure, follow these steps:

- **1.** Turn off the computer. If you are unsure whether the computer is off or in Hibernation, turn the computer on, and then shut it down through the operating system.
- **2.** Disconnect the power from the computer by first unplugging the power cord from the AC outlet and then unplugging the AC adapter from the computer.
- **3.** Disconnect all external devices connected to the computer.
- **4.** Remove the following components:
	- **a.** Battery (see [Battery on page 29](#page-40-0))
	- **b.** Optical drive (see [Optical drive on page 30\)](#page-41-0)

Remove the base enclosure:

**1.** Remove the four M2.0 x 4 screws **(1)** that secure the bottom front to the computer.

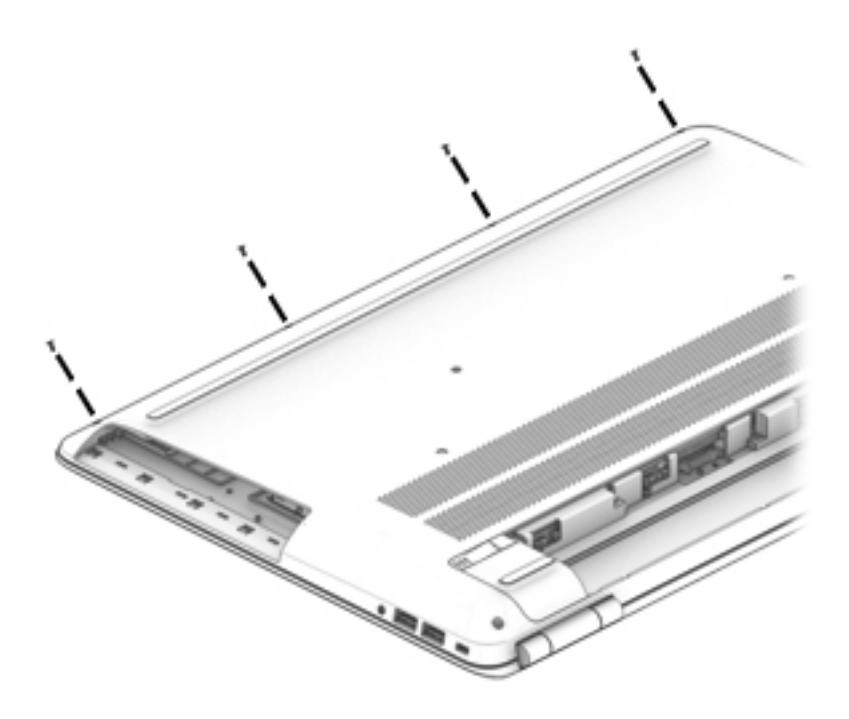

- **2.** Remove the seven M2.0x6 screws **(1)** in the battery bay and on the bottom.
- **3.** Lift the base enclosure **(2)** to remove it.

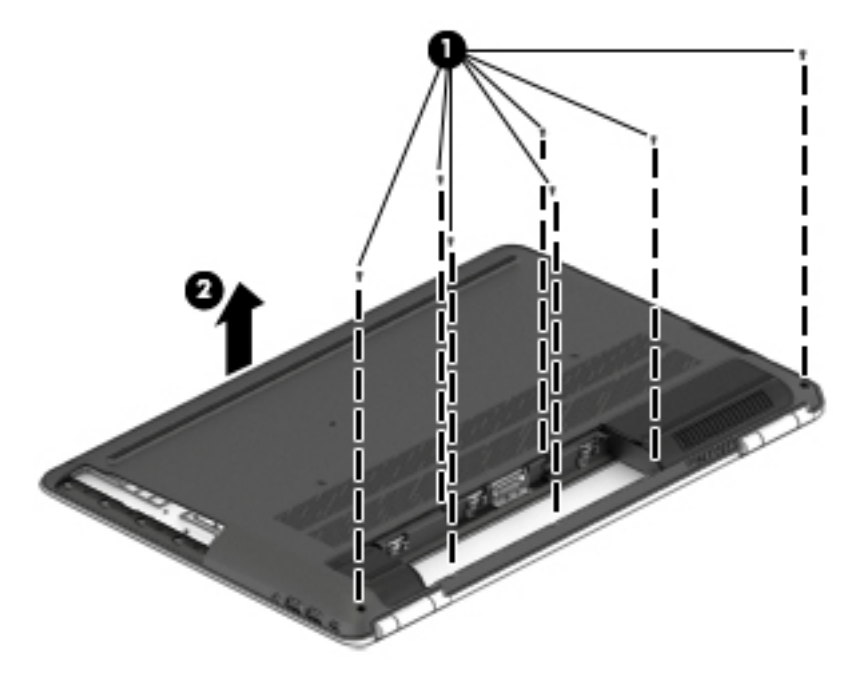

Reverse the removal procedures to install the base enclosure.

## <span id="page-45-0"></span>**Hard drive**

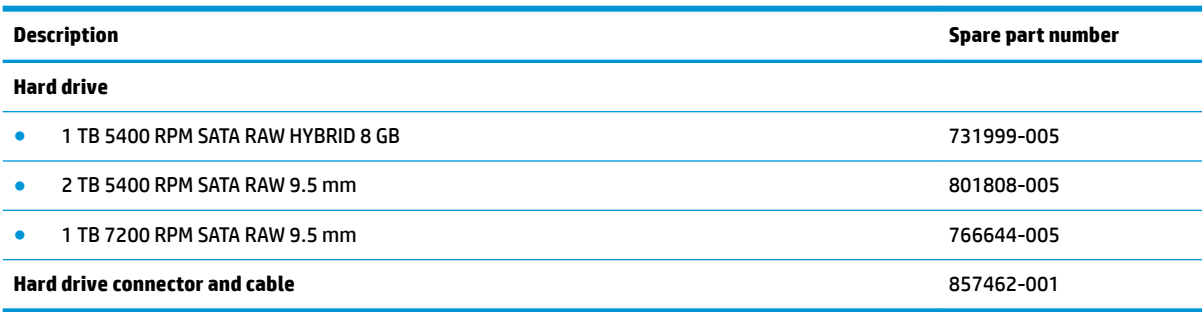

Before removing the hard drive, follow these steps:

- **1.** Turn off the computer. If you are unsure whether the computer is off or in Hibernation, turn the computer on, and then shut it down through the operating system.
- **2.** Disconnect the power from the computer by first unplugging the power cord from the AC outlet and then unplugging the AC adapter from the computer.
- **3.** Disconnect all external devices from the computer.
- **4.** Remove the following components:
	- **a.** Battery (see [Battery on page 29](#page-40-0))
	- **b.** Optical drive (see [Optical drive on page 30\)](#page-41-0)
	- **c.** Base enclosure (see [Base enclosure on page 32\)](#page-43-0)

Remove the hard drive:

*X* **NOTE:** Use minimal force when lifting the locking bar up on the ZIF connector and disconnecting the cable.

**1.** Open the zero insertion force (ZIF) connector to release the hard drive cable **(1)** from the system board.

**2.** Lift the hard drive **(2)** up, and then slide the drive **(3)** forward to remove it from the computer.

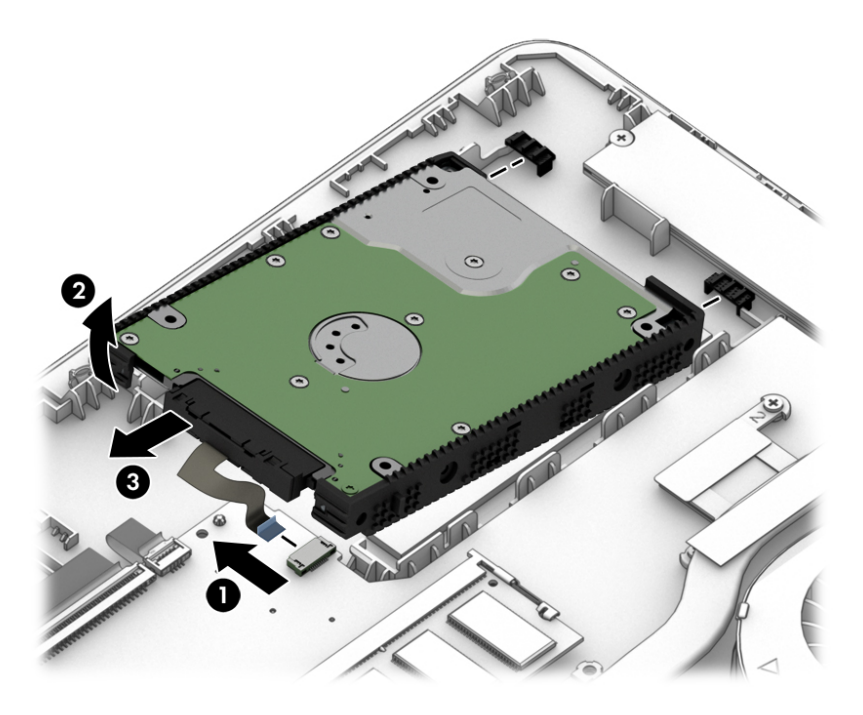

- **3.** If it is necessary to disassemble the hard drive, perform the following steps:
	- **a.** Remove the hard drive cable connector **(1)** from the hard drive.
	- **b.** Slide the two hard drive brackets (2) off the hard drive.

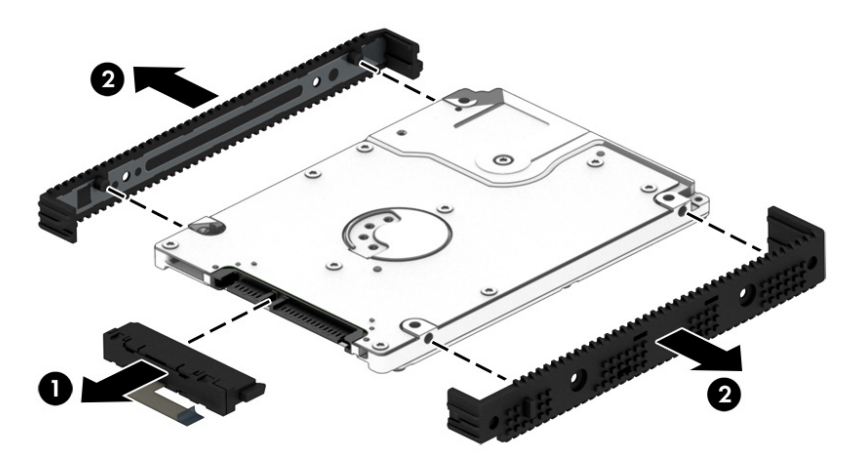

To remove the second hard drive, follow these steps:

- **1.** Open the zero insertion force (ZIF) connector to release the hard drive cable **(1)** from the system board.
- **2.** Lift the hard drive **(2)** up.

**3.** Release the hard drive from the notch **(3)**, and then slide the drive **(4)** forward to remove it from the computer.

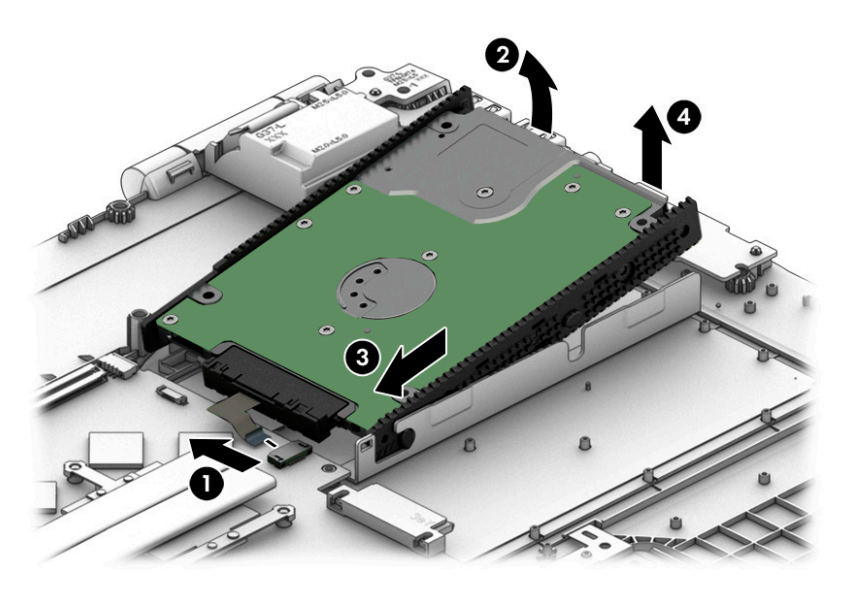

- **4.** If it is necessary to disassemble the hard drive, perform the following steps:
	- **a.** Remove the hard drive cable connector **(1)** from the hard drive.
	- **b.** Slide the two hard drive brackets (2) off the hard drive.

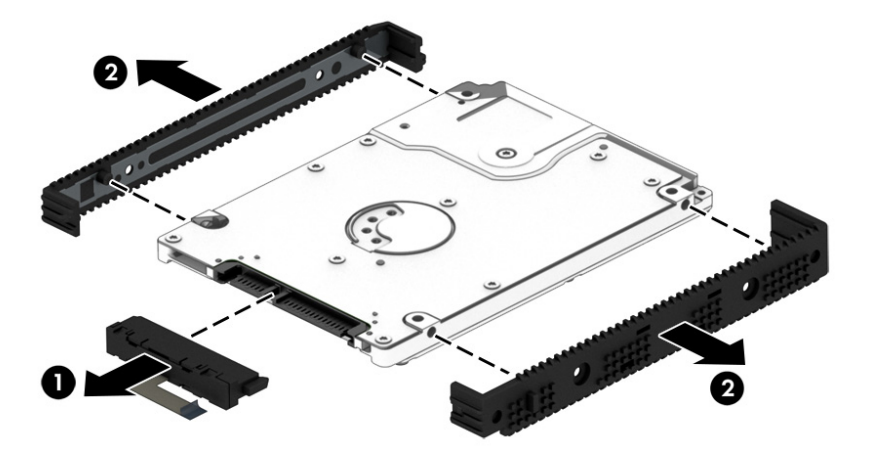

Reverse this procedure to reassemble and install the hard drive.

## <span id="page-48-0"></span>**SSD (M.2)**

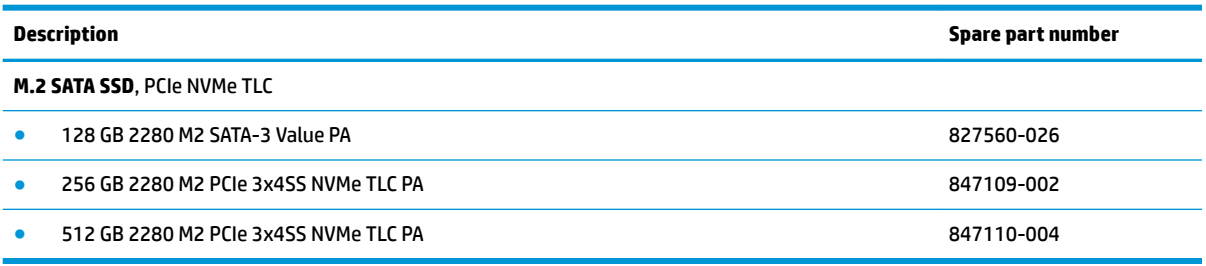

Before removing the SSD, follow these steps:

- **1.** Turn off the computer. If you are unsure whether the computer is off or in Hibernation, turn the computer on, and then shut it down through the operating system.
- **2.** Disconnect the power from the computer by first unplugging the power cord from the AC outlet and then unplugging the AC adapter from the computer.
- **3.** Disconnect all external devices from the computer.
- **4.** Remove the following components:
	- **a.** Battery (see [Battery on page 29](#page-40-0))
	- **b.** Optical drive (see [Optical drive on page 30\)](#page-41-0)
	- **c.** Base enclosure (see [Base enclosure on page 32\)](#page-43-0)

Remove the SSD:

- **1.** Remove the Phillips M2.0 x 2.5 screw **(1)** that secures the SSD to the system board.
- **2.** Remove the SSD **(2)** by pulling the drive away from the slot at an angle.

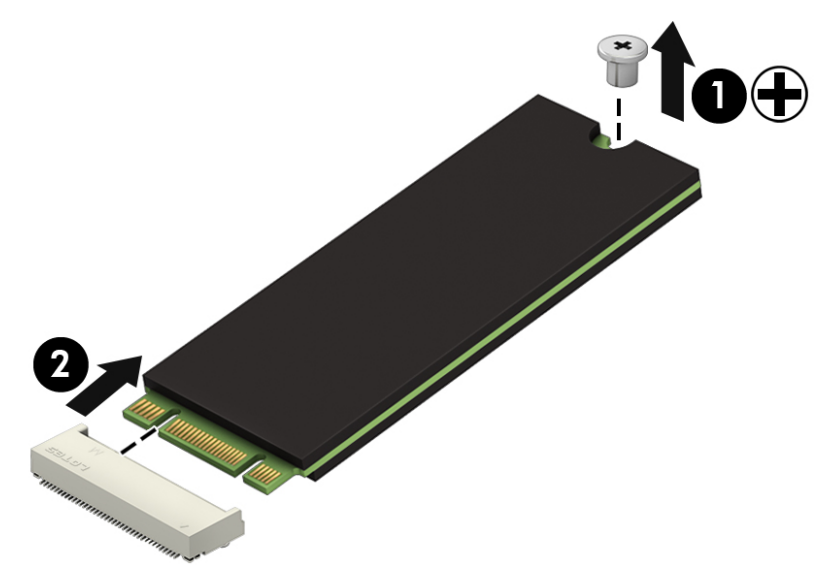

Reverse this procedure to install the SSD.

### <span id="page-49-0"></span>**Memory module**

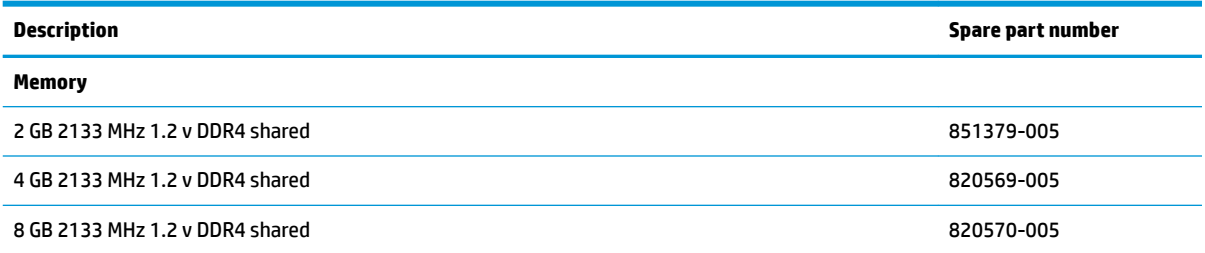

#### **Update BIOS before adding memory modules**

Before adding new memory, make sure you update the computer to the latest BIOS.

**A CAUTION:** Failure to update the computer to the latest BIOS prior to installing new memory may result in various system problems.

To update BIOS:

- **1.** Navigate to [http:\\www.hp.com](http://www.hp.com).
- **2.** Select **Support** , and then select **Software & drivers**.
- **3.** In the **Enter my HP model number** box, type the computer model information, and then select **Find my product**.

-or-

#### Select **Identify now**.

- **4.** Select the link for the computer model.
- **5.** Select the language and the operating system.
- **6.** Under the downloads heading, select the **BIOS** link.
- **7.** Select the link for the most recent BIOS.
- **8.** Select the **Download** button, and then follow the on-screen instructions.

Before removing a memory module, follow these steps:

- **1.** Turn off the computer. If you are unsure whether the computer is off or in Hibernation, turn the computer on, and then shut it down through the operating system.
- **2.** Disconnect the power from the computer by first unplugging the power cord from the AC outlet and then unplugging the AC adapter from the computer.
- **3.** Disconnect all external devices from the computer.
- **4.** Remove the following components:
	- **a.** Battery (see [Battery on page 29](#page-40-0))
	- **b.** Optical drive (see [Optical drive on page 30\)](#page-41-0)
	- **c.** Base enclosure (see [Base enclosure on page 32\)](#page-43-0)

Remove the memory module:

**1.** Spread the retaining tabs **(1)** on each side of the memory module slot to release the memory module. (The memory module tilts up.)

**2.** Remove the memory module **(2)** by pulling the module away from the slot at an angle.

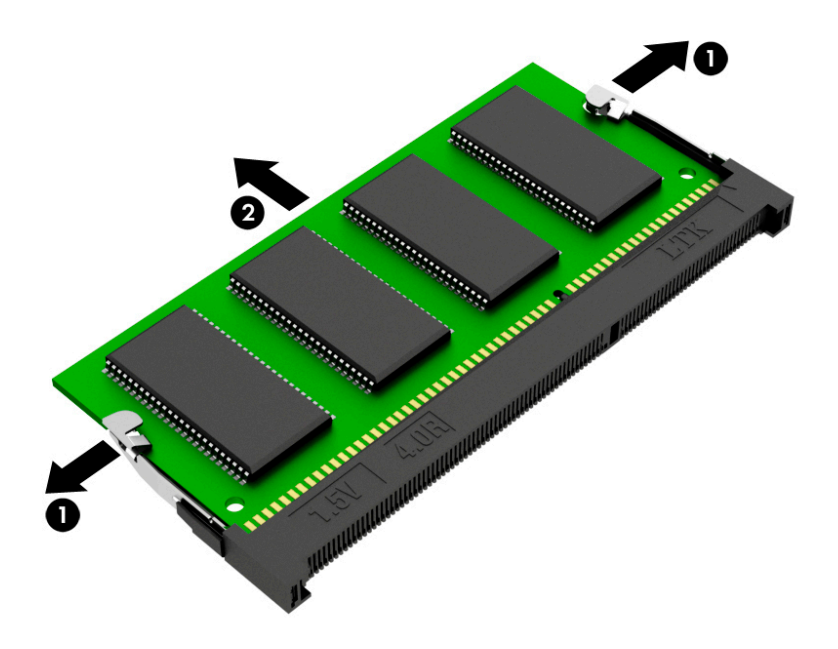

Reverse this procedure to install a memory module.

#### <span id="page-51-0"></span>**WLAN module**

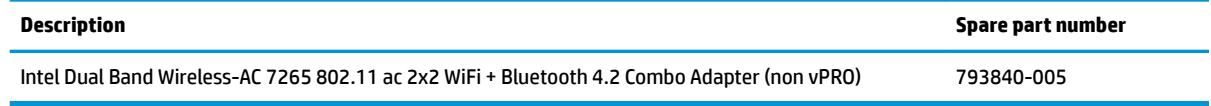

**AL CAUTION:** To prevent an unresponsive system, replace the wireless module only with a wireless module authorized for use in the computer by the governmental agency that regulates wireless devices in your country or region. If you replace the module and then receive a warning message, remove the module to restore device functionality, and then contact technical support.

Before removing the WLAN module, follow these steps:

- **1.** Turn off the computer. If you are unsure whether the computer is off or in Hibernation, turn the computer on, and then shut it down through the operating system.
- **2.** Disconnect the power from the computer by first unplugging the power cord from the AC outlet and then unplugging the AC adapter from the computer.
- **3.** Disconnect all external devices from the computer.
- **4.** Remove the following components:
	- **a.** Battery (see [Battery on page 29](#page-40-0))
	- **b.** Optical drive (see **Optical drive on page 30**)
	- **c.** Base enclosure (see [Base enclosure on page 32\)](#page-43-0)

Remove the WLAN module:

- **1.** Disconnect the WLAN antenna cables **(1)** from the terminals on the WLAN module.
- **NOTE:** The WLAN antenna cable labeled "1" connects to the WLAN module "Main" terminal labeled "1". The WLAN antenna cable labeled "2" connects to the WLAN module "Aux" terminal labeled "2".
- **2.** Remove the Phillips M2.0 x 2.5 screw **(2)** that secures the WLAN module to the system board. (The WLAN module tilts up.)
- **3.** Remove the WLAN module **(3)** by pulling the module away from the slot at an angle.
- **NOTE:** WLAN modules are notched to prevent incorrect installation.

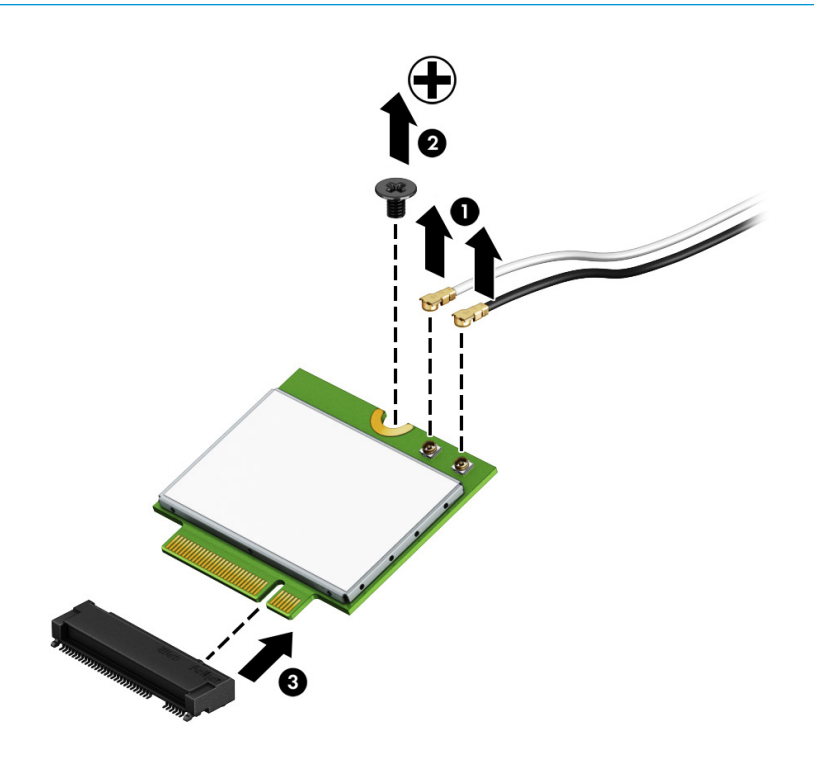

**NOTE:** If the WLAN antenna cables are not connected to the terminals on the WLAN module, protective sleeves should be installed on the antenna connectors, as shown in the following illustration.

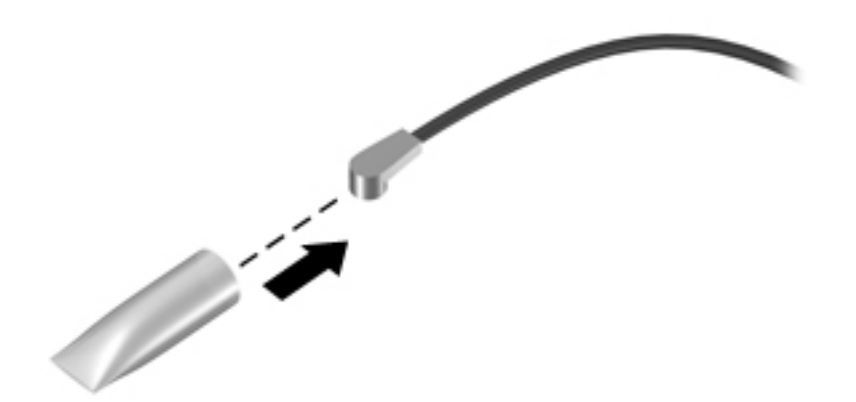

Reverse this procedure to install the WLAN module.

## <span id="page-53-0"></span>**Right speaker**

**WE:** The speaker spare part kit includes the cable.

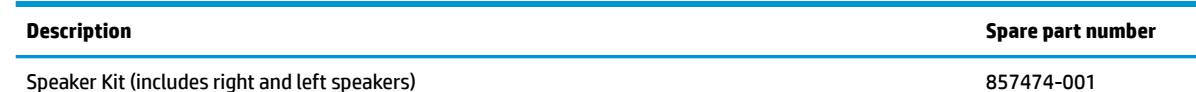

**IMPORTANT:** Make special note of each screw and screw lock size and location during removal and replacement.

Before removing the speaker, follow these steps:

- **1.** Shut down the computer.
- **2.** Disconnect the power from the computer by first unplugging the power cord from the AC outlet and then unplugging the AC adapter from the computer.
- **3.** Disconnect all external devices connected to the computer.
- **4.** Remove the following components:
	- **a.** Battery (see [Battery on page 29](#page-40-0))
	- **b.** Optical drive (see **Optical drive on page 30**)
	- **c.** Base enclosure (see [Base enclosure on page 32\)](#page-43-0)

Remove the right speaker:

- **1.** Carefully disconnect the right speaker connector **(1)** from the system board.
- **2.** Release the display cable from the routing channels **(2)**.
- **3.** Remove the Phillips M2.0x4 screw and Phillips M2.5x5 screw **(3)**.

**4.** Lift the right speaker **(4)** to remove it.

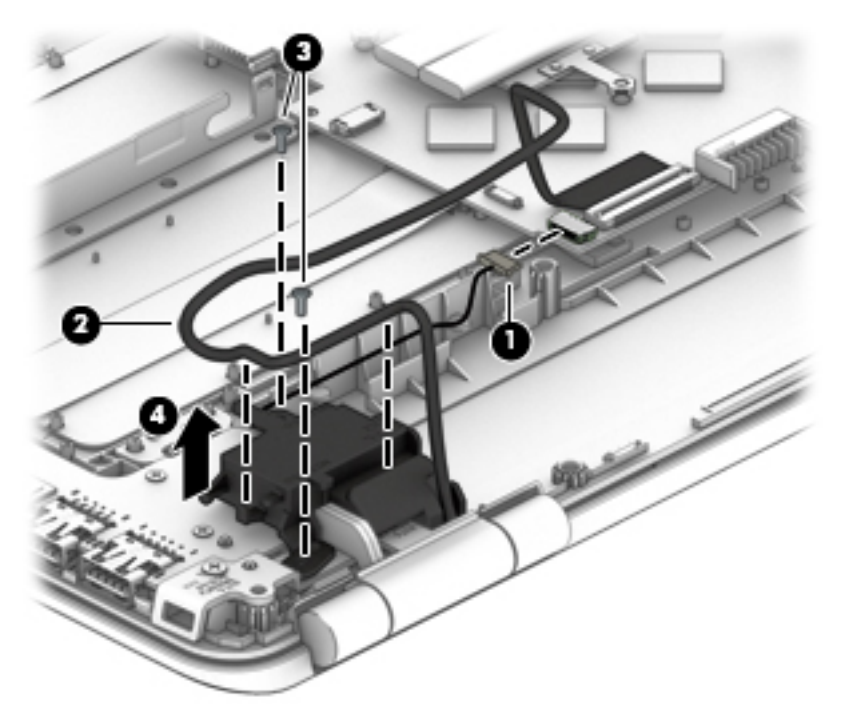

Reverse this procedure to install the right speaker.

### <span id="page-55-0"></span>**USB board**

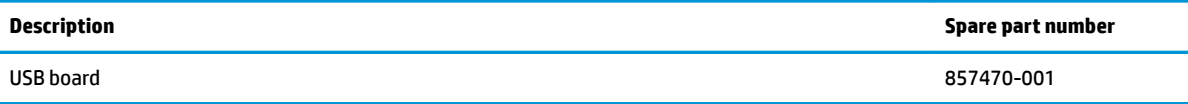

Before removing the USB board, follow these steps:

- **1.** Turn off the computer. If you are unsure whether the computer is off or in Hibernation, turn the computer on, and then shut it down through the operating system.
- **2.** Disconnect the power from the computer by first unplugging the power cord from the AC outlet and then unplugging the AC adapter from the computer.
- **3.** Disconnect all external devices from the computer.
- **4.** Remove the following components:
	- **a.** Battery (see [Battery on page 29](#page-40-0))
	- **b.** Optical drive (see [Optical drive on page 30\)](#page-41-0)
	- **c.** Base enclosure (see [Base enclosure on page 32\)](#page-43-0)
	- **d.** Right speaker (see [Right speaker on page 42](#page-53-0))

Remove the USB board:

- **1.** Open the zero insertion force (ZIF) connector **(1)** and release the USB board cable.
- **2.** Remove the two Phillips M2.0 x 4.0 screws **(2)** that secure the USB board to the computer.
- **3.** Remove the USB board **(3)**.

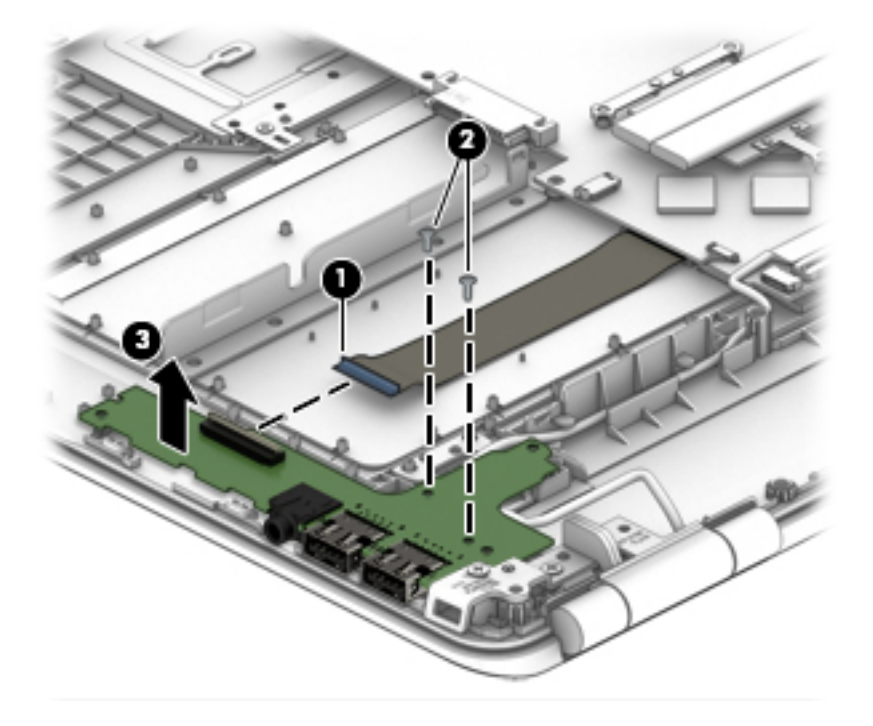

Reverse this procedure to install the USB board.

#### <span id="page-56-0"></span>**Fan**

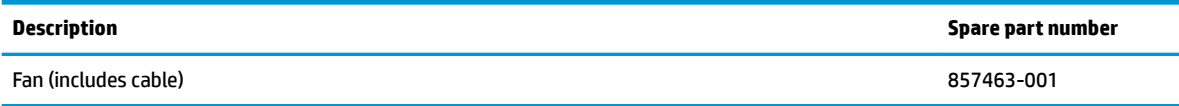

Before removing the fan, follow these steps:

- **1.** Turn off the computer. If you are unsure whether the computer is off or in Hibernation, turn the computer on, and then shut it down through the operating system.
- **2.** Disconnect the power from the computer by first unplugging the power cord from the AC outlet and then unplugging the AC adapter from the computer.
- **3.** Disconnect all external devices from the computer.
- **4.** Remove the following components:
	- **a.** Battery (see [Battery on page 29](#page-40-0))
	- **b.** Optical drive (see [Optical drive on page 30\)](#page-41-0)
	- **c.** Base enclosure (see [Base enclosure on page 32\)](#page-43-0)
	- **d.** Disconnect the WLAN cable (see [WLAN module on page 40\)](#page-51-0)

Remove the fan:

- **1.** Release the WLAN cable **(1)** from the clips on the left speaker clip and move the WLAN cable out of the way.
- **2.** Disconnect the fan cable **(2)** from the system board.
- **3.** Remove the three Phillips M2.0 x 4.5 screws **(3)** that secure the fan to the top cover.
- **4.** Remove the fan **(4)**.

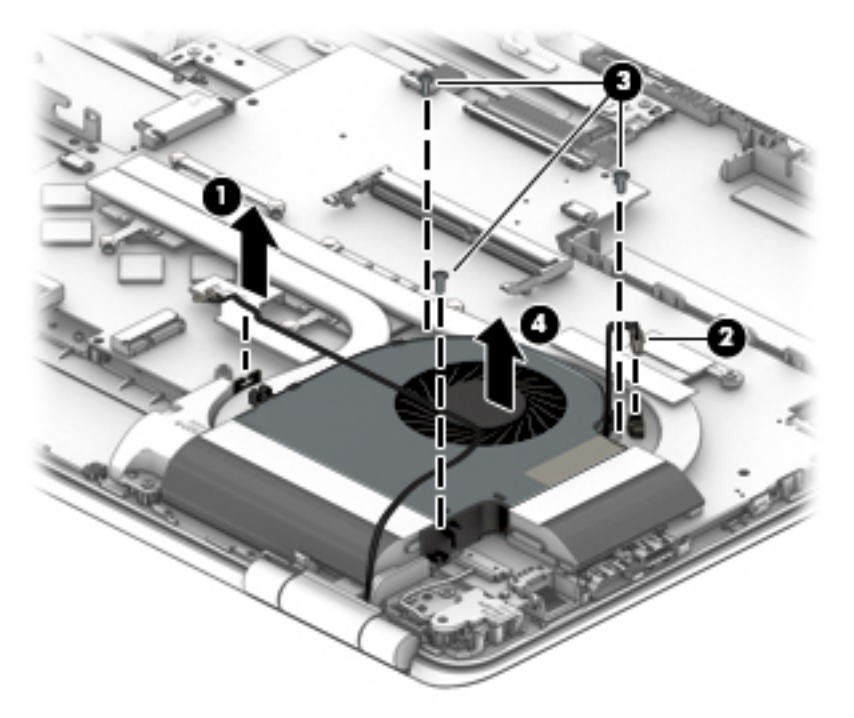

Reverse this procedure to install the fan.

#### <span id="page-57-0"></span>**Heat sink for discrete graphics memory**

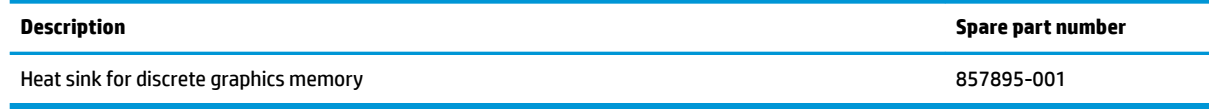

Before removing the heat sink for discrete graphics memory, follow these steps:

- **1.** Turn off the computer. If you are unsure whether the computer is off or in Hibernation, turn the computer on, and then shut it down through the operating system.
- **2.** Disconnect the power from the computer by first unplugging the power cord from the AC outlet and then unplugging the AC adapter from the computer.
- **3.** Disconnect all external devices from the computer.
- **4.** Remove the following components:
	- **a.** Battery (see [Battery on page 29](#page-40-0))
	- **b.** Optical drive (see [Optical drive on page 30\)](#page-41-0)
	- **c.** Base enclosure (see [Base enclosure on page 32\)](#page-43-0)
	- **d.** Hard drive (see [Hard drive on page 34](#page-45-0))
	- **e.** SSD (see [SSD \(M.2\) on page 37](#page-48-0))
	- **f.** Disconnect the WLAN cable (see [WLAN module on page 40\)](#page-51-0)
	- **g.** Remove the fan (see [Fan on page 45](#page-56-0))

Remove the heat sink for discrete graphics memory:

- **1.** Following the sequence stamped into the heat sink, remove the six Phillips M2.0x4 screws **(1)** and then carefully lift the heat sink **(2)** to remove it from the system board.
	- **NOTE:** Due to the adhesive quality of the thermal material located between the heat sink and the system board components, it may be necessary to move the heat sink from side to side to detach it.

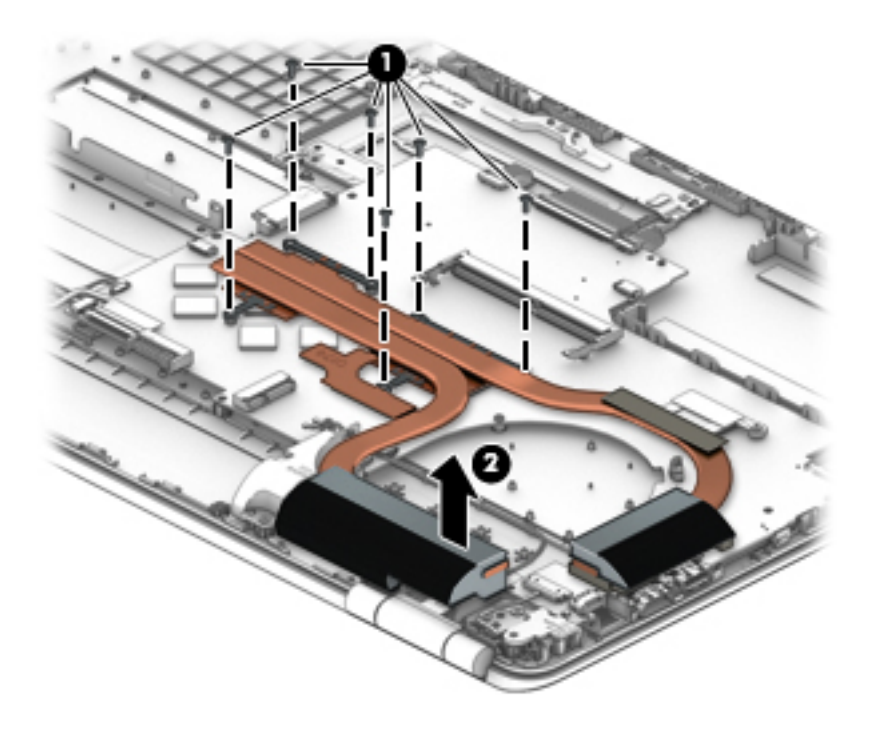

**2.** The following illustration shows the replacement thermal material locations. The thermal material must be thoroughly cleaned from the surfaces of the heat sink and the system board components each time the heat sink is removed. Replacement thermal material is included with the heat sink and system board spare part kits.

Thermal paste is used on the system board components **(1), (3)** and on the heat sink areas **(2), (4)** that service them.

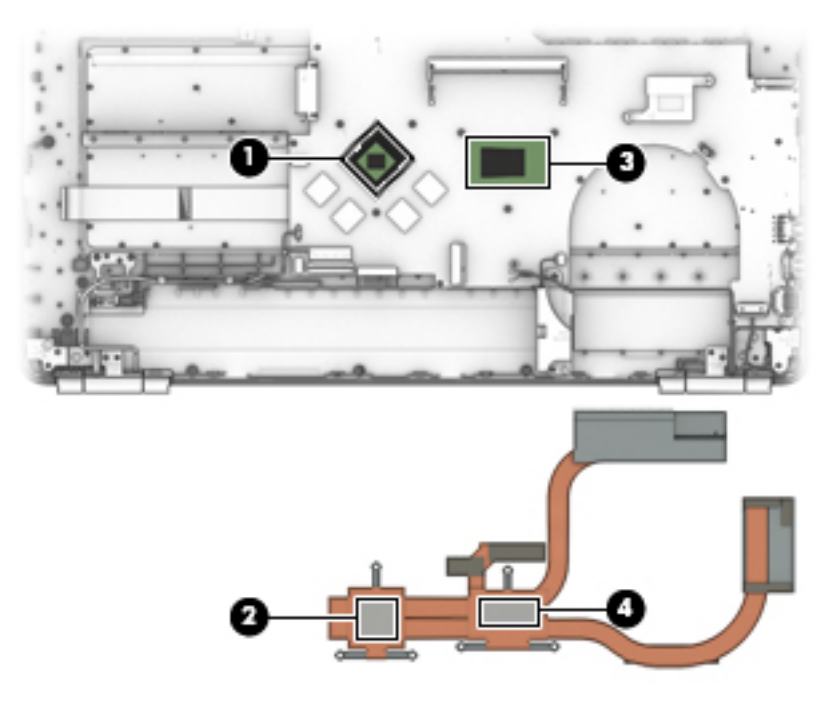

Reverse this procedure to install the heat sink for discrete graphics memory.

## <span id="page-59-0"></span>**Left speaker**

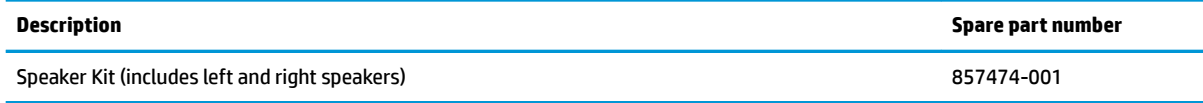

Before removing the speaker, follow these steps:

- **1.** Turn off the computer. If you are unsure whether the computer is off or in Hibernation, turn the computer on, and then shut it down through the operating system.
- **2.** Disconnect the power from the computer by first unplugging the power cord from the AC outlet and then unplugging the AC adapter from the computer.
- **3.** Disconnect all external devices from the computer.
- **4.** Remove the following components:
	- **a.** Battery (see [Battery on page 29](#page-40-0))
	- **b.** Optical drive (see [Optical drive on page 30\)](#page-41-0)
	- **c.** Base enclosure (see [Base enclosure on page 32\)](#page-43-0)
	- **d.** Disconnect the WLAN cable (see [WLAN module on page 40\)](#page-51-0)
	- **e.** Hard drive (see [Hard drive on page 34](#page-45-0))
	- **f.** SSD (see **SSD** (M.2) on page 37)
	- **g.** Remove the fan (see [Fan on page 45](#page-56-0))
	- **h.** Remove the heat sink for discrete graphics memory (see [Heat sink for discrete graphics memory](#page-57-0) [on page 46\)](#page-57-0)

Remove the left speaker:

- **1.** Carefully disconnect the left speaker cable **(1)** from the computer.
- **2.** Remove the two Phillips M2.0x4 screws **(2)** from the speaker.

**3.** Remove speaker **(3)** from the computer.

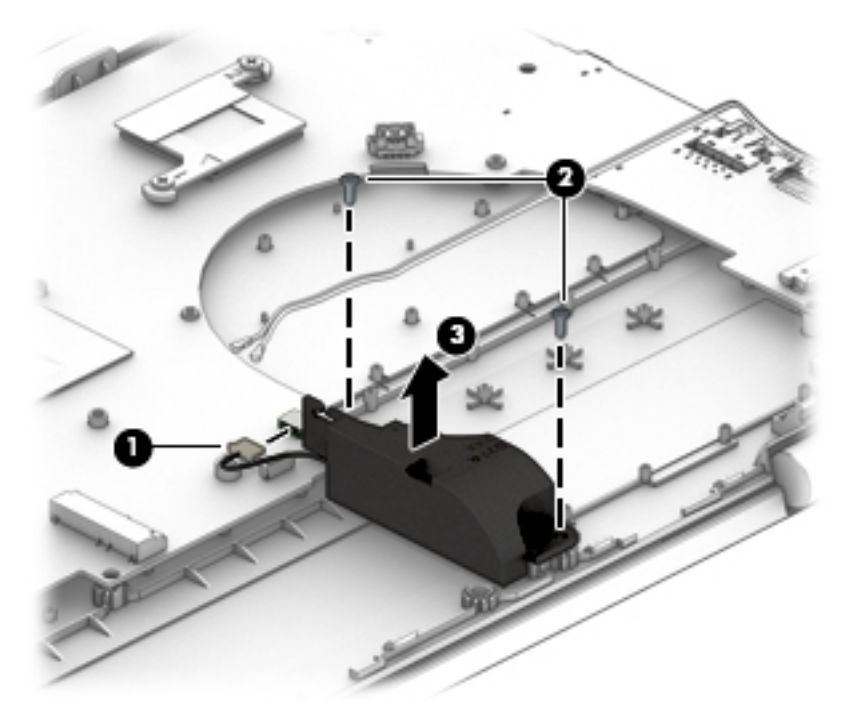

Reverse this procedure to install the left speaker.

## <span id="page-61-0"></span>**Heatsink for CPU and graphics**

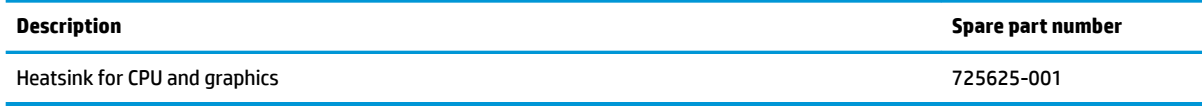

Before removing the heatsink for CPU and graphics, follow these steps:

- **1.** Turn off the computer. If you are unsure whether the computer is off or in Hibernation, turn the computer on, and then shut it down through the operating system.
- **2.** Disconnect the power from the computer by first unplugging the power cord from the AC outlet and then unplugging the AC adapter from the computer.
- **3.** Disconnect all external devices from the computer.
- **4.** Remove the following components:
	- **a.** Battery (see [Battery on page 29](#page-40-0))
	- **b.** Optical drive (see [Optical drive on page 30\)](#page-41-0)
	- **c.** Base enclosure (see [Base enclosure on page 32\)](#page-43-0)
	- **d.** Hard drive (see [Hard drive on page 34](#page-45-0))
	- **e.** SSD (see [SSD \(M.2\) on page 37](#page-48-0))
	- **f.** Disconnect the WLAN cable (see [WLAN module on page 40\)](#page-51-0)
	- **g.** Right speaker (see [Right speaker on page 42](#page-53-0))
	- **h.** USB board (see [USB board on page 44](#page-55-0))
	- **i.** Fan (see [Fan on page 45](#page-56-0))
	- **j.** Heat sink for discrete graphics memory (see [Heat sink for discrete graphics memory on page 46\)](#page-57-0)
	- **k.** Left speaker (see [Left speaker on page 48\)](#page-59-0)

Remove the heatsink for CPU and graphics:

**1.** Remove the two Phillips screws **(1)** securing the heatsink to the system board.

**2.** Remove the heatsink **(2)**.

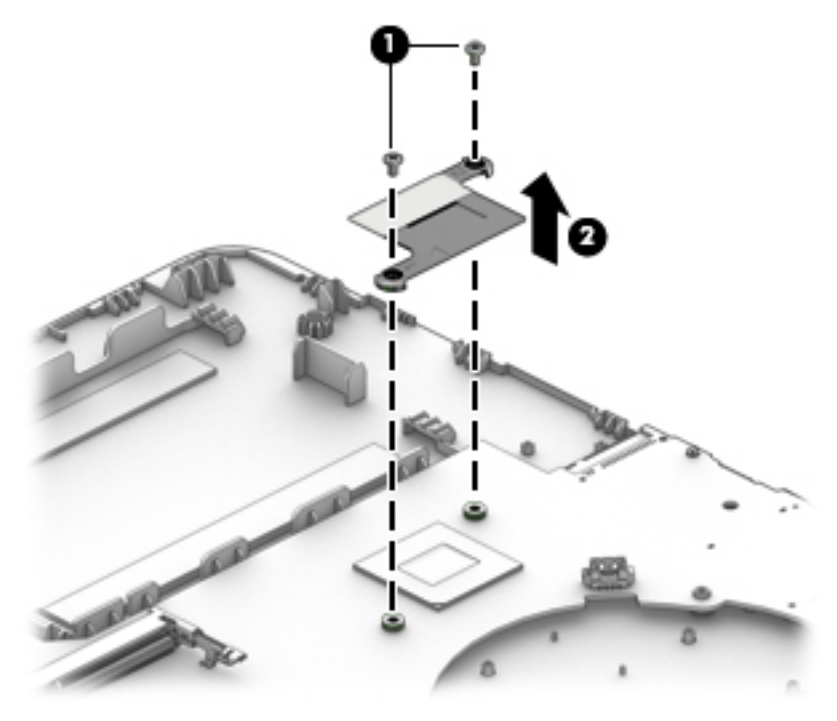

Reverse this procedure to install the heatsink for CPU and graphics.

## <span id="page-63-0"></span>**System board**

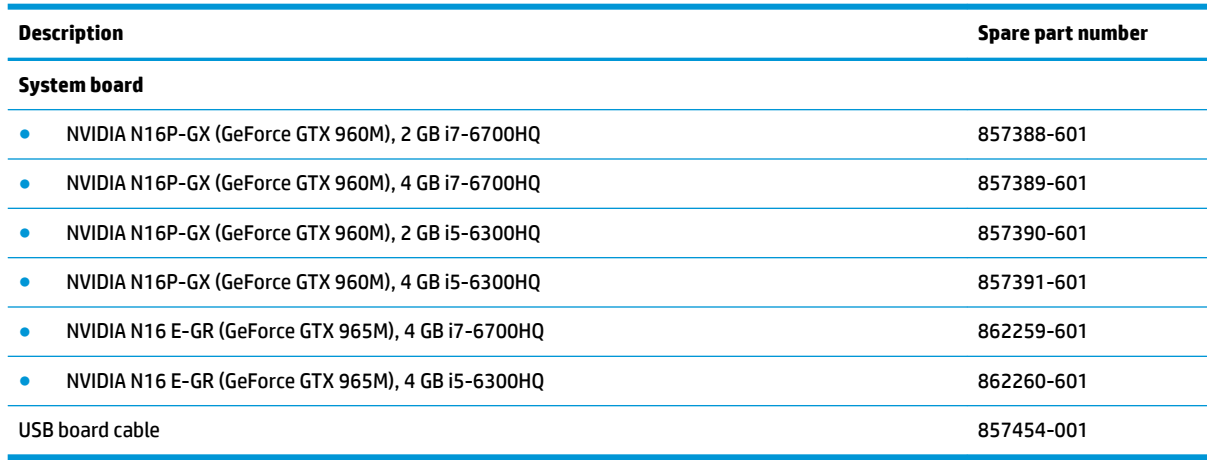

**IMPORTANT:** Make special note of each screw and screw lock size and location during removal and replacement.

Before removing the system board, follow these steps:

- **1.** Shut down the computer.
- **2.** Disconnect the power from the computer by first unplugging the power cord from the AC outlet and then unplugging the AC adapter from the computer.
- **3.** Disconnect all external devices connected to the computer.
- **4.** Remove the following components:
	- **a.** Battery (see [Battery on page 29](#page-40-0))
	- **b.** Optical drive (see **Optical drive on page 30**)
	- **c.** Base enclosure (see [Base enclosure on page 32\)](#page-43-0)
	- **d.** Hard drive (see [Hard drive on page 34](#page-45-0))
	- **e.** SSD (see [SSD \(M.2\) on page 37](#page-48-0))
	- **f.** Disconnect the WLAN cable (see [WLAN module on page 40\)](#page-51-0)
	- **g.** Right speaker (see [Right speaker on page 42](#page-53-0))
	- **h.** USB board (see [USB board on page 44](#page-55-0))
	- **i.** Fan (see **Fan on page 45**)
	- **j.** Heat sink for discrete graphics memory (see [Heat sink for discrete graphics memory on page 46\)](#page-57-0)
	- **k.** Left speaker (see [Left speaker on page 48\)](#page-59-0)

**X NOTE:** When replacing the system board, be sure that the following components are removed from the defective system board and installed on the replacement system board:

- WLAN module (see [WLAN module on page 40\)](#page-51-0)
- Memory module (see [Memory module on page 38\)](#page-49-0)
- RTC battery (see [RTC battery on page 55\)](#page-66-0)
- Heatsink for CPU and graphics (see [Heatsink for CPU and graphics on page 50](#page-61-0))

Remove the system board:

- **1.** If they are not already disconnected, disconnect the following cables from the system board (note the routing location of the cables when removing them):
- **NOTE:** Use minimal force when lifting the locking bar up on a ZIF connector and disconnecting the cable.
	- **(1)** USB ribbon cable
	- **(2)** WLAN cable
	- **(3)** Display cable
	- **(4)** Right speaker cable
	- **(5)**Touchpad cable
	- **(6)** Keyboard cable
	- **(7)** Backlight cable
	- **(8)** Power in connection cable
	- **(9)** Left speaker
	- **(10)** WLAN cable

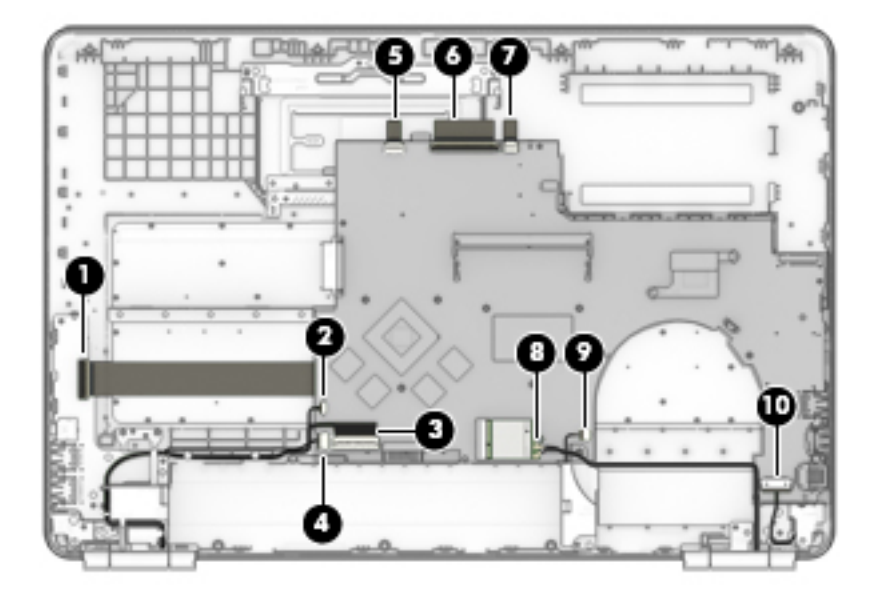

- **2.** Lift the USB board ribbon cable **(1)** to release it from the adhesive securing it to the computer.
- **3.** Remove the Phillips M2.0 x 4.0 screw **(2)** securing the system board to the computer.

**4.** Lift the system board **(3)**, and then remove it **(4)**.

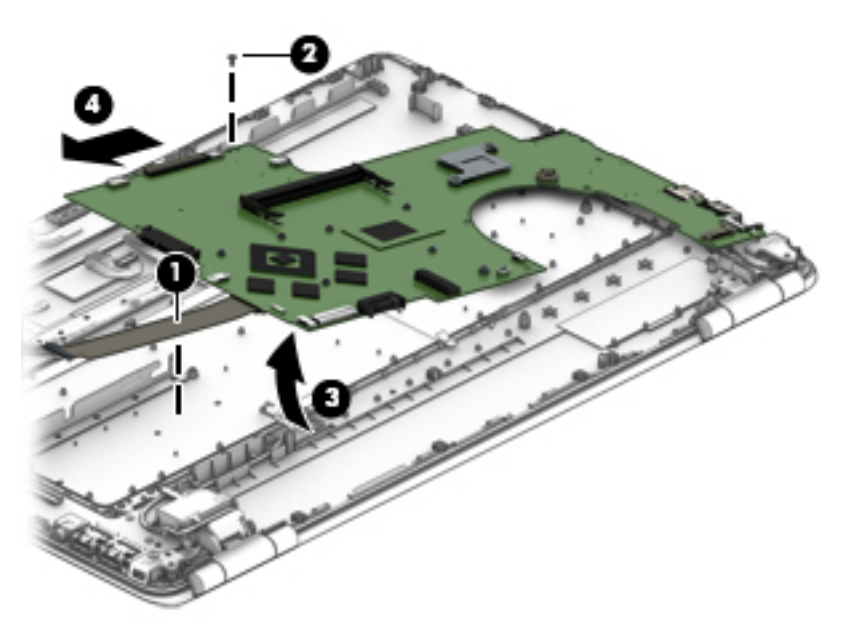

Reverse this procedure to install the system board.

- **IMPORTANT:** After system board replacement, be sure to complete post-installation tasks as required that may include:
	- Verifying functionality of the computer
	- Updating the BIOS; see [Using Setup Utility \(BIOS\) on page 69](#page-80-0)

### <span id="page-66-0"></span>**RTC battery**

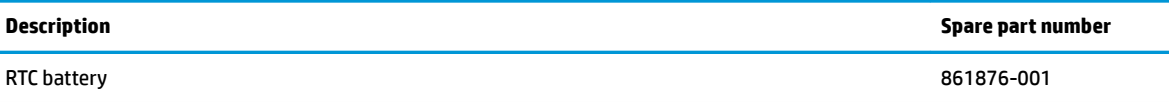

Before removing the RTC battery, follow these steps:

- **1.** Turn off the computer. If you are unsure whether the computer is off or in Hibernation, turn the computer on, and then shut it down through the operating system.
- **2.** Disconnect the power from the computer by first unplugging the power cord from the AC outlet and then unplugging the AC adapter from the computer.
- **3.** Disconnect all external devices from the computer.
- **4.** Remove the following components:
	- **a.** Battery (see [Battery on page 29](#page-40-0))
	- **b.** Optical drive (see [Optical drive on page 30\)](#page-41-0)
	- **c.** Base enclosure (see [Base enclosure on page 32\)](#page-43-0)
	- **d.** Hard drive (see [Hard drive on page 34](#page-45-0))
	- **e.** SSD (see [SSD \(M.2\) on page 37](#page-48-0))
	- **f.** Release the WLAN cable (see [WLAN module on page 40](#page-51-0))
	- **g.** Right speaker (see [Right speaker on page 42](#page-53-0))
	- **h.** USB board (see [USB board on page 44](#page-55-0))
	- **i.** Fan (see [Fan on page 45](#page-56-0))
	- **j.** Heat sink for discrete graphics memory (see [Heat sink for discrete graphics memory on page 46\)](#page-57-0)
	- **k.** Left speaker (see [Left speaker on page 48\)](#page-59-0)
	- **l.** System board (see [System board on page 52\)](#page-63-0)

Remove the RTC battery:

**1.** Carefully place the system board face down.

**2.** Use a thin tool **(1)** to release the battery from the battery holder, and then remove the battery **(2)**.

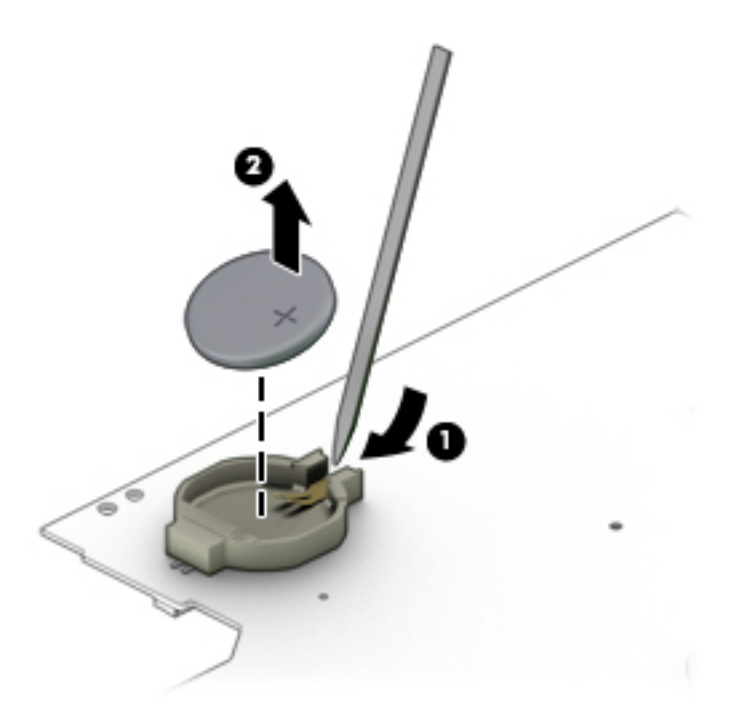

Reverse this procedure to install the RTC battery.

#### **Power in connector**

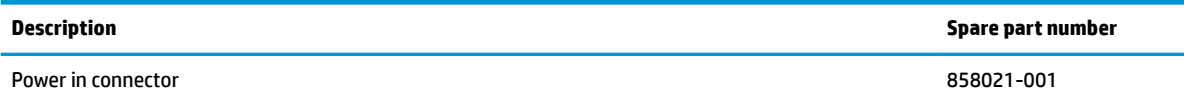

Before removing the power in connector, follow these steps:

- **1.** Turn off the computer. If you are unsure whether the computer is off or in Hibernation, turn the computer on, and then shut it down through the operating system.
- **2.** Disconnect the power from the computer by first unplugging the power cord from the AC outlet and then unplugging the AC adapter from the computer.
- **3.** Disconnect all external devices from the computer.
- **4.** Remove the following components:
	- **a.** Battery (see [Battery on page 29](#page-40-0))
	- **b.** Optical drive (see [Optical drive on page 30\)](#page-41-0)
	- **c.** Base enclosure (see [Base enclosure on page 32\)](#page-43-0)
	- **d.** Hard drive (see [Hard drive on page 34](#page-45-0))
	- **e.** SSD (see [SSD \(M.2\) on page 37](#page-48-0))
	- **f.** Disconnect the WLAN cable (see [WLAN module on page 40\)](#page-51-0)
	- **g.** Right speaker (see [Right speaker on page 42](#page-53-0))
	- **h.** USB board (see [USB board on page 44](#page-55-0))
	- **i.** Fan (see [Fan on page 45](#page-56-0))
	- **j.** Heat sink for discrete graphics memory (see [Heat sink for discrete graphics memory on page 46\)](#page-57-0)
	- **k.** Left speaker (see [Left speaker on page 48\)](#page-59-0)
	- **l.** System board (see **System board on page 52**)

Remove the power in connector:

**1.** Release the clips **(1)** holding the power in connector.

**2.** Remove the connector **(2)**.

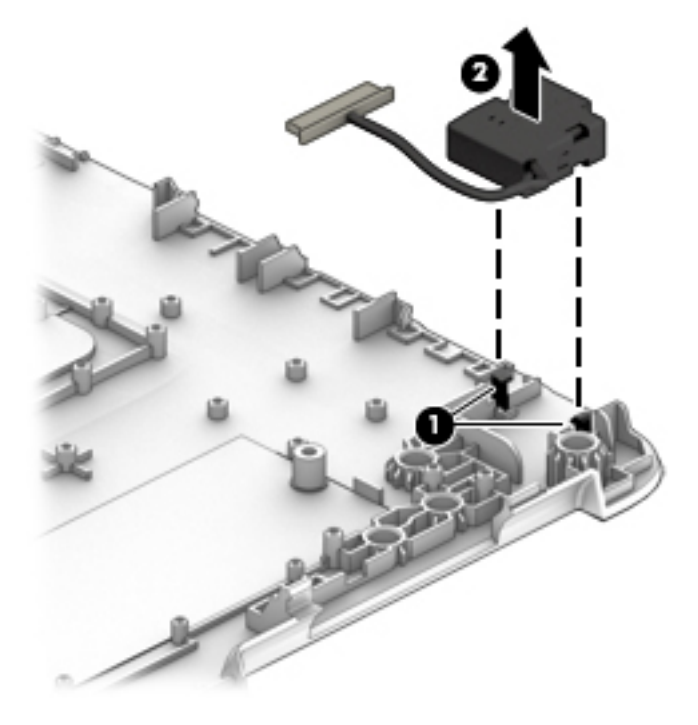

Reverse this procedure to install the power in connector.

#### **TouchPad board**

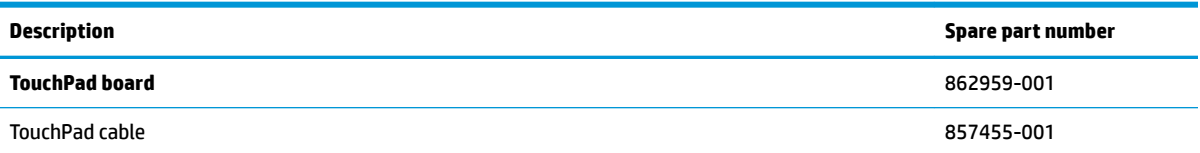

Before removing the TouchPad board, follow these steps:

- **1.** Turn off the computer. If you are unsure whether the computer is off or in Hibernation, turn the computer on, and then shut it down through the operating system.
- **2.** Disconnect the power from the computer by first unplugging the power cord from the AC outlet and then unplugging the AC adapter from the computer.
- **3.** Disconnect all external devices from the computer.
- **4.** Remove the following components:
	- **a.** Battery (see [Battery on page 29](#page-40-0))
	- **b.** Optical drive (see [Optical drive on page 30\)](#page-41-0)
	- **c.** Base enclosure (see [Base enclosure on page 32\)](#page-43-0)
	- **d.** Hard drive (see [Hard drive on page 34](#page-45-0))
	- **e.** SSD (see [SSD \(M.2\) on page 37](#page-48-0))
	- **f.** Disconnect the WLAN cable (see [WLAN module on page 40\)](#page-51-0)
	- **g.** Right speaker (see [Right speaker on page 42](#page-53-0))
	- **h.** USB board (see [USB board on page 44](#page-55-0))
	- **i.** Fan (see [Fan on page 45](#page-56-0))
	- **j.** Heat sink for discrete graphics memory (see [Heat sink for discrete graphics memory on page 46\)](#page-57-0)
	- **k.** Left speaker (see [Left speaker on page 48\)](#page-59-0)
	- **l.** System board (see **System board on page 52**)

Remove the TouchPad board:

- **1.** Lift the plastic protector **(1)** away from the TouchPad.
- **2.** Carefully remove the three Phillips M2.0 x 2.0 screws **(2)** that secure the TouchPad bracket to the computer.
- **3.** Remove the TouchPad bracket **(3)** that secures the TouchPad board.

**4.** Remove the three Phillips M2.0 x 2.5 screws **(4)** that secure the TouchPad board, and then remove the TouchPad board **(5)** from the computer.

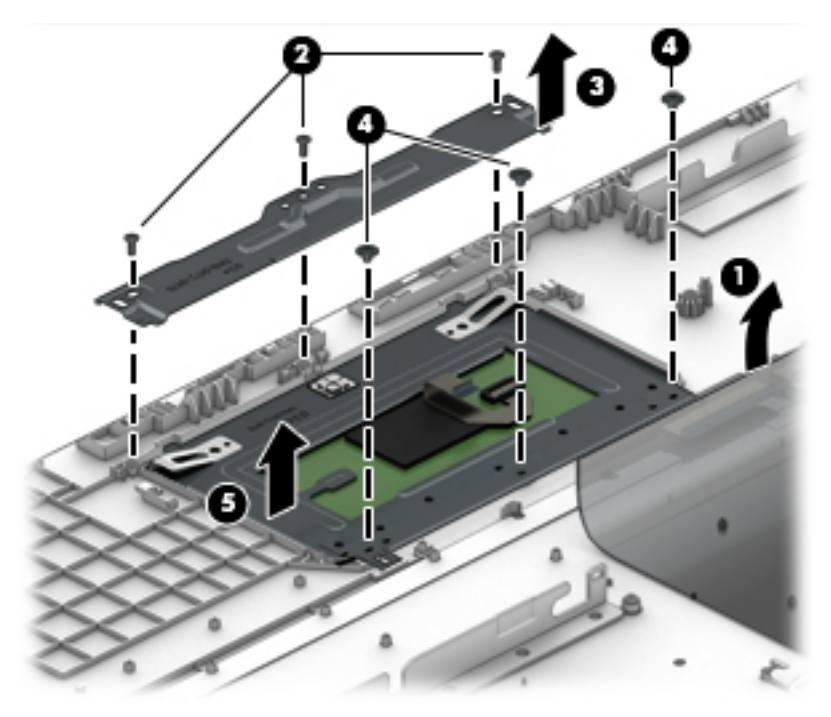

Reverse this procedure to install the TouchPad board.
# <span id="page-72-0"></span>**Display assembly**

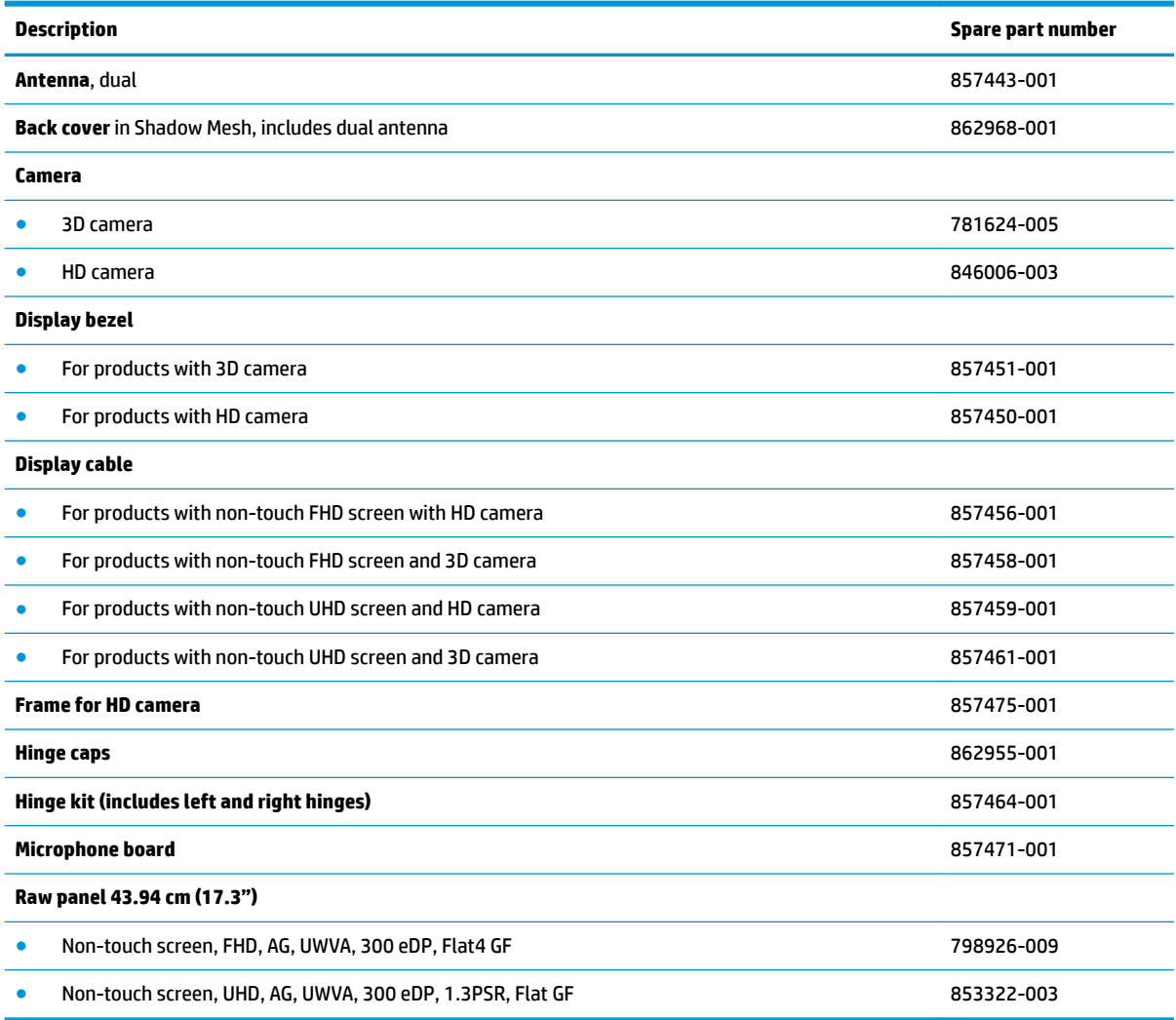

**IMPORTANT:** Make special note of each screw and screw lock size and location during removal and replacement.

Before removing the display assembly, follow these steps:

- **1.** Shut down the computer.
- **2.** Disconnect the power from the computer by first unplugging the power cord from the AC outlet and then unplugging the AC adapter from the computer.
- **3.** Disconnect all external devices connected to the computer.
- **4.** Remove the following components:
	- **a.** Battery (see [Battery on page 29](#page-40-0))
	- **b.** Optical drive (see **Optical drive on page 30**)
	- **c.** Base enclosure (see [Base enclosure on page 32\)](#page-43-0)
	- **d.** Hard drive (see [Hard drive on page 34](#page-45-0))
- <span id="page-73-0"></span>**e.** SSD (see [SSD \(M.2\) on page 37](#page-48-0))
- **f.** Disconnect the WLAN cable (see [WLAN module on page 40\)](#page-51-0)
- **g.** Right speaker (see [Right speaker on page 42](#page-53-0))
- **h.** USB board (see [USB board on page 44](#page-55-0))
- **i.** Fan (see **Fan on page 45**)
- **j.** Heat sink for discrete graphics memory (see [Heat sink for discrete graphics memory on page 46\)](#page-57-0)
- **k.** Left speaker (see [Left speaker on page 48\)](#page-59-0)
- **l.** System board (see **System board on page 52**)

Remove the display assembly:

**1.** Remove the two Phillips screws from the right hinge and the two Phillips screws from the left hinge **(1)**, open the hinges **(2)** as wide as possible, and then remove the display assembly **(3)**.

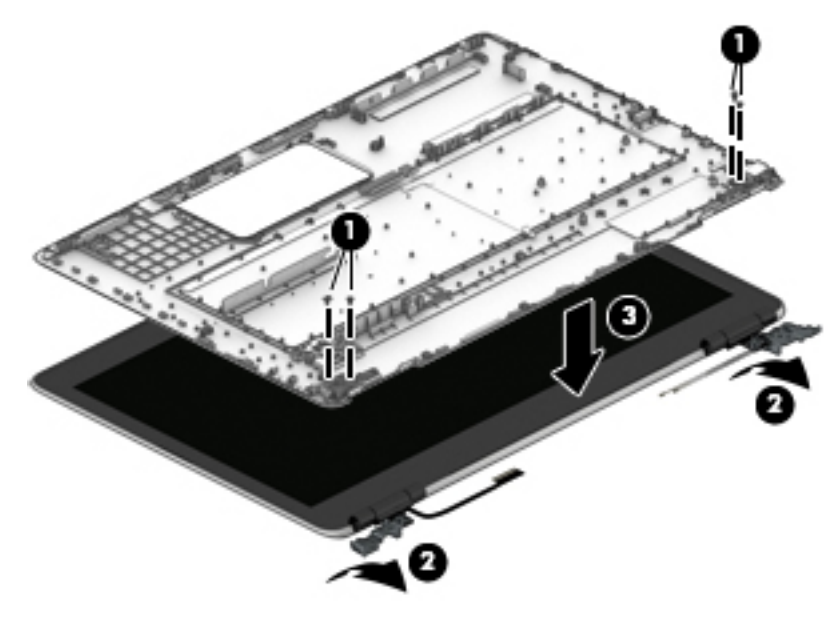

- **2.** If it is necessary to replace the display bezel or any of the LED display assembly subcomponents:
	- **a.** Use a plastic tool to disengage the bezel starting at the top **(1)**, left and right sides **(2)**, and bottom **(3)**.

**b.** Remove the display bezel **(4)**.

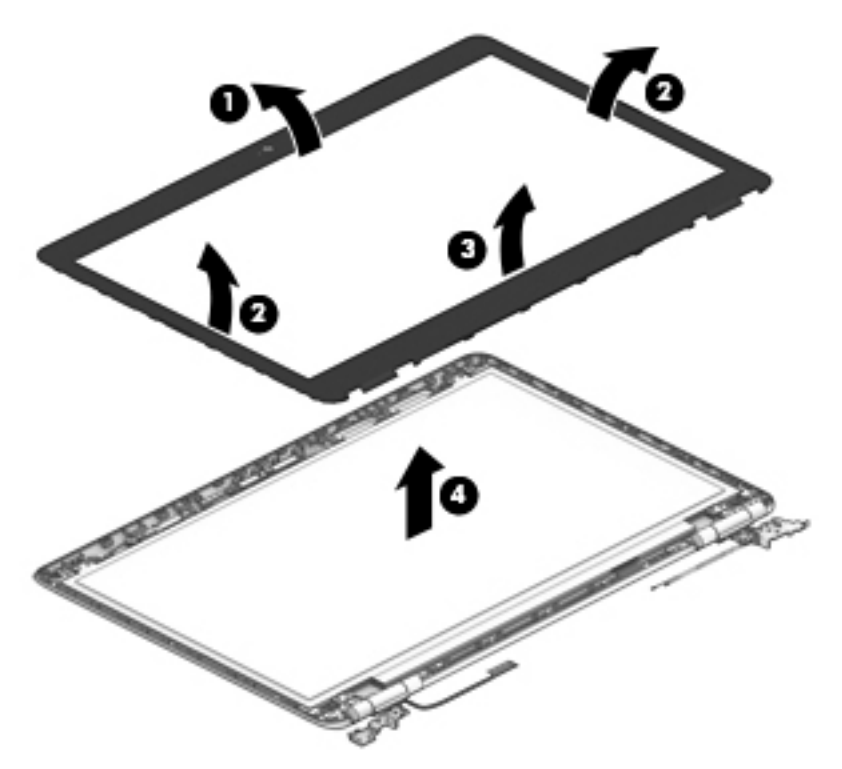

**3.** If it is necessary to replace the raw display panel, remove the four Phillips M2.0 x 3 screws **(1)** that secure the display panel to the display enclosure, and then lift the panel **(2)** to remove it.

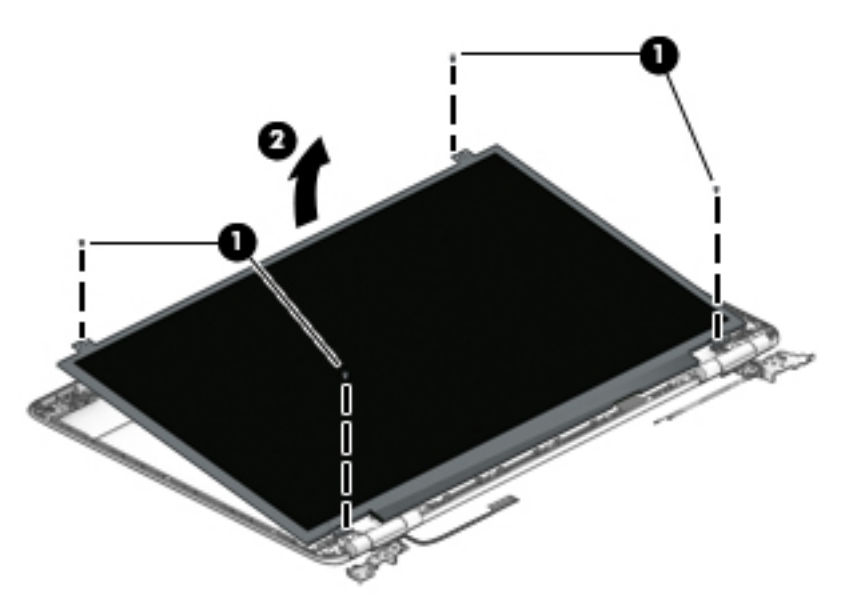

<span id="page-75-0"></span>**4.** Remove the tape **(1)** covering the display panel connector, disconnect the connector **(2)** from the display panel, and then remove the panel **(3)**.

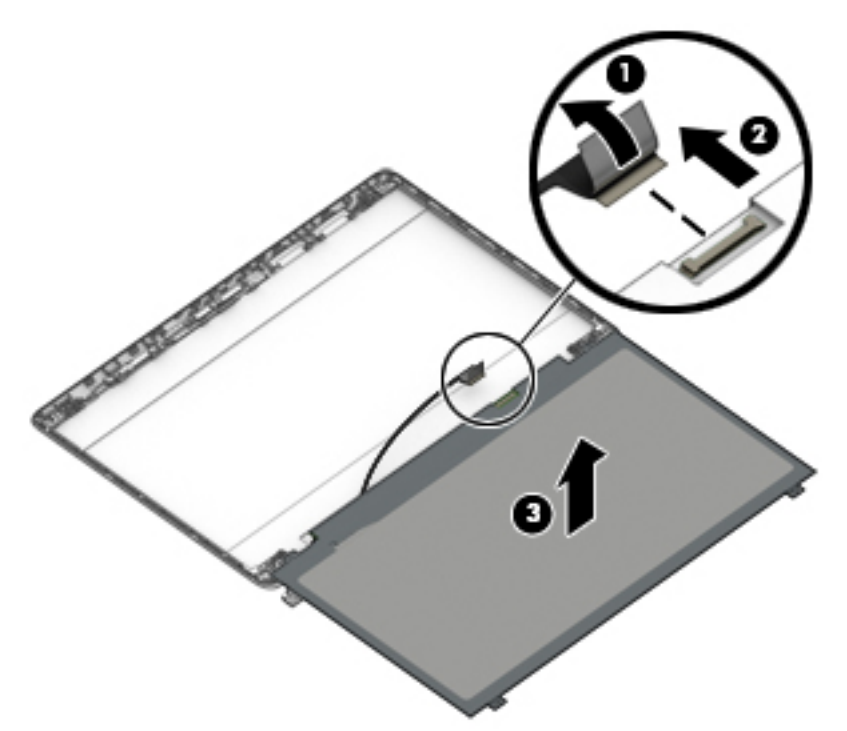

**5.** If it is necessary to replace the hinge brackets, remove the Phillips M2.0x3 screw **(1)** from the top and two Phillips M2.0x3 screws **(1)** from the bottom of each hinge bracket, remove the three Phillips M2.5x3 screws **(2)** from each hinge, and then remove the hinge brackets **(3)**.

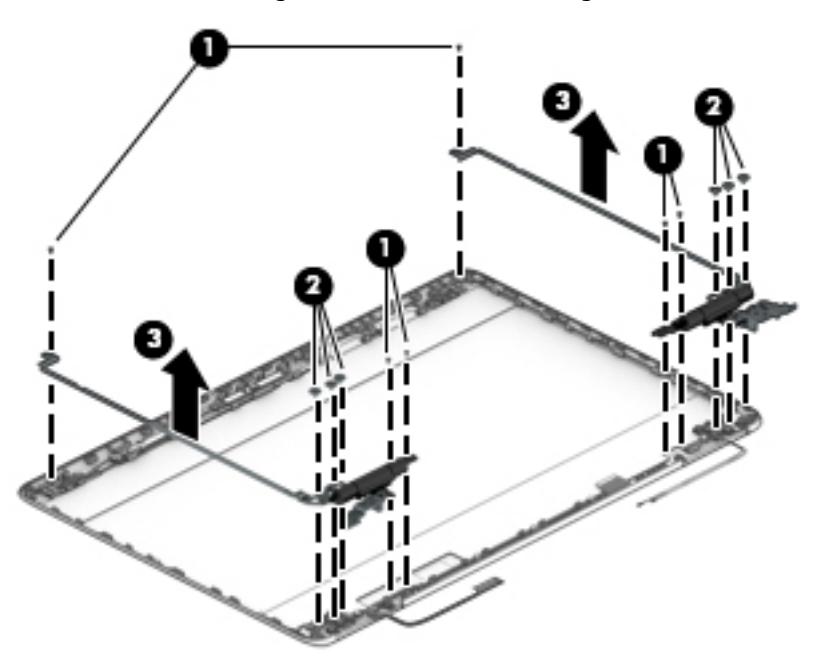

**6.** If it is necessary to replace the camera module:

**CAUTION:** Handle the module with caution. This module has a thin profile and is susceptible to damage when not handled carefully.

- <span id="page-76-0"></span>**a.** Lift up the camera module and cable **(1)**.
- **b.** Lift the tape **(2)** covering the from the module, and remove the cable **(3)**.
- **c.** Remove the camera module **(3)**.
- **d.** For HD cameras only, lift the frame **(5)** to remove it from the display enclosure.

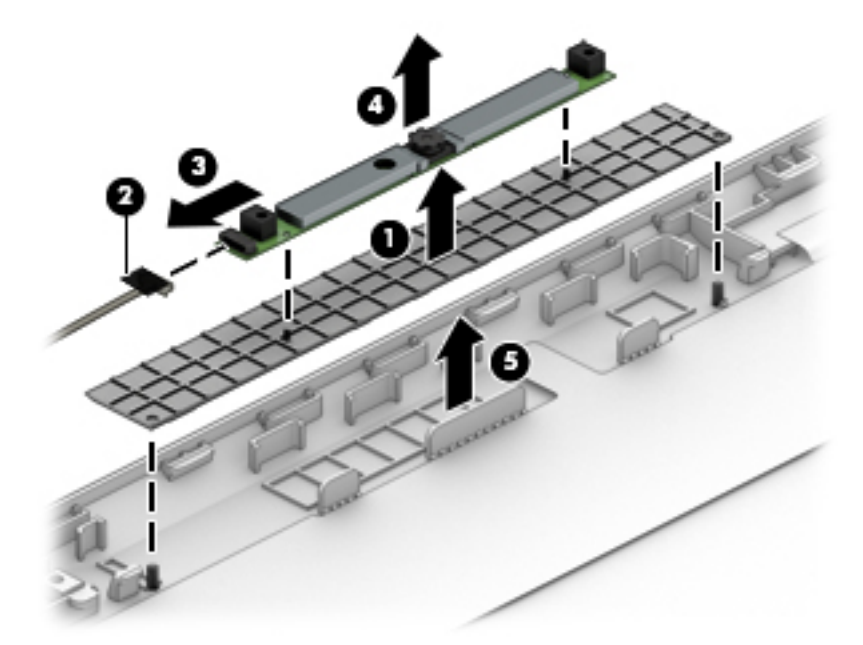

- **7.** If it is necessary to replace the microphone module:
	- **A CAUTION:** Handle the module with caution. This module has a thin profile and is susceptible to damage when not handled carefully.
		- **a.** Release the module clips **(1)** from the module, and detach the cable **(2)**.

<span id="page-77-0"></span>**b.** Detach the camera or microphone module **(3)** from the display enclosure. (The module is attached to the display enclosure with double-sided adhesive.)

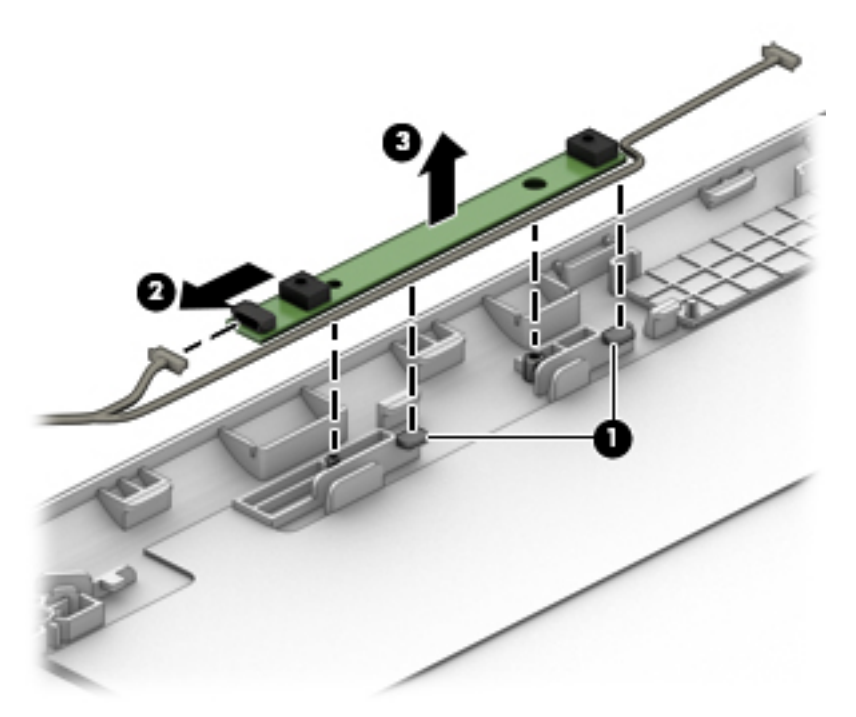

- **8.** If it is necessary to replace the WLAN antennas:
	- **a.** Release the WLAN antenna cable from the routing path **(1)** of the display enclosure.
	- **b.** Carefully peel back the metallic tape **(2)** to release the wireless antenna transceivers from the display enclosure.

<span id="page-78-0"></span>**c.** Remove the WLAN antenna cable **(3)** from the display enclosure.

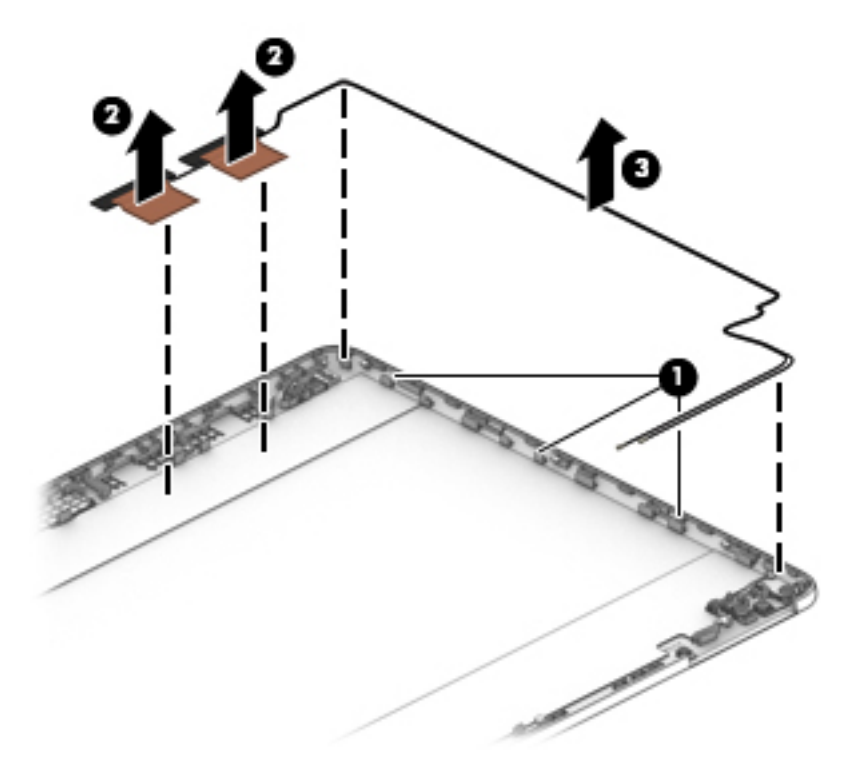

- **9.** If it is necessary to replace the display cable:
	- **a.** Release the cable from the routing path **(1)** along the display enclosure.
	- **b.** Remove the cable **(2)**.

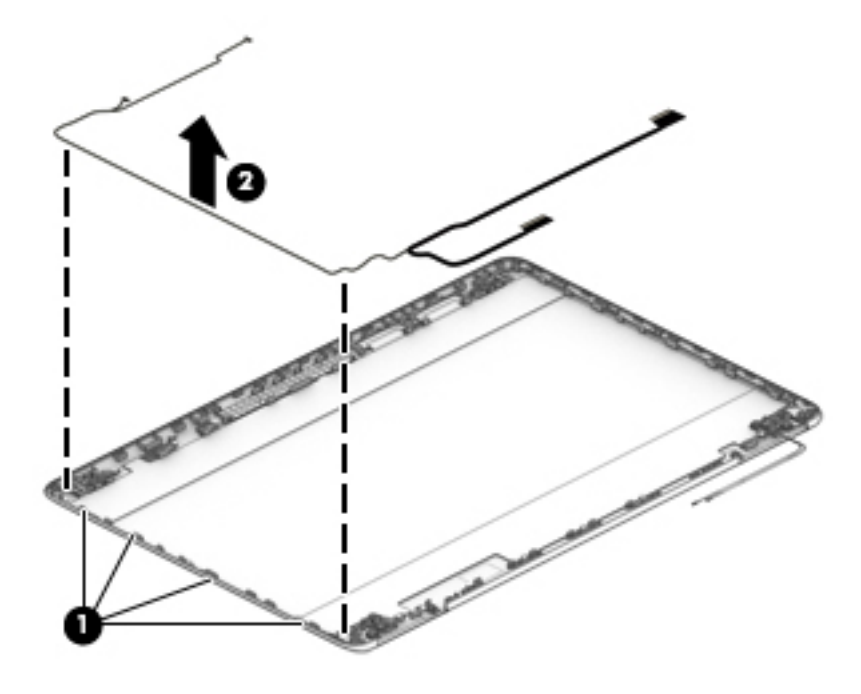

**IMPORTANT:** Use care when handling and installing the new antennas. Accidental bending of the antenna elements will detune the antenna and degrade the computer's performance.

Reverse this procedure to install the display assembly.

# <span id="page-80-0"></span>**7 Using Setup Utility (BIOS)**

Setup Utility, or Basic Input/Output System (BIOS), controls communication between all the input and output devices on the system (such as disk drives, display, keyboard, mouse, and printer). Setup Utility (BIOS) includes settings for the types of devices installed, the startup sequence of the computer, and the amount of system and extended memory.

**WARD:** To start Setup Utility on convertible computers, your computer must be in notebook mode and you must use the keyboard attached to your notebook.

# **Starting Setup Utility (BIOS)**

- **A CAUTION:** Use extreme care when making changes in Setup Utility (BIOS). Errors can prevent the computer from operating properly.
	- **A** Turn on or restart the computer, quickly press esc, and then press f10.

# **Updating Setup Utility (BIOS)**

Updated versions of Setup Utility (BIOS) may be available on the HP website.

Most BIOS updates on the HP website are packaged in compressed files called *SoftPags*.

Some download packages contain a file named Readme.txt, which contains information regarding installing and troubleshooting the file.

# **Determining the BIOS version**

To decide whether you need to update Setup Utility (BIOS), first determine the BIOS version on your computer.

To reveal the BIOS version information (also known as *ROM date* and *System BIOS*), use one of these options.

- **HP Support Assistant** 
	- **1.** Type support in the taskbar search box, and then select the **HP Support Assistant** app.

 $-$  or  $-$ 

Click the question mark icon in the taskbar.

- 2. Select My PC, and then select Specifications.
- Setup Utility (BIOS)
	- **1.** Start Setup Utility (BIOS) (see Starting Setup Utility (BIOS) on page 69).
	- **2.** Select **Main**, select **System Information**, and then make note of the BIOS version.
	- **3.** Select **Exit**, select **No**, and then follow the on-screen instructions.

To check for later BIOS versions, see [Downloading a BIOS update on page 70](#page-81-0).

# <span id="page-81-0"></span>**Downloading a BIOS update**

- **CAUTION:** To reduce the risk of damage to the computer or an unsuccessful installation, download and install a BIOS update only when the computer is connected to reliable external power using the AC adapter. Do not download or install a BIOS update while the computer is running on battery power, docked in an optional docking device, or connected to an optional power source. During the download and installation, follow these instructions:
	- Do not disconnect power from the computer by unplugging the power cord from the AC outlet.
	- Do not shut down the computer or initiate Sleep.
	- Do not insert, remove, connect, or disconnect any device, cable, or cord.

**WOTE:** If your computer is connected to a network, consult the network administrator before installing any software updates, especially system BIOS updates.

**1.** Type support in the taskbar search box, and then select the **HP Support Assistant** app.

 $-$  or  $-$ 

Click the question mark icon in the taskbar.

- **2.** Click **Updates**, and then click **Check for updates and messages**.
- **3.** Follow the on-screen instructions.
- **4.** At the download area, follow these steps:
	- **a.** Identify the most recent BIOS update and compare it to the BIOS version currently installed on your computer. If the update is more recent than your BIOS version, make a note of the date, name, or other identifier. You may need this information to locate the update later, after it has been downloaded to your hard drive.
	- **b.** Follow the on-screen instructions to download your selection to the hard drive.

Make a note of the path to the location on your hard drive where the BIOS update is downloaded. You will need to access this path when you are ready to install the update.

BIOS installation procedures vary. Follow any instructions that appear on the screen after the download is complete. If no instructions appear, follow these steps:

- **1.** Type file in the taskbar search box, and then select **File Explorer**.
- **2.** Click your hard drive designation. The hard drive designation is typically Local Disk (C:).
- **3.** Using the hard drive path you recorded earlier, open the folder that contains the update.
- **4.** Double-click the file that has an .exe extension (for example, *filename.*exe).

The BIOS installation begins.

- **5.** Complete the installation by following the on-screen instructions.
- **IV NOTE:** After a message on the screen reports a successful installation, you can delete the downloaded file from your hard drive.

# <span id="page-82-0"></span>**8 Using HP PC Hardware Diagnostics (UEFI)**

HP PC Hardware Diagnostics is a Unified Extensible Firmware Interface (UEFI) that allows you to run diagnostic tests to determine whether the computer hardware is functioning properly. The tool runs outside the operating system so that it can isolate hardware failures from issues that are caused by the operating system or other software components.

When HP PC Hardware Diagnostics (UEFI) detects a failure that requires hardware replacement, a 24-digit Failure ID code is generated. This ID code can then be provided to support to help determine how to correct the problem.

**X NOTE:** To start diagnostics on a convertible computer, your computer must be in notebook mode and you must use the keyboard attached.

To start HP PC Hardware Diagnostics (UEFI), follow these steps:

- **1.** Turn on or restart the computer, and quickly press esc.
- **2.** Press f2.

The BIOS searches three places for the diagnostic tools, in the following order:

- **a.** Connected USB drive
- **WARGE:** To download the HP PC Hardware Diagnostics (UEFI) tool to a USB drive, see <mark>Downloading</mark> HP PC Hardware Diagnostics (UEFI) to a USB device on page 71.
- **b.** Hard drive
- **c.** BIOS
- **3.** When the diagnostic tool opens, select the type of diagnostic test you want to run, and then follow the on-screen instructions.

**NOTE:** If you need to stop a diagnostic test, press esc.

# **Downloading HP PC Hardware Diagnostics (UEFI) to a USB device**

**WARD:** The HP PC Hardware Diagnostics (UEFI) download instructions are provided in English only, and you must use a Windows computer to download and create the HP UEFI support environment because only .exe files are offered.

There are two options to download HP PC Hardware Diagnostics to a USB device.

#### **Download the latest UEFI version**

- **1.** Go to <http://www.hp.com/go/techcenter/pcdiags>. The HP PC Diagnostics home page is displayed.
- **2.** In the HP PC Hardware Diagnostics section, select the **Download** link, and then select **Run**.

#### **Download any version of UEFI for a specific product**

- **1.** Go to [http://www.hp.com/support.](http://www.hp.com/support)
- **2.** Select **Get software and drivers**.

**3.** Enter the product name or number.

 $-$  or  $-$ 

Select **Identify now** to let HP automatically detect your product.

- **4.** Select your computer, and then select your operating system.
- **5.** In the **Diagnostic** section, follow the on-screen instructions to select and download the UEFI version you want.

# <span id="page-84-0"></span>**9 Backing up, restoring, and recovering**

This chapter provides information about the following processes. The information in the chapter is standard procedure for most products.

- Creating recovery media and backups
- Restoring and recovering your system

For additional information, refer to the HP support assistant app.

**▲** Type support in the taskbar search box, and then select the **HP Support Assistant** app.

 $-$  or  $-$ 

Click the question mark icon in the taskbar.

**IMPORTANT:** If you will be performing recovery procedures on a tablet, the tablet battery must be at least 70% charged before you start the recovery process.

**IMPORTANT:** For a tablet with a detachable keyboard, connect the keyboard to the keyboard dock before beginning any recovery process.

# **Creating recovery media and backups**

The following methods of creating recovery media and backups are available on select products only. Choose the available method according to your computer model.

- Use HP Recovery Manager to create HP Recovery media after you successfully set up the computer. This step creates a backup of the HP Recovery partition on the computer. The backup can be used to reinstall the original operating system in cases where the hard drive is corrupted or has been replaced. For information on creating recovery media, see Creating HP Recovery media (select products only) on page 73. For information on the recovery options that are available using the recovery media, see [Using Windows tools on page 74.](#page-85-0)
- Use Windows tools to create system restore points and create backups of personal information.

For more information, see [Recovering using HP Recovery Manager on page 75.](#page-86-0)

**W** NOTE: If storage is 32 GB or less, Microsoft System Restore is disabled by default.

# **Creating HP Recovery media (select products only)**

If possible, check for the presence of the Recovery partition and the Windows partition. From the **Start** menu, select **File Explorer**, and then select **This PC**.

If your computer does not list the Windows partition and the Recovery partition, you can obtain recovery media for your system from support. See the *Worldwide Telephone Numbers* booklet included with the computer. You can also find contact information on the HP website. Go to [http://www.hp.com/support,](http://www.hp.com/support) select your country or region, and follow the on-screen instructions.

<span id="page-85-0"></span>You can use Windows tools to create system restore points and create backups of personal information, see Using Windows tools on page 74.

- If your computer does list the Recovery partition and the Windows partition, you can use HP Recovery Manager to create recovery media after you successfully set up the computer. HP Recovery media can be used to perform system recovery if the hard drive becomes corrupted. System recovery reinstalls the original operating system and software programs that were installed at the factory and then configures the settings for the programs. HP Recovery media can also be used to customize the system or restore the factory image if you replace the hard drive.
	- Only one set of recovery media can be created. Handle these recovery tools carefully, and keep them in a safe place.
	- HP Recovery Manager examines the computer and determines the required storage capacity for the media that will be required.
	- To create recovery discs, your computer must have an optical drive with DVD writer capability, and you must use only high-quality blank DVD-R, DVD+R, DVD-R DL, or DVD+R DL discs. Do not use rewritable discs such as CD±RW, DVD±RW, double-layer DVD±RW, or BD-RE (rewritable Blu-ray) discs; they are not compatible with HP Recovery Manager software. Or, instead, you can use a highquality blank USB flash drive.
	- If your computer does not include an integrated optical drive with DVD writer capability, but you would like to create DVD recovery media, you can use an external optical drive (purchased separately) to create recovery discs. If you use an external optical drive, it must be connected directly to a USB port on the computer; the drive cannot be connected to a USB port on an external device, such as a USB hub. If you cannot create DVD media yourself, you can obtain recovery discs for your computer from HP. See the *Worldwide Telephone Numbers* booklet included with the computer. You can also find contact information on the HP website. Go to [http://www.hp.com/](http://www.hp.com/support) [support](http://www.hp.com/support), select your country or region, and follow the on-screen instructions.
	- Be sure that the computer is connected to AC power before you begin creating the recovery media.
	- The creation process can take an hour or more. Do not interrupt the creation process.
	- If necessary, you can exit the program before you have finished creating all of the recovery DVDs. HP Recovery Manager will finish burning the current DVD. The next time you start HP Recovery Manager, you will be prompted to continue.

To create HP Recovery media:

**IMPORTANT:** For a tablet with a detachable keyboard, connect the keyboard to the keyboard dock before beginning these steps.

**1.** Type recovery in the taskbar search box, and then select **HP Recovery Manager**.

**2.** Select **Create recovery media**, and then follow the on-screen instructions.

If you ever need to recover the system, see [Recovering using HP Recovery Manager on page 75](#page-86-0).

# **Using Windows tools**

You can create recovery media, system restore points, and backups of personal information using Windows tools.

**WE:** If storage is 32 GB or less, Microsoft System Restore is disabled by default.

For more information and steps, see the Get started app.

**▲** Select the **Start** button, and then select the **Get started** app.

# <span id="page-86-0"></span>**Restore and recovery**

There are several options for recovering your system. Choose the method that best matches your situation and level of expertise:

**IMPORTANT:** Not all methods are available on all products.

- Windows offers several options for restoring from backup, refreshing the computer, and resetting the computer to its original state. For more information see the Get started app.
	- **▲** Select the **Start** button, and then select the **Get started** app.
- If you need to correct a problem with a preinstalled application or driver, use the Reinstall drivers and/or applications option (select products only) of HP Recovery Manager to reinstall the individual application or driver.
	- **▲** Type recovery in the taskbar search box, select **HP Recovery Manager**, select **Reinstall drivers and/or applications**, and then follow the on-screen instructions.
- If you want to recover the Windows partition to original factory content, you can choose the System Recovery option from the HP Recovery partition (select products only) or use the HP Recovery media. For more information, see Recovering using HP Recovery Manager on page 75. If you have not already created recovery media, see [Creating HP Recovery media \(select products only\) on page 73](#page-84-0).
- On select products, if you want to recover the computer's original factory partition and content, or if you have replaced the hard drive, you can use the Factory Reset option of HP Recovery media. For more information, see Recovering using HP Recovery Manager on page 75.
- On select products, if you want to remove the recovery partition to reclaim hard drive space, HP Recovery Manager offers the Remove Recovery Partition option.

For more information, see [Removing the HP Recovery partition \(select products only\) on page 78.](#page-89-0)

## **Recovering using HP Recovery Manager**

HP Recovery Manager software allows you to recover the computer to its original factory state by using the HP Recovery media that you either created or that you obtained from HP, or by using the HP Recovery partition (select products only). If you have not already created recovery media, see Creating HP Recovery [media \(select products only\) on page 73.](#page-84-0)

## **What you need to know before you get started**

- HP Recovery Manager recovers only software that was installed at the factory. For software not provided with this computer, you must either download the software from the manufacturer's website or reinstall the software from the media provided by the manufacturer.
- **IMPORTANT:** Recovery through HP Recovery Manager should be used as a final attempt to correct computer issues.
- HP Recovery media must be used if the computer hard drive fails. If you have not already created recovery media, see [Creating HP Recovery media \(select products only\) on page 73](#page-84-0).
- To use the Factory Reset option (select products only), you must use HP Recovery media. If you have not already created recovery media, see [Creating HP Recovery media \(select products only\) on page 73.](#page-84-0)
- If your computer does not allow the creation of HP Recovery media or if the HP Recovery media does not work, you can obtain recovery media for your system from support. See the *Worldwide Telephone Numbers* booklet included with the computer. You can also find contact information from the HP

website. Go to<http://www.hp.com/support>, select your country or region, and follow the on-screen instructions.

<span id="page-87-0"></span>**IMPORTANT:** HP Recovery Manager does not automatically provide backups of your personal data. Before beginning recovery, back up any personal data you want to retain.

Using HP Recovery media, you can choose from one of the following recovery options:

- **X NOTE:** Only the options available for your computer display when you start the recovery process.
	- System Recovery—Reinstalls the original operating system, and then configures the settings for the programs that were installed at the factory.
	- **•** Factory Reset—Restores the computer to its original factory state by deleting all information from the hard drive and re-creating the partitions. Then it reinstalls the operating system and the software that was installed at the factory.

The HP Recovery partition (select products only) allows System Recovery only.

### **Using the HP Recovery partition (select products only)**

The HP Recovery partition allows you to perform a system recovery without the need for recovery discs or a recovery USB flash drive. This type of recovery can be used only if the hard drive is still working.

To start HP Recovery Manager from the HP Recovery partition:

- **IMPORTANT:** For a tablet with a detachable keyboard, connect the keyboard to the keyboard dock before beginning these steps (select products only).
	- **1.** Type recovery in the taskbar search box, select **Recovery Manager**, and then select **HP Recovery Environment**.

- or-

For computers or tablets with keyboards attached, press f11 while the computer boots, or press and hold f11 as you press the power button.

For tablets without keyboards:

Turn on or restart the tablet, and then quickly hold down the volume down button; then select f11.

 $-$  or  $-$ 

Turn on or restart the tablet, and then quickly hold down the Windows button; then select f11.

- **2.** Select **Troubleshoot** from the boot options menu.
- **3.** Select **Recovery Manager**, and then follow the on-screen instructions.

#### **Using HP Recovery media to recover**

You can use HP Recovery media to recover the original system. This method can be used if your system does not have an HP Recovery partition or if the hard drive is not working properly.

- **1.** If possible, back up all personal files.
- **2.** Insert the HP Recovery media, and then restart the computer.
- **W** NOTE: If the computer does not automatically restart in HP Recovery Manager, change the computer boot order. See [Changing the computer boot order on page 77.](#page-88-0)
- **3.** Follow the on-screen instructions.

## <span id="page-88-0"></span>**Changing the computer boot order**

If your computer does not restart in HP Recovery Manager, you can change the computer boot order, which is the order of devices listed in BIOS where the computer looks for startup information. You can change the selection to an optical drive or a USB flash drive.

To change the boot order:

- **IMPORTANT:** For a tablet with a detachable keyboard, connect the keyboard to the keyboard dock before beginning these steps.
	- **1.** Insert the HP Recovery media.
	- **2.** Access BIOS:

For computers or tablets with keyboards attached:

**▲** Turn on or restart the computer or tablet, quickly press esc, and then press f9 for boot options.

For tablets without keyboards:

**▲** Turn on or restart the tablet, and then quickly hold down the volume down button; then select **f9**.

- or -

Turn on or restart the tablet, and then quickly hold down the Windows button; then select **f9**.

- **3.** Select the optical drive or USB flash drive from which you want to boot.
- **4.** Follow the on-screen instructions.

## <span id="page-89-0"></span>**Removing the HP Recovery partition (select products only)**

HP Recovery Manager software allows you to remove the HP Recovery partition to free up hard drive space.

**IMPORTANT:** After you remove the HP Recovery partition, you will not be able to perform System Recovery or create HP recovery media from the HP Recovery partition. So before you remove the Recovery partition, create HP Recovery media; see [Creating HP Recovery media \(select products only\) on page 73.](#page-84-0)

**<sup>2</sup> NOTE:** The Remove Recovery Partition option is only available on products that support this function.

Follow these steps to remove the HP Recovery partition:

- **1.** Type recovery in the taskbar search box, and then select **HP Recovery Manager**.
- **2.** Select **Remove Recovery Partition**, and then follow the on-screen instructions.

# <span id="page-90-0"></span>**10** Specifications

# **Computer specifications**

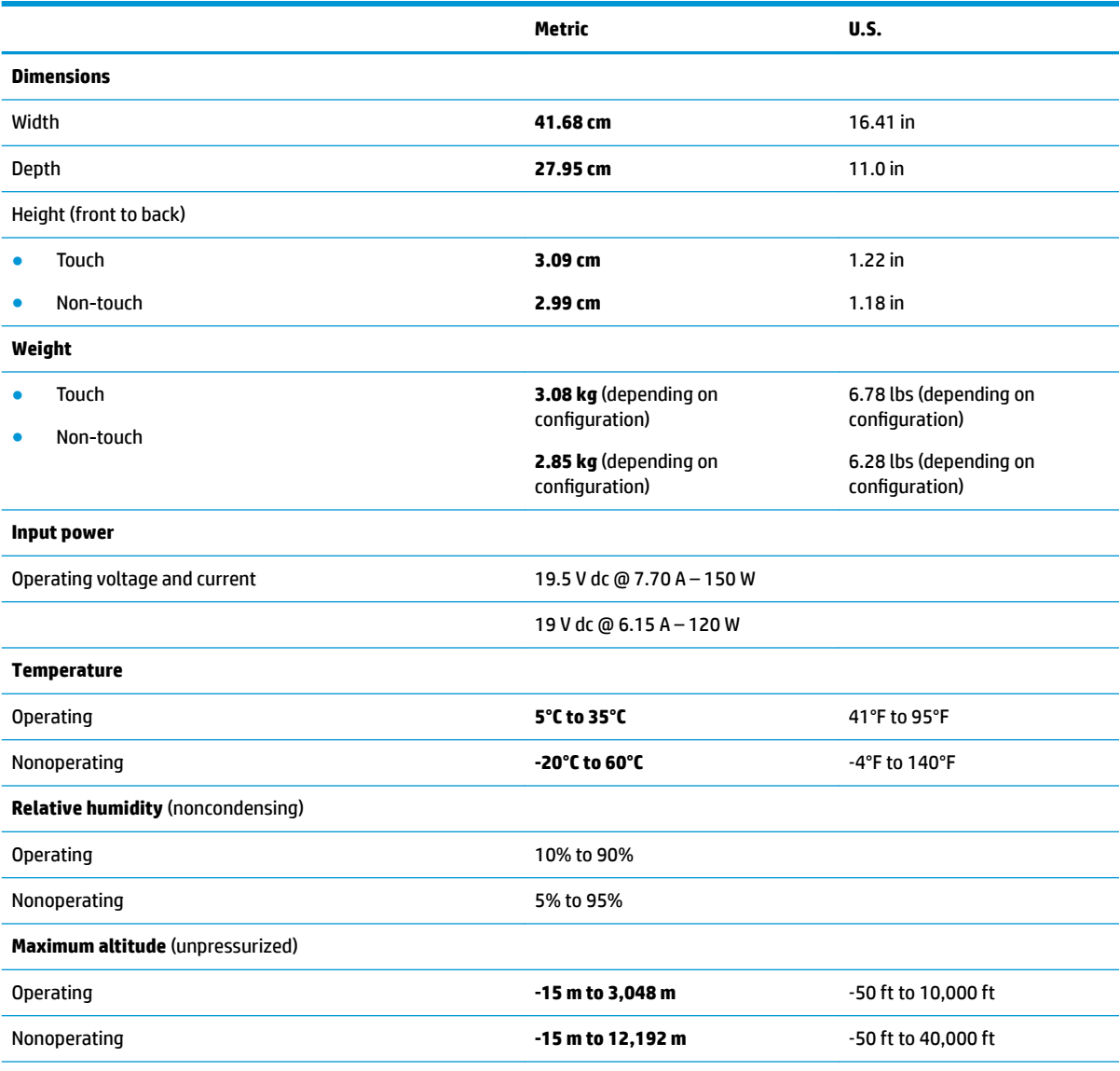

**NOTE:** Applicable product safety standards specify thermal limits for plastic surfaces. The device operates well within this range of temperatures.

# <span id="page-91-0"></span>**43.94 cm (17.3 in) display specifications**

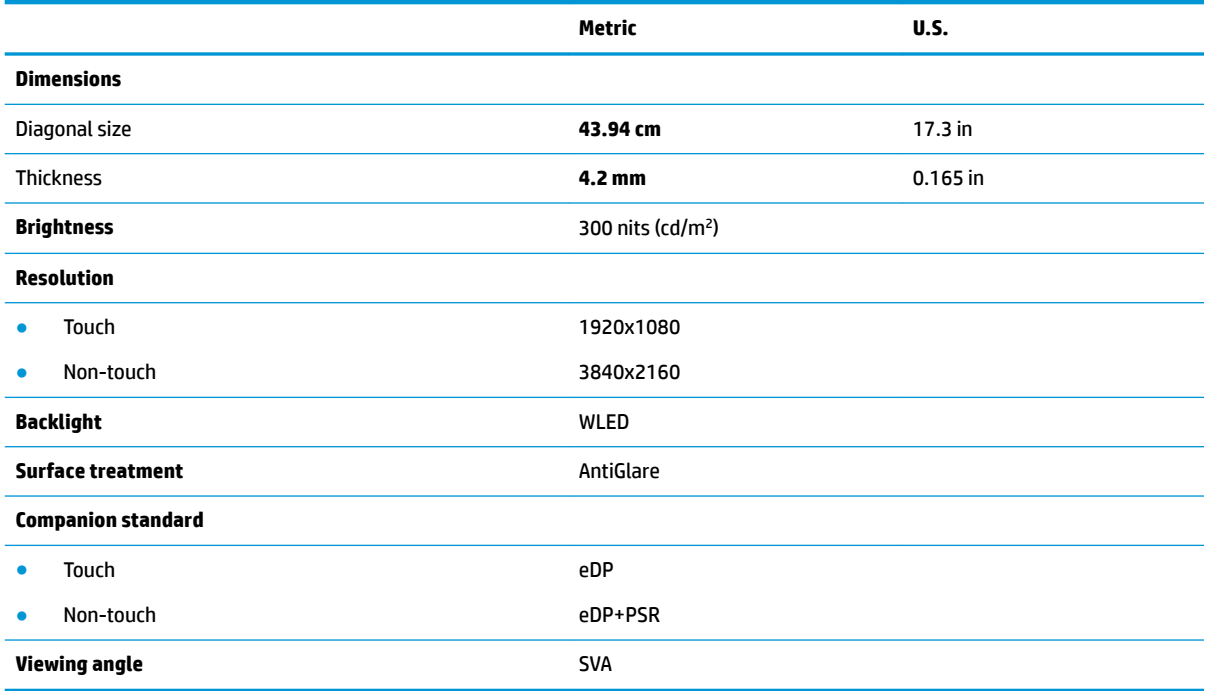

# **Hard drive specifications**

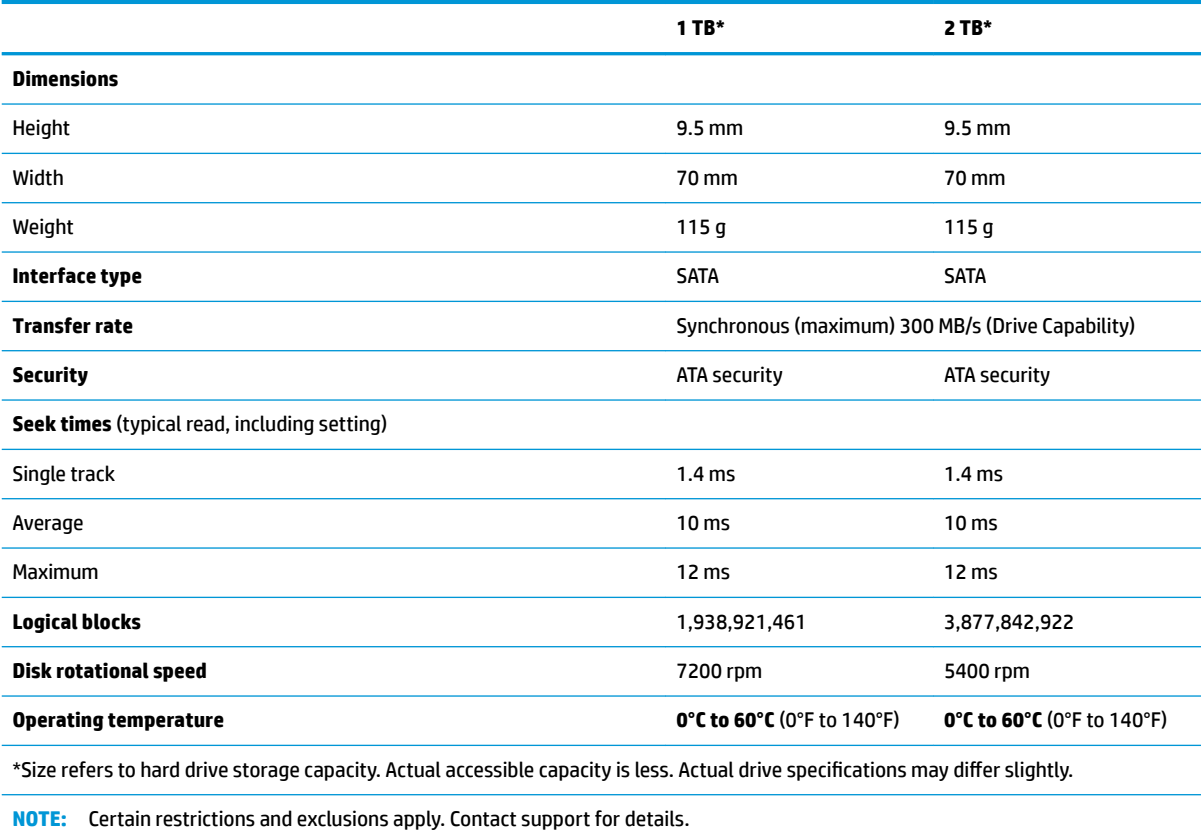

80 Chapter 10 Specifications

# <span id="page-92-0"></span>**11 Power cord set requirements**

The wide-range input feature of the computer permits it to operate from any line voltage from 100 to 120 V ac, or from 220 to 240 V ac.

The 3-conductor power cord set included with the computer meets the requirements for use in the country or region where the equipment is purchased.

Power cord sets for use in other countries or regions must meet the requirements of the country and region where the computer is used.

# **Requirements for all countries**

The following requirements are applicable to all countries and regions:

- The length of the power cord set must be at least **1.0 m** (3.3 ft) and no more than **2.0 m** (6.5 ft).
- All power cord sets must be approved by an acceptable accredited agency responsible for evaluation in the country or region where the power cord set will be used.
- The power cord sets must have a minimum current capacity of 10 A and a nominal voltage rating of 125 or 250 V ac, as required by the power system of each country or region.
- The appliance coupler must meet the mechanical configuration of an EN 60 320/IEC 320 Standard Sheet C13 connector for mating with the appliance inlet on the back of the computer.

# <span id="page-93-0"></span>**Requirements for specific countries and regions**

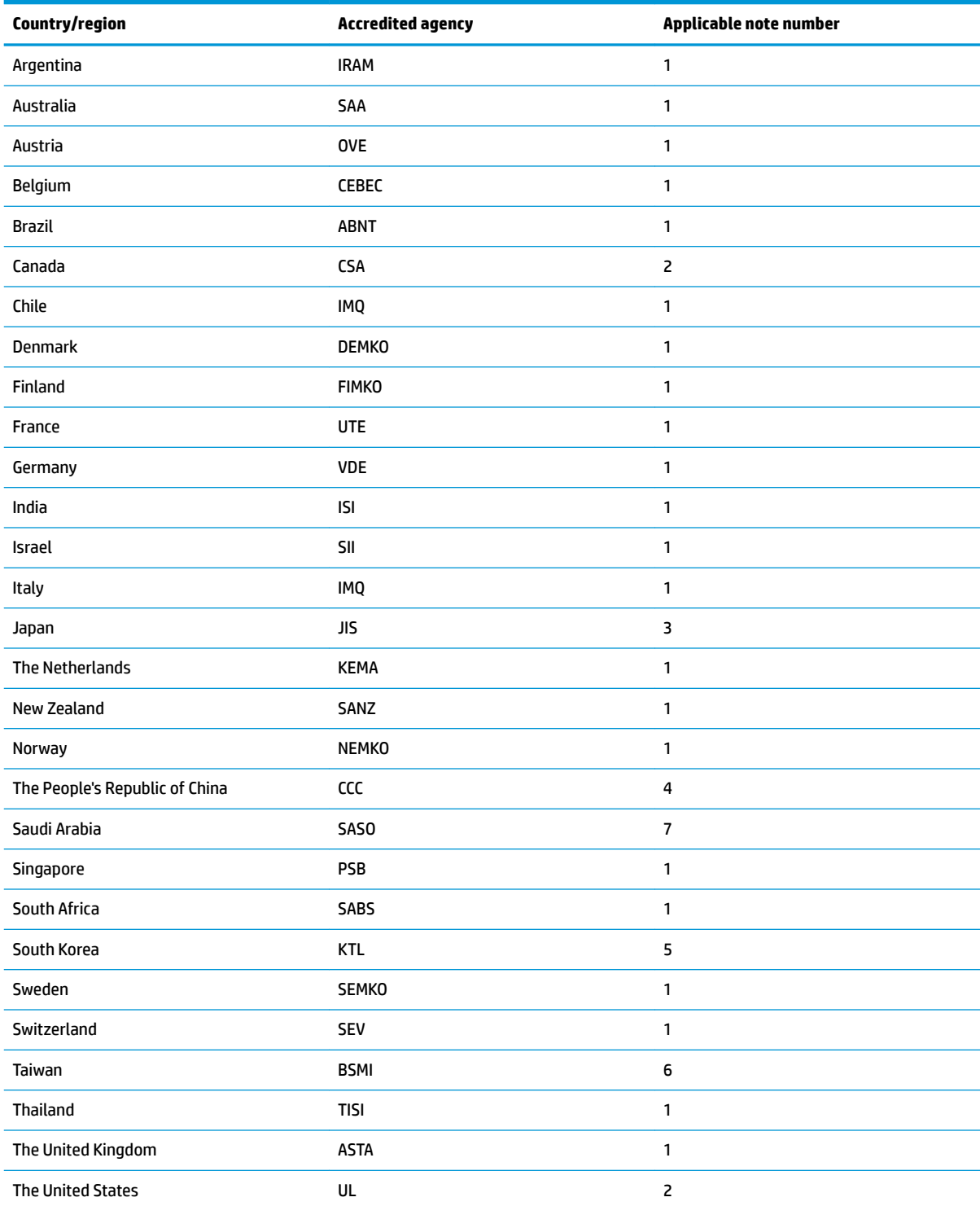

1. The flexible cord must be Type HO5VV-F, 3-conductor, 0.75 mm<sup>2</sup> conductor size. Power cord set fittings (appliance coupler and wall plug) must bear the certification mark of the agency responsible for evaluation in the country or region where it will be used.

2. The flexible cord must be Type SVT/SJT or equivalent, No. 18 AWG, 3-conductor. The wall plug must be a two-pole grounding type with a NEMA 5-15P (15 A, 125 V ac) or NEMA 6-15P (15 A, 250 V ac) configuration. CSA or C-UL mark. UL file number must be on each element.

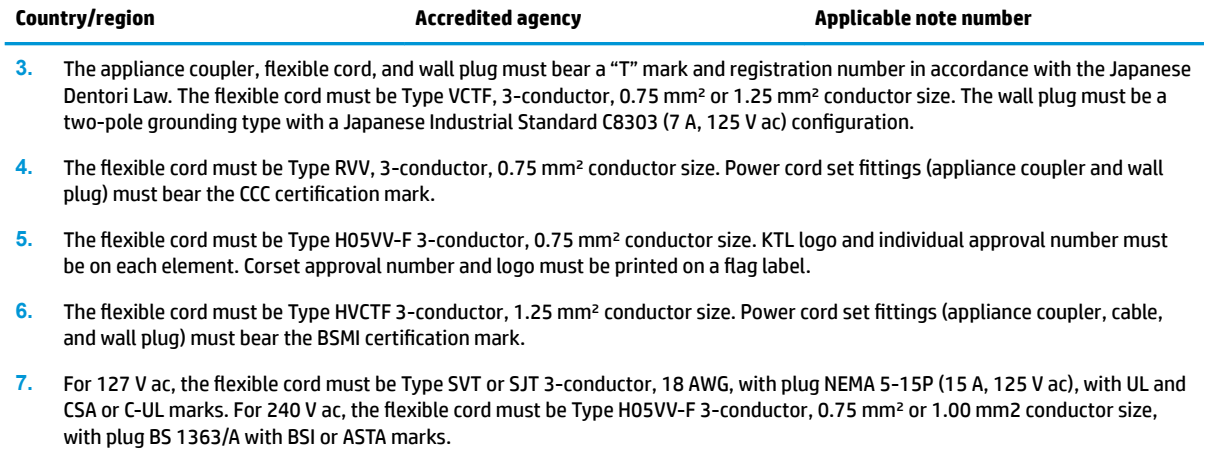

# **12 Recycling**

When a non-rechargeable or rechargeable battery has reached the end of its useful life, do not dispose of the battery in general household waste. Follow the local laws and regulations in your area for battery disposal.

HP encourages customers to recycle used electronic hardware, HP original print cartridges, and rechargeable batteries. For more information about recycling programs, see the HP Web site at [http://www.hp.com/recycle.](http://www.hp.com/recycle)

# **Index**

## **A**

AC adapter and battery [4](#page-15-0) AC adapter, spare part number [22](#page-33-0) action keys [11](#page-22-0) identifying [11](#page-22-0) airplane mode key [12](#page-23-0) antenna, spare part number [61](#page-72-0) antennas removal [66](#page-77-0), [67](#page-78-0) antennas, spare part number [21](#page-32-0) audio, product description [2](#page-13-0) audio-out (headphone)/audio-in (microphone) jack, identifying [5](#page-16-0)

### **B**

back cover, spare part number [21](#page-32-0), [61](#page-72-0) backups [73](#page-84-0) base enclosure removal [32](#page-43-0) spare part numbers [19](#page-30-0), [32](#page-43-0) battery removal [29](#page-40-0) spare part number [19](#page-30-0), [29](#page-40-0) battery cover, identifying [13](#page-24-0) battery release latch [13](#page-24-0) BIOS determining version [69](#page-80-0) downloading an update [70](#page-81-0) starting the Setup Utility [69](#page-80-0) updating [69](#page-80-0) Bluetooth label [15](#page-26-0) boot order changing [77](#page-88-0) bottom [15](#page-26-0) buttons left TouchPad [8](#page-19-0) optical drive eject [5](#page-16-0) power [9](#page-20-0) right TouchPad [8](#page-19-0)

#### **C**

camera identifying [6](#page-17-0)

camera frame spare part number [21](#page-32-0), [61](#page-72-0) camera light, identifying [6,](#page-17-0) [7](#page-18-0) camera module removal [64](#page-75-0) camera, identifying [7](#page-18-0) camera, spare part number [20](#page-31-0), [61](#page-72-0) caps lock light, identifying [9](#page-20-0) chipset, product description [1](#page-12-0) components bottom [13](#page-24-0) display [6](#page-17-0) left side [5](#page-16-0) rear [14](#page-25-0) right side [4](#page-15-0) top [8](#page-19-0) computer major components [16](#page-27-0) computer specifications [79](#page-90-0) connector, power [4](#page-15-0)

## **D**

display specifications [80](#page-91-0) display assembly removal [61](#page-72-0) spare part numbers [61](#page-72-0) subcomponents [20](#page-31-0) display bezel removal [62](#page-73-0) spare part numbers [20,](#page-31-0) [61](#page-72-0) display cable, spare part numbers [21,](#page-32-0) [61](#page-72-0) display hinges spare part number [20](#page-31-0) display panel product description [1](#page-12-0) drive light [4](#page-15-0)

## **E**

esc key, identifying [11](#page-22-0) Ethernet, product description [2](#page-13-0)

# **F**

fan removal [45](#page-56-0) spare part number [19](#page-30-0), [45](#page-56-0) fn key, identifying [11](#page-22-0)

#### **G**

graphics, product description [1](#page-12-0)

## **H**

hard drive product description [1](#page-12-0) removal [34](#page-45-0) spare part numbers [18,](#page-29-0) [22,](#page-33-0) [34](#page-45-0) specifications [80](#page-91-0) hard drive bracket removal [35,](#page-46-0) [36](#page-47-0) hard drive cable removal [34](#page-45-0) spare part number [22](#page-33-0), [34](#page-45-0) hard drive connector removal [34](#page-45-0) spare part number [34](#page-45-0) HDMI port identifying [4](#page-15-0) HDMI to VGA adapter, spare part number [22](#page-33-0) heat sink for discrete graphics memory removal [46](#page-57-0) spare part numbers [46](#page-57-0) heatsink for CPU and graphics removal [50](#page-61-0) spare part number [19](#page-30-0), [50](#page-61-0) heatsink for discrete memory spare part number [19](#page-30-0) hinge caps spare part number [21](#page-32-0), [61](#page-72-0) hinge kit spare part number [61](#page-72-0) HP PC Hardware Diagnostics (UEFI) using [71](#page-82-0) HP Recovery Manager correcting boot problems [77](#page-88-0) starting [76](#page-87-0)

HP Recovery media creating [73](#page-84-0) recovery [76](#page-87-0) HP Recovery partition recovery [76](#page-87-0) removing [78](#page-89-0)

### **I**

integrated numeric keypad, identifying [11](#page-22-0) internal microphones, identifying 6. [7](#page-18-0)

# **J**

jacks audio-out (headphone)/audio-in (microphone) [5](#page-16-0) network [4](#page-15-0) RJ-45 (network) [4](#page-15-0)

### **K**

keyboard product description [3](#page-14-0) spare part numbers [18](#page-29-0) keys action [11](#page-22-0) airplane mode [12](#page-23-0) esc [11](#page-22-0) fn [11](#page-22-0) Windows [11](#page-22-0)

# **L**

labels Bluetooth [15](#page-26-0) regulatory [15](#page-26-0) serial number [14](#page-25-0) service [14](#page-25-0) wireless certification [15](#page-26-0) WLAN [15](#page-26-0) latch, battery release [13](#page-24-0) lights AC adapter and battery light [4](#page-15-0) caps lock [9](#page-20-0) drive [4](#page-15-0) mute [9](#page-20-0) power [9](#page-20-0) RJ-45 (network) status [4](#page-15-0)

## **M**

memory spare part numbers [19](#page-30-0), [38](#page-49-0) memory card reader, identifying [4](#page-15-0) memory card, identifying [4](#page-15-0) memory module product description [1](#page-12-0) removal [38](#page-49-0) spare part numbers [38](#page-49-0) microphone product description [2](#page-13-0) microphone board spare part number [61](#page-72-0) microphone board, spare part number [20](#page-31-0) microphone module removal [64,](#page-75-0) [65](#page-76-0) minimized image recovery [76](#page-87-0) minimized image, creating [75](#page-86-0) model name [1](#page-12-0) mute light, identifying [9](#page-20-0)

### **N**

network jack, identifying [4](#page-15-0)

## **O**

operating system, product description [3](#page-14-0) optical drive product description [2](#page-13-0) removal [30](#page-41-0) spare part number [19](#page-30-0), [22](#page-33-0), [30](#page-41-0) Optical drive bezel spare part number [22](#page-33-0) optical drive bezel removal [30](#page-41-0) spare part numbers [30](#page-41-0) optical drive bracket removal [30](#page-41-0) optical drive eject button, identifying [5](#page-16-0) optical drive, identifying [5](#page-16-0) original system recovery [75](#page-86-0)

# **P**

panel spare part number [61](#page-72-0) pointing device, product description [3](#page-14-0) ports HDMI [4](#page-15-0) product description [3](#page-14-0) USB 2.0 [5](#page-16-0) USB 3.0 [4](#page-15-0), [5](#page-16-0)

power button, identifying [9](#page-20-0) power connector, identifying [4](#page-15-0) power cord requirements for all countries [81](#page-92-0) requirements for specific countries and regions [82](#page-93-0) set requirements [81](#page-92-0) spare part numbers [22](#page-33-0) power in connector removal [57](#page-68-0) spare part number [19](#page-30-0), [57](#page-68-0) power lights, identifying [9](#page-20-0) power requirements, product description [3](#page-14-0) processor product description [1](#page-12-0) product description audio [2](#page-13-0) chipset [1](#page-12-0) display panel [1](#page-12-0) Ethernet [2](#page-13-0) external media cards [2](#page-13-0) graphics [1](#page-12-0) hard drive [1](#page-12-0) keyboard [3](#page-14-0) memory module [1](#page-12-0) microphone [2](#page-13-0) operating system [3](#page-14-0) optical drive [2](#page-13-0) pointing device [3](#page-14-0) ports [3](#page-14-0) power requirements [3](#page-14-0) processors [1](#page-12-0) product name [1](#page-12-0) security [3](#page-14-0) serviceability [3](#page-14-0) video [2](#page-13-0) wireless [2](#page-13-0) product name [1](#page-12-0) product name and number, computer [14](#page-25-0)

## **R**

raw panel spare part number [20](#page-31-0) recover options [75](#page-86-0) recovery discs [74](#page-85-0), [76](#page-87-0)

HP Recovery Manager [75](#page-86-0) media [76](#page-87-0) starting [76](#page-87-0) supported discs [74](#page-85-0) system [75](#page-86-0) USB flash drive [76](#page-87-0) using HP Recovery media [74](#page-85-0) recovery media creating [73](#page-84-0) creating using HP Recovery Manager [74](#page-85-0) recovery partition removing [78](#page-89-0) regulatory information regulatory label [15](#page-26-0) wireless certification labels [15](#page-26-0) removal/replacement procedures [28,](#page-39-0) [32](#page-43-0) RJ-45 (network) jack, identifying [4](#page-15-0) RJ-45 (network) status lights, identifying [4](#page-15-0) RTC battery removal [55](#page-66-0) spare part number [19](#page-30-0), [55](#page-66-0)

## **S**

screw kit spare part numbers [22](#page-33-0) security cable slot, identifying [5](#page-16-0) security, product description [3](#page-14-0) serial number [14](#page-25-0) serial number, computer [14](#page-25-0) service labels, locating [14](#page-25-0) serviceability, product description [3](#page-14-0) slots memory card reader [4](#page-15-0) security cable [5](#page-16-0) speaker removal [42](#page-53-0), [48](#page-59-0) spare part numbers [42](#page-53-0), [48](#page-59-0) speakers identifying [10](#page-21-0) spare part numbers [18](#page-29-0) specifications computer [79](#page-90-0) display [80](#page-91-0) hard drive [80](#page-91-0) SSD removal [37](#page-48-0)

spare part number [37](#page-48-0) spare part numbers [19,](#page-30-0) [37](#page-48-0) supported discs, recovery [74](#page-85-0) system board removal [52](#page-63-0) spare part numbers [19,](#page-30-0) [52](#page-63-0) system recovery [75](#page-86-0) system restore point creating [74](#page-85-0) system restore point, creating [73](#page-84-0)

### **T**

**TouchPad** buttons [8](#page-19-0) TouchPad board removal [59](#page-70-0) spare part number [18](#page-29-0), [59](#page-70-0) Touchpad board cable spare part numbers [19](#page-30-0) TouchPad zone, identifying [8](#page-19-0) traveling with the computer [15](#page-26-0)

#### **U**

USB 2.0 port, identifying [5](#page-16-0) USB 3.0 port, identifying [4,](#page-15-0) [5](#page-16-0) USB board removal [44](#page-55-0) spare part number [19](#page-30-0), [44](#page-55-0) USB board cable spare part number [19](#page-30-0)

### **V**

vents, identifying [13](#page-24-0), [14](#page-25-0) video, product description [2](#page-13-0)

## **W**

Windows system restore point [73,](#page-84-0) [74](#page-85-0) Windows key, identifying [11](#page-22-0) Windows tools using [74](#page-85-0) wireless certification label [15](#page-26-0) wireless, product description [2](#page-13-0) WLAN spare part number [19](#page-30-0) WLAN antennas, identifying [6](#page-17-0), [7](#page-18-0) WLAN device [15](#page-26-0) WLAN label [15](#page-26-0) WLAN module removal [40](#page-51-0) spare part number [40](#page-51-0)